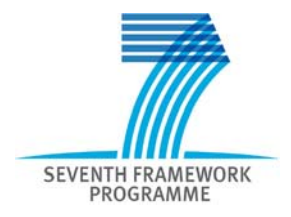

# Participant Portal

# User's Guide

30/01/2012 (version 3.3)

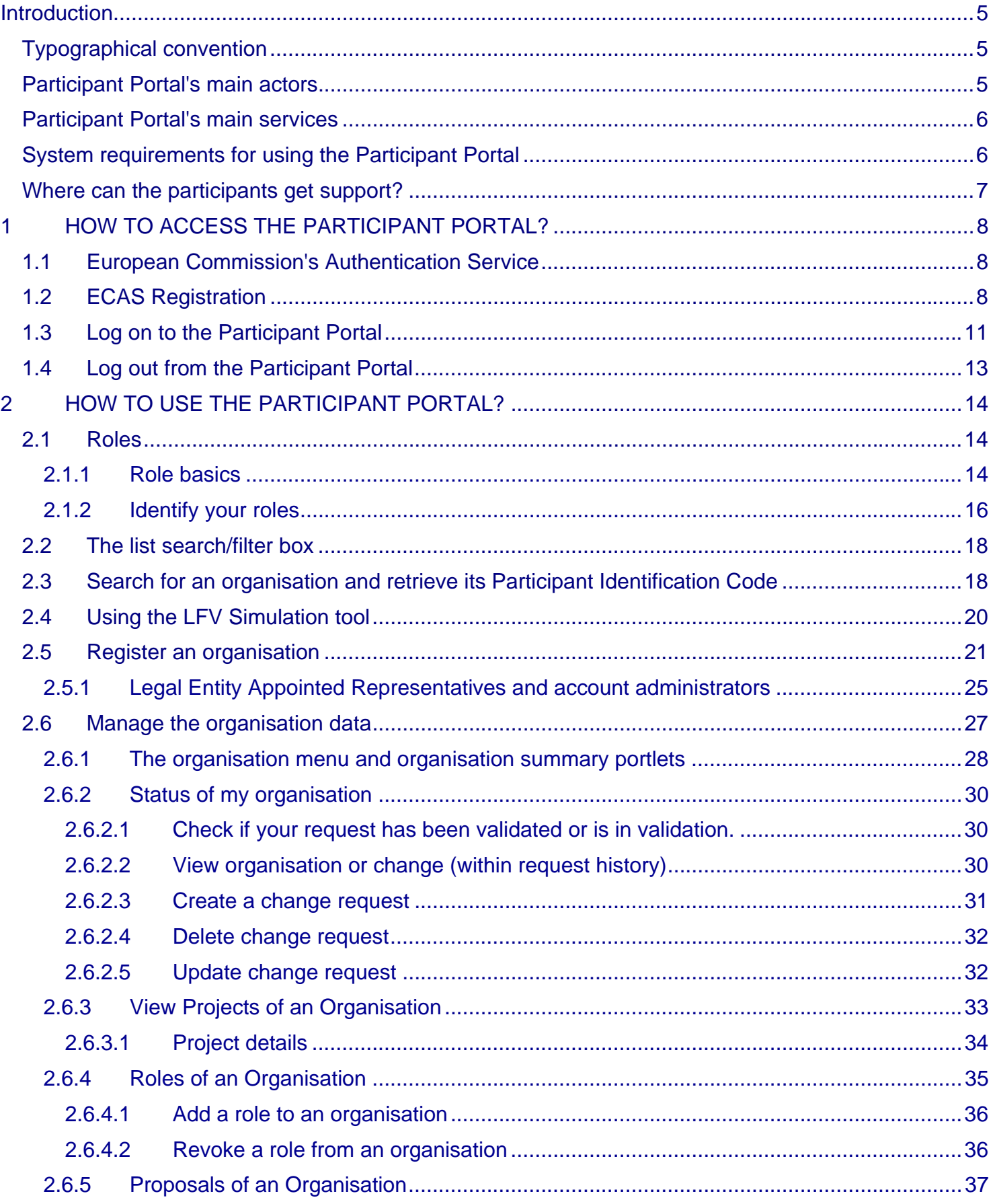

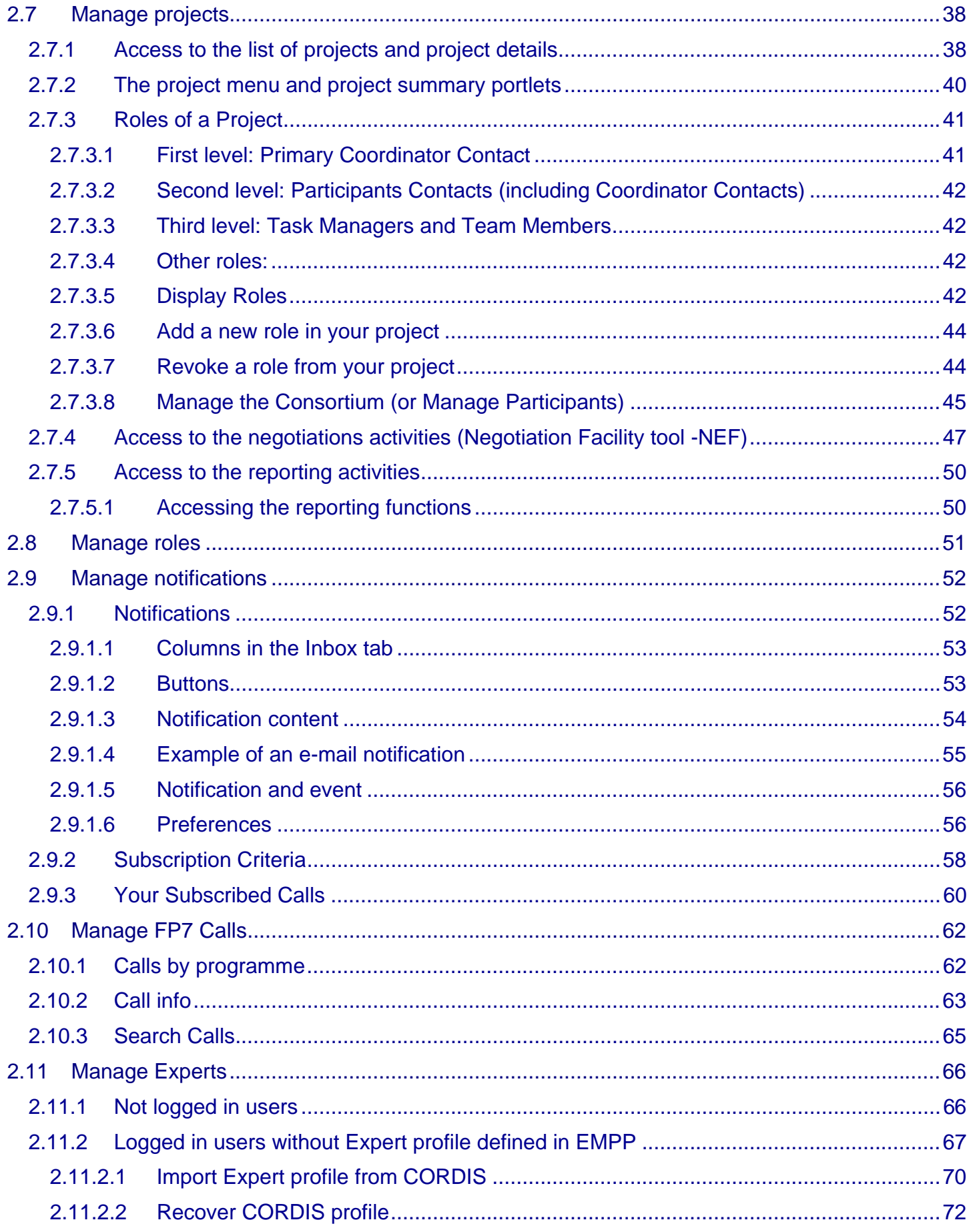

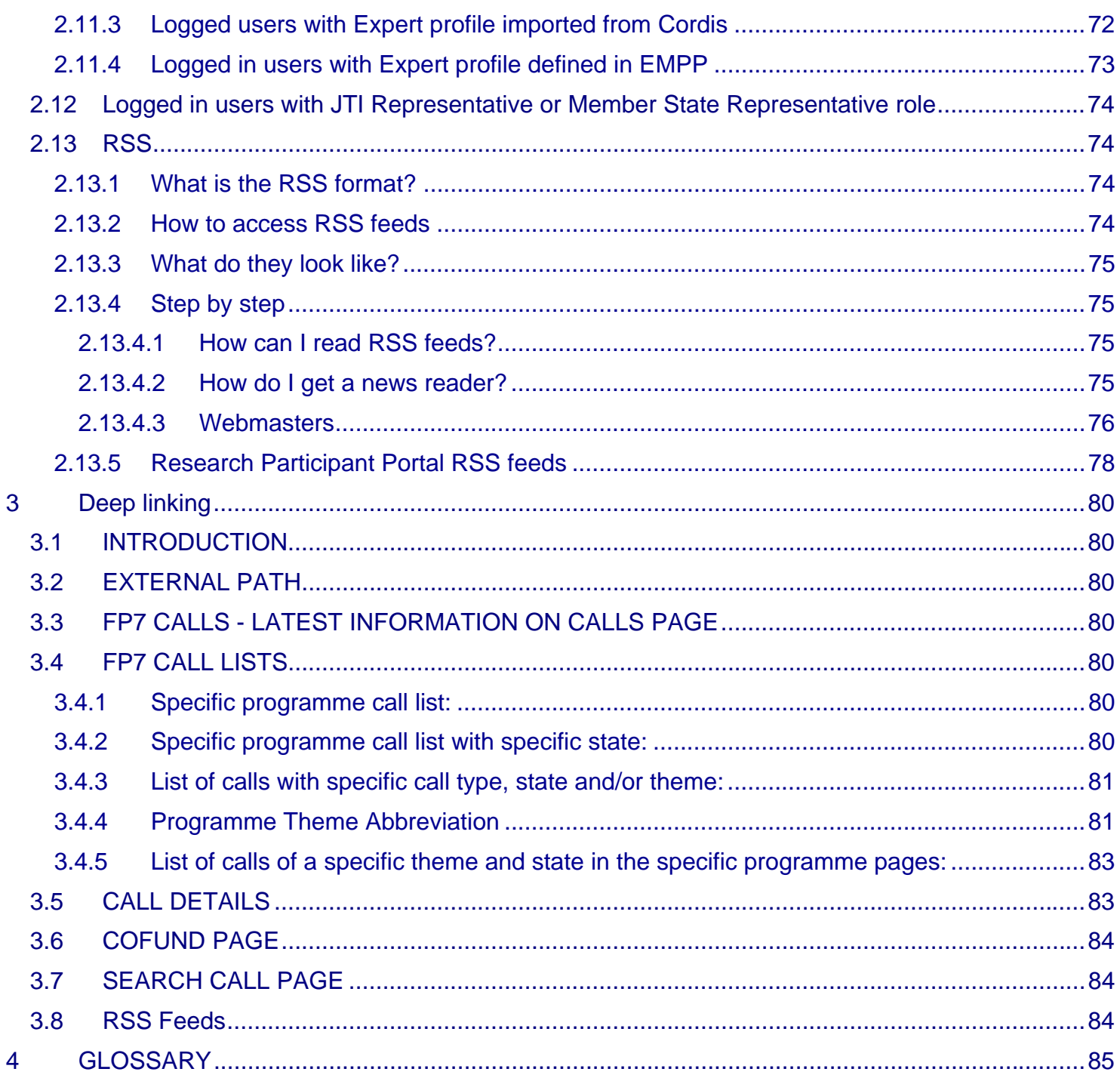

# **Introduction**

The Participant Portal is an Internet portal for the participants to the 7th Framework Programme (FP7) and the Competitiveness and Innovation Programme (CIP). Its ultimate aim is to become over time the participants' gateway and single entry point to interact with the Research programmes of the European Commission.

It provides a consistent and coherent set of online services in order to facilitate the participants' interactions with the Research Directorates-General of the European Commission and improve operations and data quality. It will eventually host a full range of web applications **that facilitate the monitoring and the management of proposals and projects** throughout their lifecycle.

This document describes how to access and use the Participant Portal.

# *Typographical convention*

*Hyperlink* or *email address* **[Button]**  "Tab" **Figure** or **Table** <Field> or <Column>

### *Participant Portal's main actors*

The different types of users defined for the Participant Portal are organised by roles and are globally described as follow<sup>1</sup>:

- Public : Any person that goes to the PP URL
- Registered User:

l

A user that has registered himself and has received credentials for logging on. A registered user can be a natural person or a member of a legal entity.

A member of a legal entity can have one of the following roles:

- **Researcher:** Person who directly or indirectly interacts with Framework Programme information
- **Organisation Member : User who acts on behalf of an entity** 
	- Self registrant : user who self-registered an organisation in the **Unique Registration Facility**
	- **EXECTED Entity Appointed Representative (LEAR):,** *possibly* delegating updates of company information and other capabilities to other representatives of the organisation, called "Account Administrators" (AA) under the Participant Portal:
		- Account Administrator (AA): the Account Administrator is appointed by the LEAR in order to provide support with the management of the organisation data.
- **Project/Proposal Participant:** Member of an organisation who participates in a project or a proposal

<sup>1</sup> Thorough descriptions of the available roles are given in sections 2.5.1 (Legal Entity Appointed Representatives and account administrators) and 2.7.3 (Roles of a Project).

- Primary Coordinator Contact: Coordinator of a project/proposal who is the first point of contact between a Consortium<sup>2</sup> and the European Commission.
- Participant Contact: Primary point of Contact for an organisation within a Consortium
- Coordinator Contact: a Participant Contact who belongs to the same organisation as the Primary Coordinator Contact.
- Team Member: Has minimal read-only rights to project resource information. For the majority of users the role represents a *project team member*. They can be designated by a Coordinator or Participant Contact of the same organisation
- Task Manager: Extends the Team Member role with the capability to perform submit, update and delete actions. Like the Team Member, they can be designated by a Coordinator or Participant Contact of the same organisation.

Depending on their role(s), users will receive different rights regarding the access to the hosted services.

# *Participant Portal's main services*

The Participant Portal has been created to cover the whole lifecycle of the projects: proposals submission, evaluation, grant agreement negotiations and submission of periodic and final reports during project implementation, administrative support to the experts…

Currently, the Participant Portal is the gateway to access

- the **Unique Registration Facility** (URF), allowing organisations registration and data management
- the **FP7 Negotiation Facility** (NEF), facilitating the negotiation process
- the **reporting tools** (NEF, SESAM, FORCE) to submit the technical and financial reports
- the **FP7 Calls** database
- the FP7 Documentation
- the **Notification** service
- the **Legal and Financial Viability** (LFV) simulation tool
- the **proposal system** services
- the **expert** database

# *System requirements for using the Participant Portal*

The participant portal operates on-line, without saving anything on the computer. The recommended minimum system requirements are:

- a computer with a minimum 1.2 GHz processor and minimum 1Gb RAM;
- an Internet connection, preferably 1Mb/s or higher;

<sup>&</sup>lt;sup>2</sup> A Consortium is a group of Participants (or Beneficiaries) formed in pursuit of a Project.

- a screen with a minimum resolution of 1024 x 768;
- Internet Explorer 8.0 (or above) or Firefox 8.0 (or above). Other web browsers may work but have not been tested. Note that for security reasons your browser may request to identify the Participant Portal website and the ECAS system as "trusted". Once added as trusted, we recommend that you restart your browser session. If you encounter issues with previous versions of browsers we recommend that you first upgrade to the minimum browser version indicated before contacting the helpdesk;
- Windows (XP, 7), Mac OS X 10.7 (Lion). Other operating systems may work but have not been tested.

# *Where can the participants get support?*

A Frequently Asked Questions section is available on the Participant Portal.

The users looking for help with the Participant Portal and its underlying services should use The contact form http://ec.europa.eu/research/participants/portal/page/contactus or send an email to *EC-RESEARCH-IT-HELPDESK@ec.europa.eu.*

For issues related to the registration and login using the European Commission's Authentication Service (ECAS), participants can visit this website https://webgate.ec.europa.eu/cas/help.html or send an e-mail to *DIGIT-USER-ACCESS@ec.europa.eu***.**

For questions related to the Framework and similar RDG Programmes, the participants are invited to contact the Research enquiry services via the following link: http://ec.europa.eu/research/enquiries. The FP7 Help Desk can also be contacted by sending an e-mail to *EC-FP7-IT-HELPDESK@ec.europa.eu*.

# **1 HOW TO ACCESS THE PARTICIPANT PORTAL?**

Except for a few services, such as the FP7 documentation, FP7 Calls, LFV simulation tool or the PIC search function, access to the Portal and its underlying services requires an ECAS account.

# *1.1 European Commission's Authentication Service*

ECAS is the **E**uropean **C**ommission's **A**uthentication **S**ervice.

It provides a single sign-on across a large number of Commission information systems: once you have authenticated yourself to ECAS, you do not have to re-enter your credentials (username and password) within the same browser session.

Protected information systems request ECAS to supply the current user's identity – if you have already been authenticated, it does not ask you to do so again (provided that you have not disabled the use of cookies in your browser).

ECAS authentication is available only with applications that have been specifically adapted to use it. These applications request ECAS to authenticate you on their behalf and do not authenticate you directly. This means that when you use your ECAS password, it will always be on a distinctive page belonging to ECAS, even though you may have typed in the application's address, not that of ECAS. Never enter your ECAS password on any other page.

**Do not divulge your ECAS password to anyone** - there is no reason for anyone else, including system administrators and support staff, to ask for it or know it.

# *1.2 ECAS Registration*

If you are a new user please register on the ECAS. The creation of the ECAS account is free and easy.

1. To create your ECAS account, go to the Participant Portal home page: *http://ec.europa.eu/research/participants/portal*. (see Figure 1: Participant Portal home page)

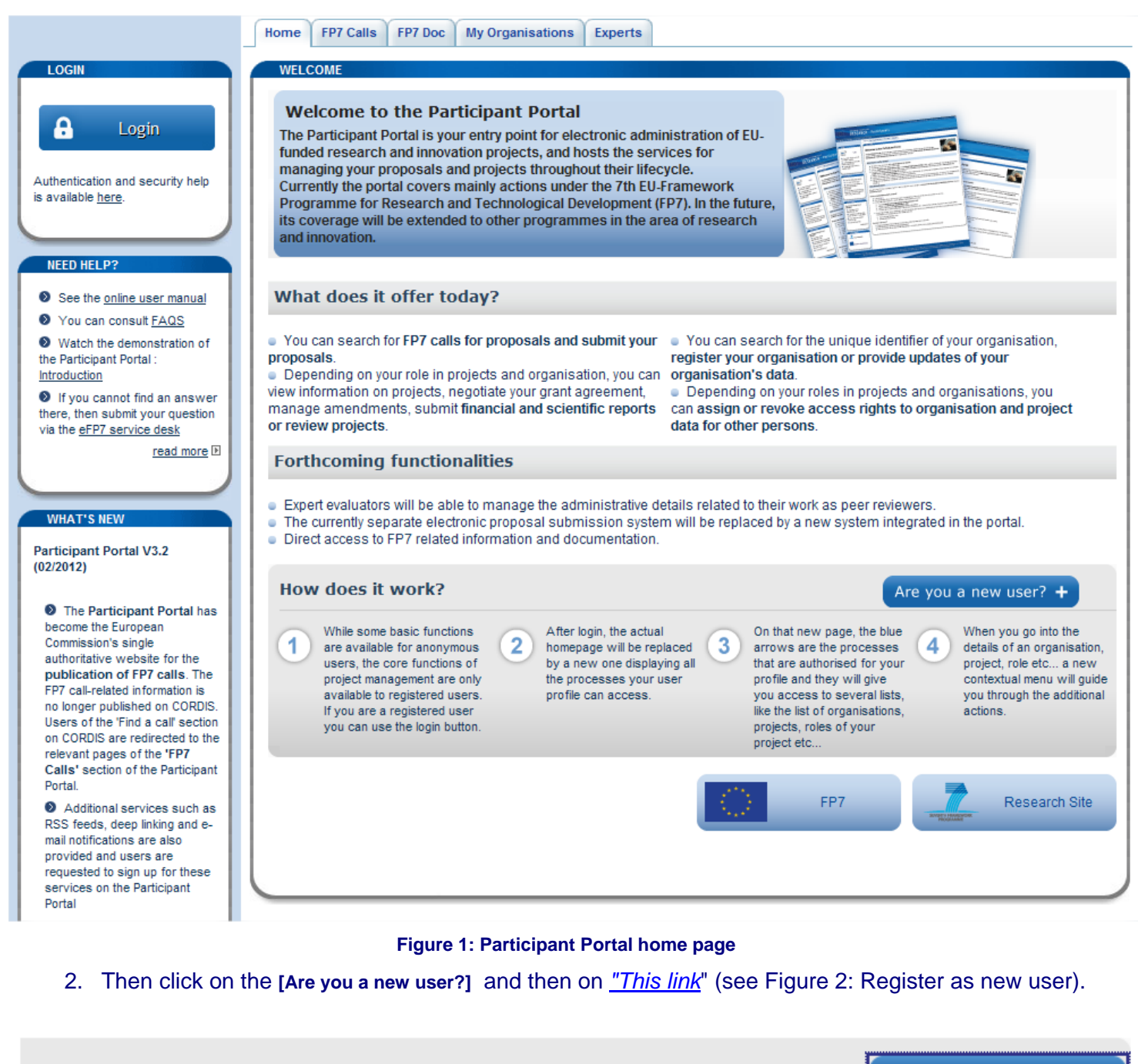

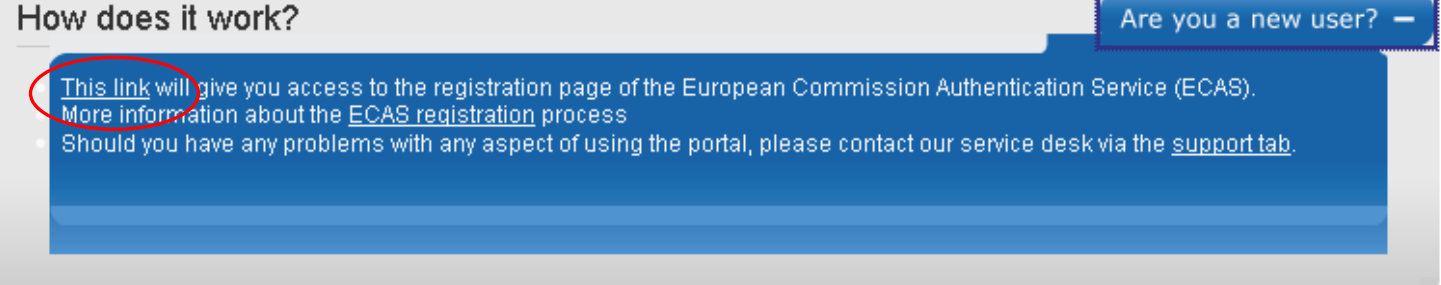

#### **Figure 2: Register as new user**

- 3. The ECAS User Registration Form opens: please fill it in using your individual professional e-mail address in the relevant fields (Figure 3: ECAS User Registration Form). It allows the system to identify you and credit you with the right access and services. **Please avoid using your email address as Username; this could cause issue if your email address is modified.**
- 4. Select the privacy statement acknowledgement checkbox, copy the security code into appropriate text area and submit the form for processing.

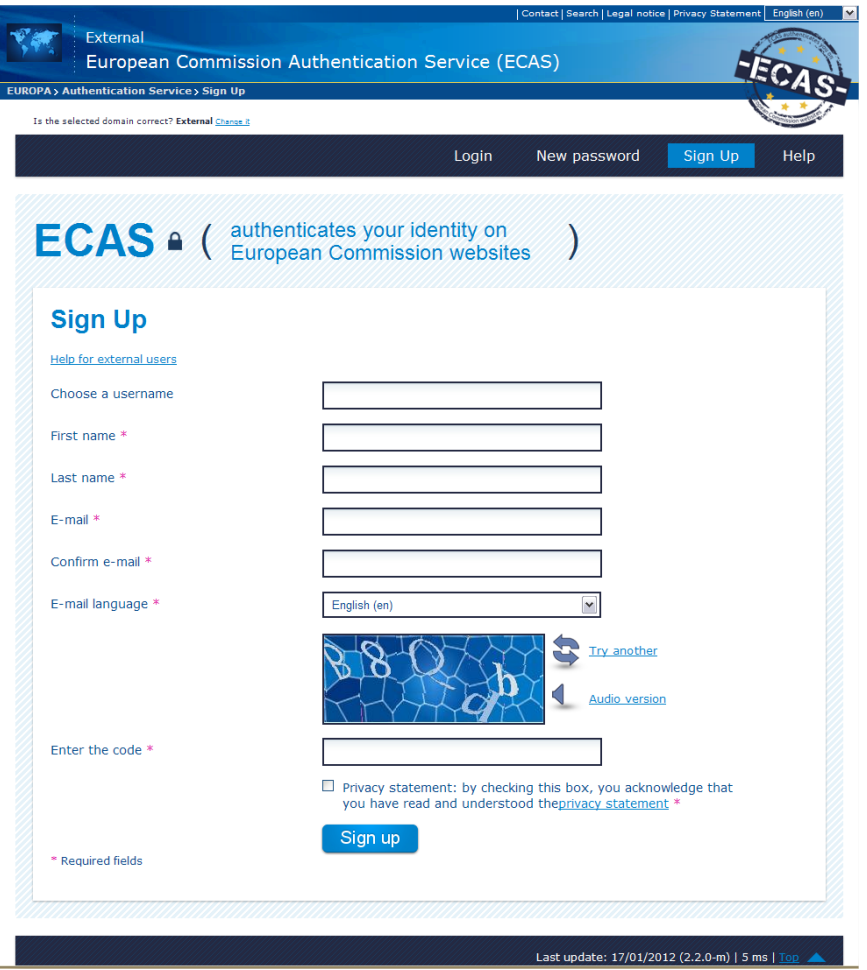

**Figure 3: ECAS User Registration Form** 

- 5. The confirmation screen indicates that within a few minutes you will receive an email allowing you to complete the registration process. **Note that the process must be completed within 1h30 after your original request!**
- 6. Go to your mail box. You will see that the European Commission Authentication Service has sent you a message to initialise your password. Open it and click on the link indicated in the e-mail: you will be redirected to the Password initialisation page of ECAS (Figure 4: Password initialisation page of ECAS).

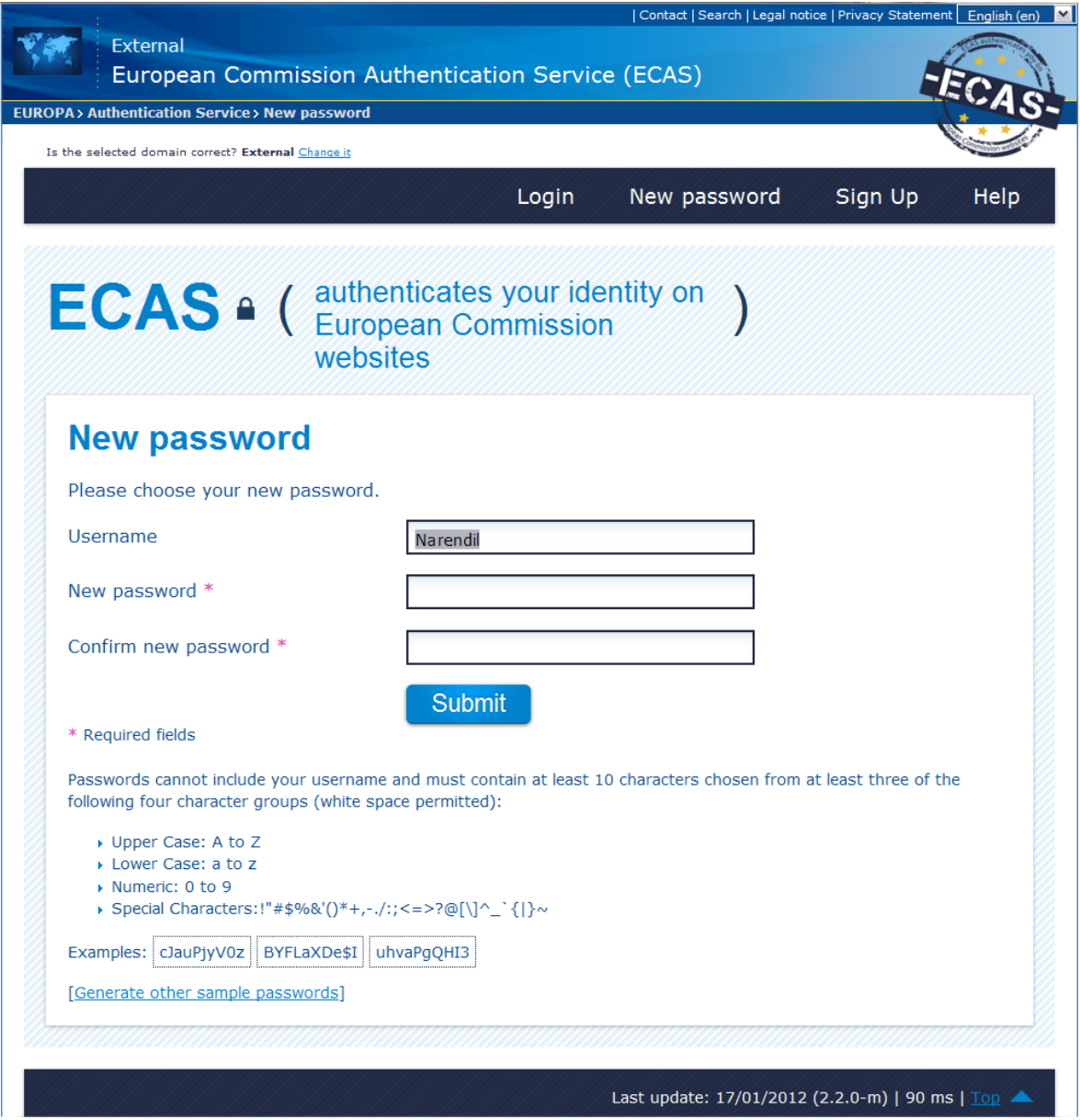

**Figure 4: Password initialisation page of ECAS** 

- 7. On the password initialisation page create and initialise your password.
- 8. Click on the **[Submit]** button. The ECAS password initialisation success page will appear: your ECAS password was successfully initialised.
- 9. You can return to the home page of the Participant Portal. It is now possible to log on.

**Please note that your ECAS credentials are strictly personal and confidential and should not be shared! They will allow you to access different services and data that might be critical for your organisation.** 

# *1.3 Log on to the Participant Portal*

- 1. Go to the Participant Portal home page: *http://ec.europa.eu/research/participants/portal*
- 2. In the login box click on the login link (see Figure 5: Login box )

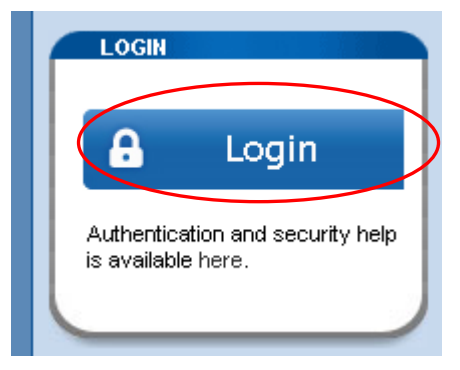

**Figure 5: Login box** 

The login page (ECAS authentication) appears (Figure 6: ECAS Login page):

- Whenever you login, please make sure that the selected domain is "external". Should another domain be selected, please change it by clicking on the *use a different domain* link.
- Enter your <Username> (if you have created one) or your <email address> and your <password>, and click on the **[Submit]** button.
- You are then redirected to the secured environment of the Participant Portal.

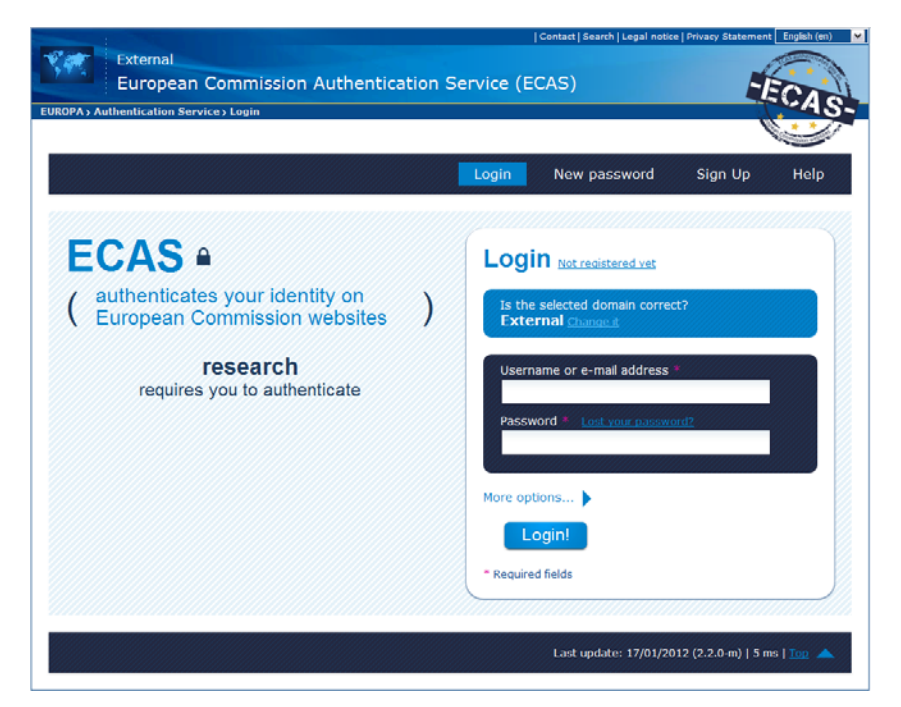

**Figure 6: ECAS Login page**

3. Now that you have logged on to the Participant Portal, you are identified as a user (Figure 7: Login box)

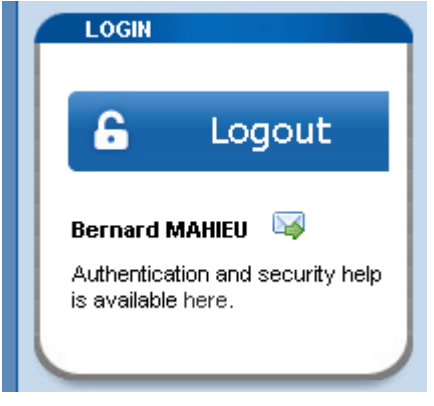

**Figure 7: Login box** 

**Depending on your role, you will be able to access different services.** 

# *1.4 Log out from the Participant Portal*

- 1. In the login box of the Participant Portal click on the **[Logout]** button (Figure 7: Login box)
- 2. This will end your session in the Participant Portal and **close all the applications accessed via the Participant Portal and supported by the ECAS authentication (URF, NEF, SESAM, and FORCE).**

# **2 HOW TO USE THE PARTICIPANT PORTAL?**

# *2.1 Roles*

#### **2.1.1 Role basics**

Every user will benefit from different rights, crediting them with access to specific information and services. Once a user has been authenticated, the list of actions that can be performed in a FP7/CIP project context depending on the user's role is displayed (see Figure 8: Home Page after login).

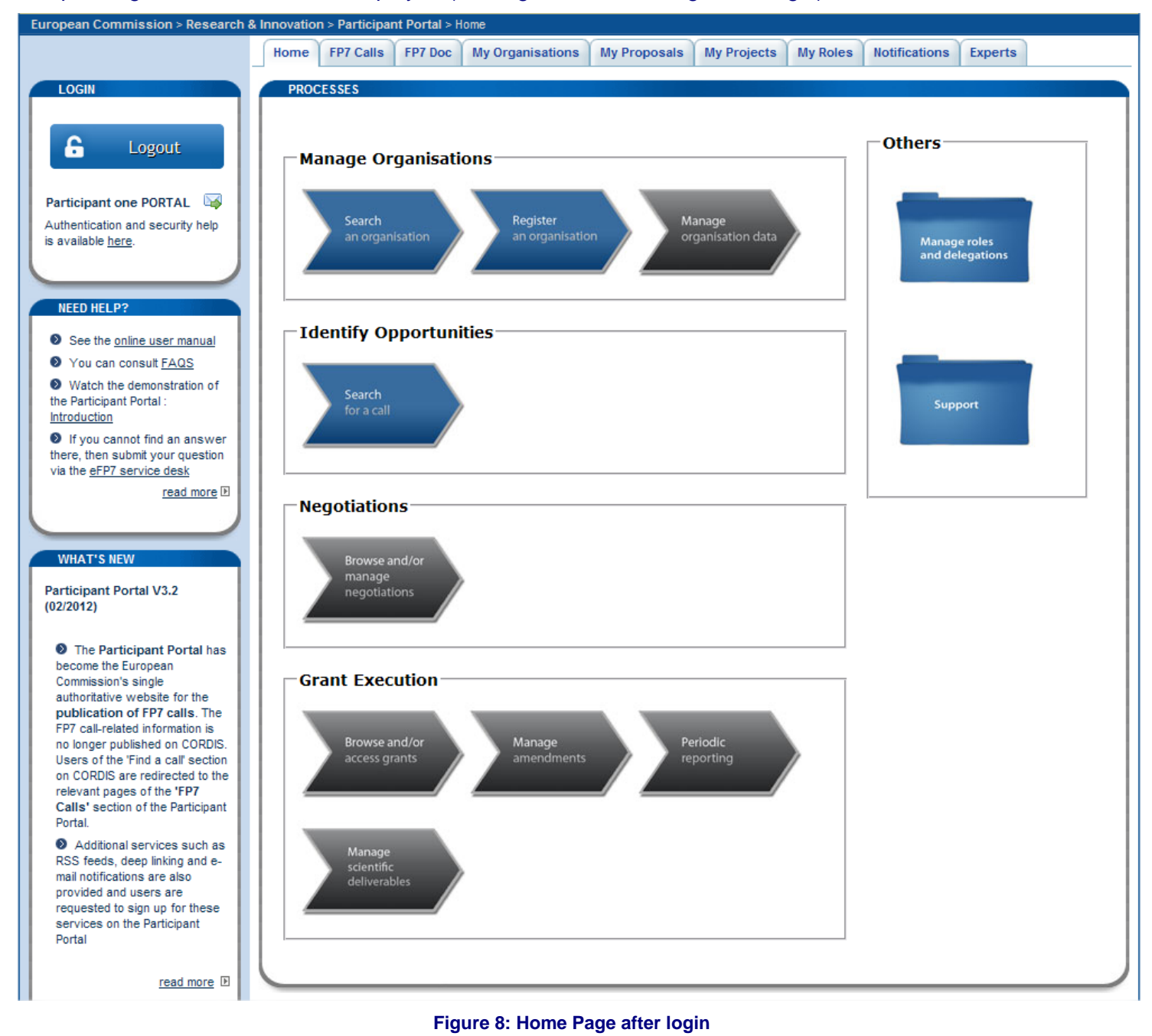

"Table 1 – Processes" below describes the processes indicated in this graphical representation. The columns are:

- PROJECT LIFE CYCLE STAGE
- SERVICES related to the stage

ROLES: The roles for which the services are available.

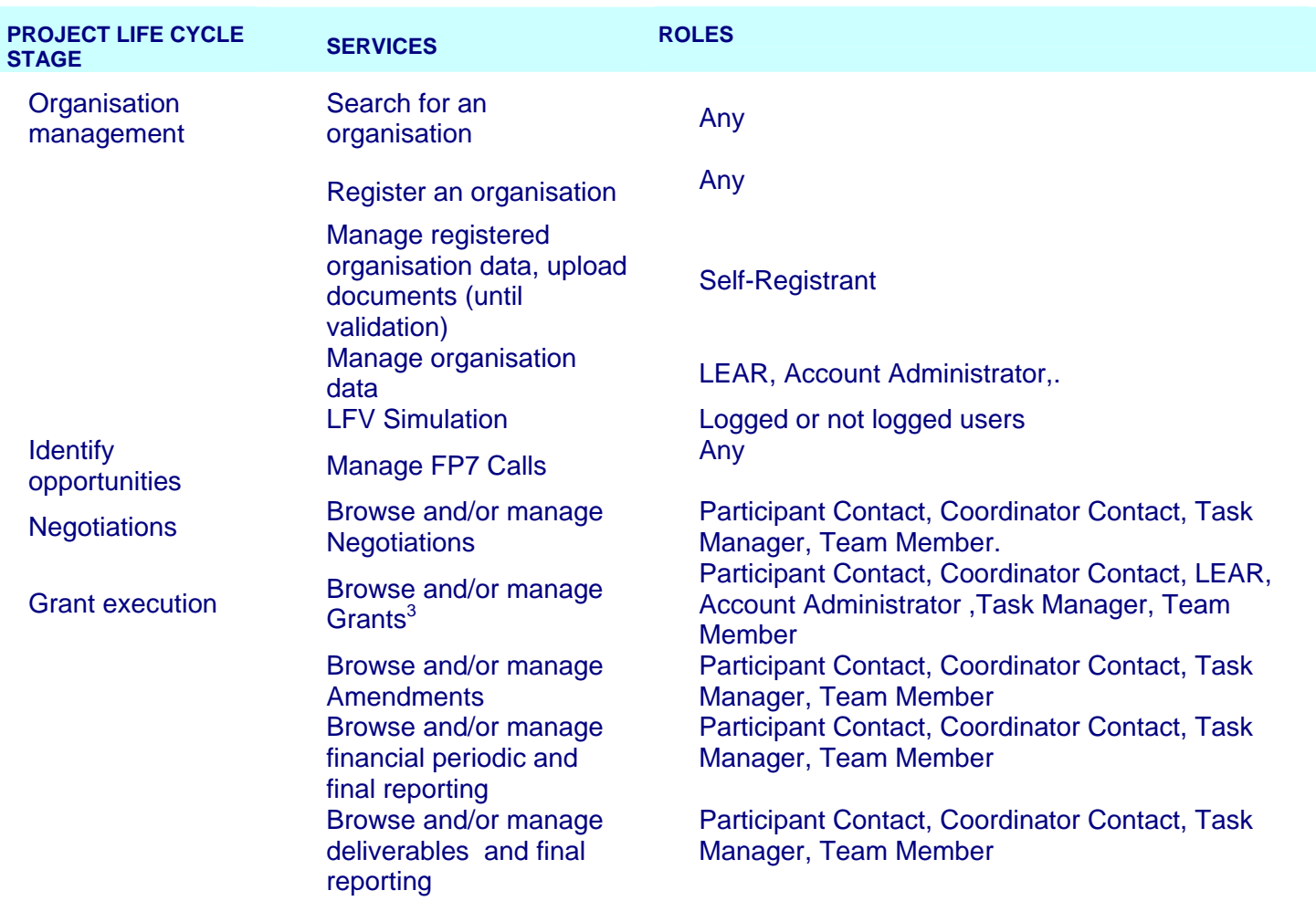

Horizontal processes

Manage roles and nominations Manage notifications **Any role** Support Any

Any role

**Table 1 – Processes** 

**EXALC CONCORDER**<br> **EXALC 2** LEAR, Account Administrator and Team Member can only browse some information

## **2.1.2 Identify your roles**

Every user will benefit from different rights, crediting them with access to specific information and services. These rights are related to the role(s) the user plays within an organisation (as a LEAR or Account Administrator) and/or a project (as a Coordinator, Participant, Representative, Task Manager or Team Member). You can identify your role(s) by following these instructions:

1. Log on to the Participant Portal

project, there will be one line per role).

- 2. Select the "My Roles" tab.
- 3. If you have one or more organisation role(s) (i.e. LEAR or Account Administrator), a list of each organisation for which you have these roles will be displayed in the "Organisation Roles List" section. The list consists of the **P**articipant **I**dentification **C**ode (PIC), the name of the organisation and the role you are playing (Figure 9: My Roles).
- 4. If you have one or more project role(s) (i.e. coordinator, participant, task manager, team member, reviewer, EC Project Officer), a list of each project for which you have these roles will be displayed under the Project Roles section. The list consists of the Acronym of the project, the project identification number, the funding programme to which the project belongs, your role in the project (if you have multiple roles in the

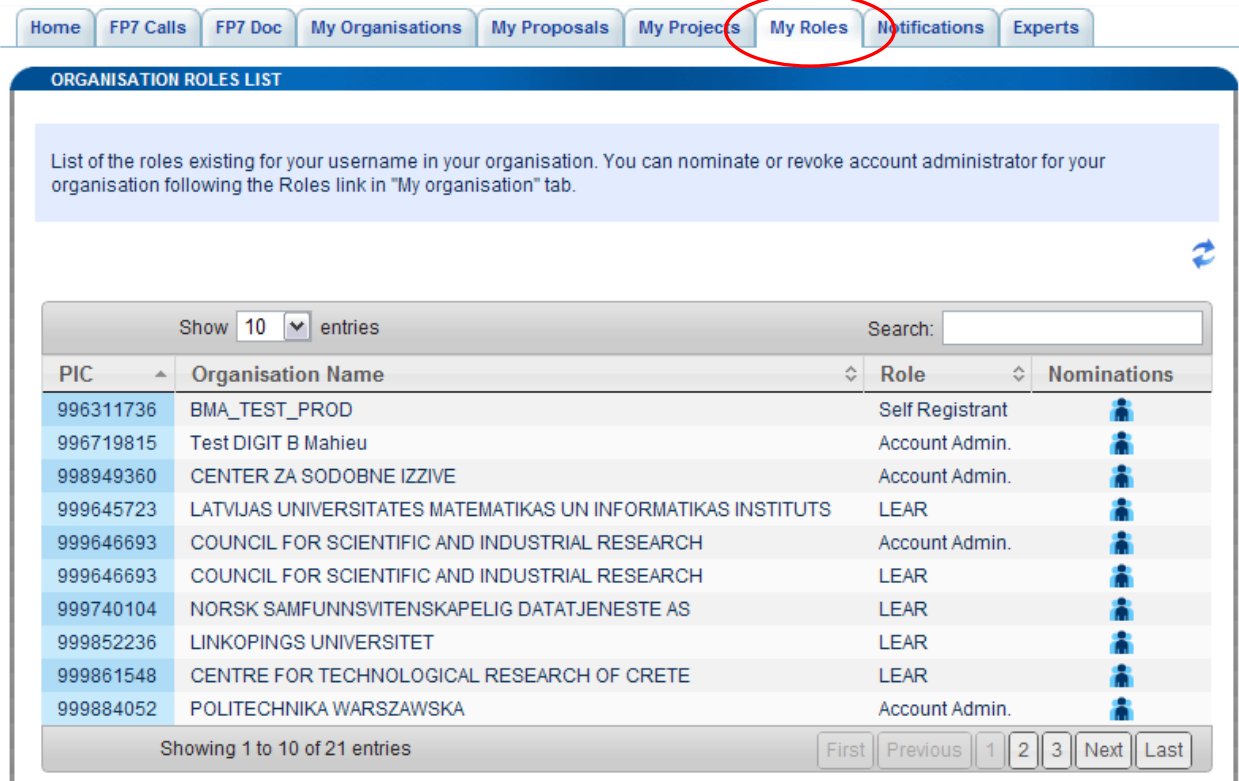

#### **PROJECT ROLES LIST**

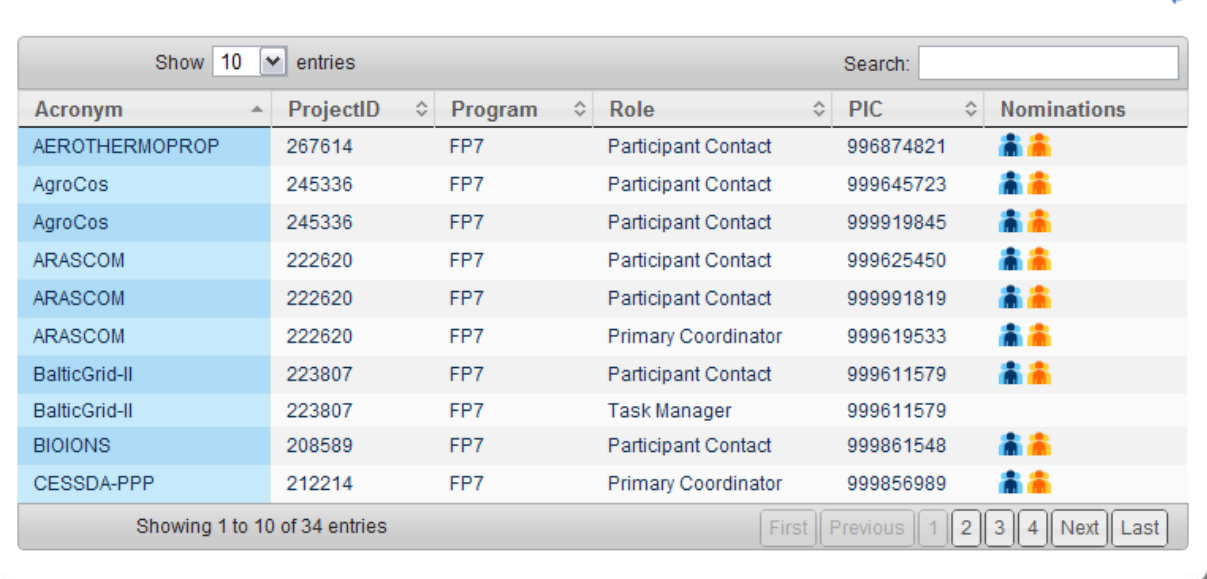

#### **Figure 9: My Roles**

The <Nominations> column's functionality is explained in section 2.7.3 below.

Select the  $\bigodot$  icon in order to refresh the memory cache; it allows reloading the most recent data.

Ź

# *2.2 The list search/filter box*

You can use the Search box to filter out any list displayed by the participant portal. Simply start typing the word to filter on and the list will dynamically adapt itself in order to show you only the relevant lines. The filtering is done on all the fields of the table.

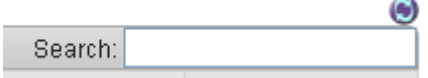

**Figure 10: The search/filter box** 

## *2.3 Search for an organisation and retrieve its Participant Identification Code*

It is possible to check if an organisation has already registered by retrieving its PIC. However the search module provided on the Participant Portal will only retrieve the name and PIC of validated or under validation organisations. So if you have just registered your organisation, your PIC will not be displayed until the validation of your registration request has started.

- 1. Under the "My Organisation" tab, select the "Search" tab
- 2. The search organisations module appears (Figure 11 : Search Organisation)
- 3. There you can check whether your organisation has already registered and if so, retrieve the PIC that has already been assigned. It is obligatory to complete **either** the <legal name> field **or** the <VAT number> field with at least a three character string. The other search fields can be left blank (Figure 12: Search Results)

#### 4.

**Note:** if searching for a legal name in the national language does not yield results you might try with a translation in English

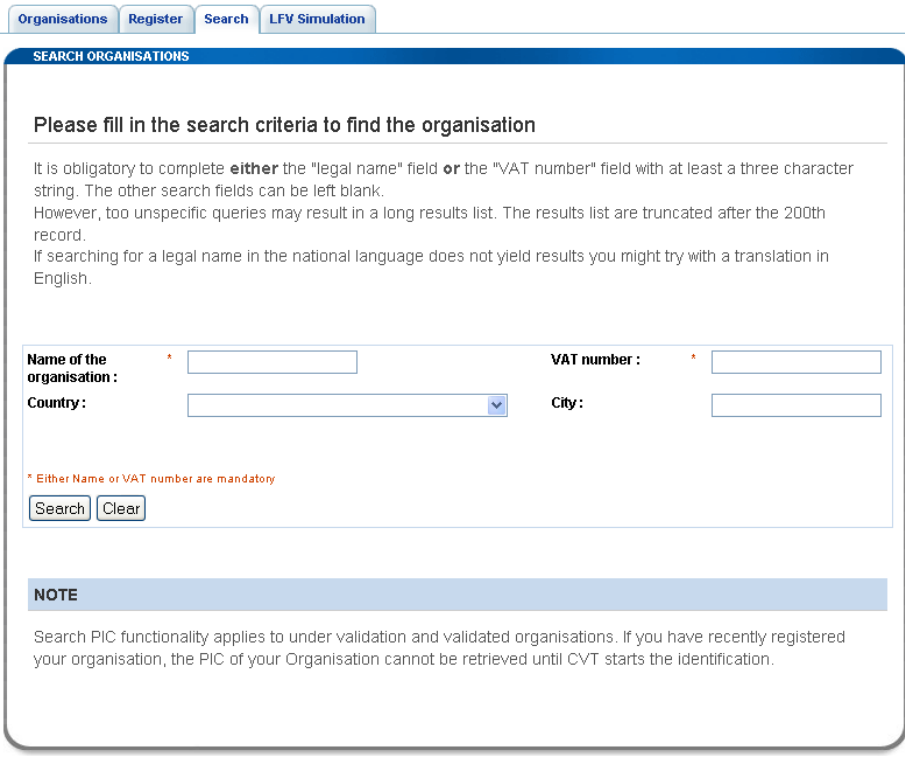

#### **Figure 11 : Search Organisation**

**Note:** When your search returns too many results only the first 200 are shown. You should refine your search criteria

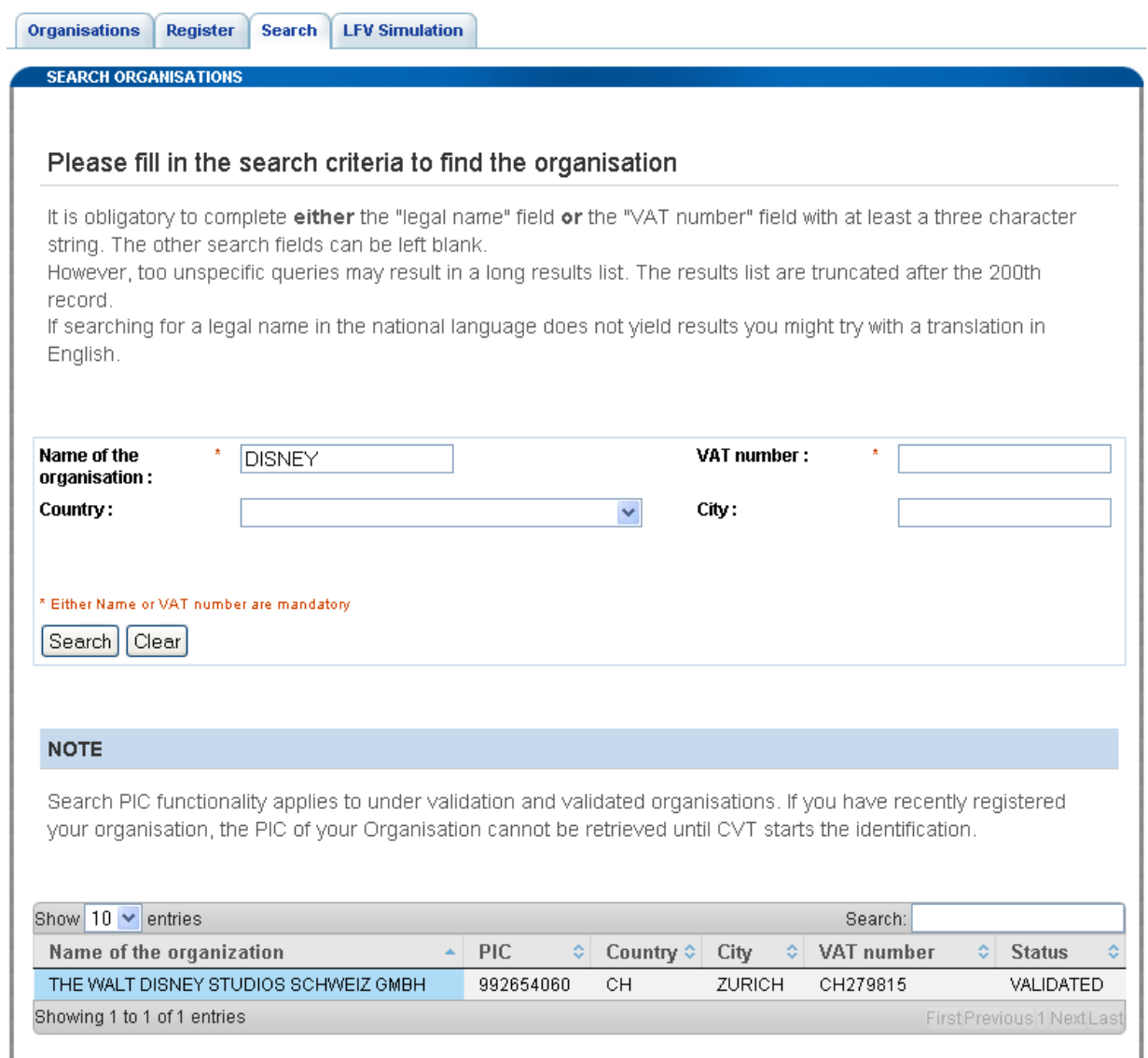

#### **Figure 12: Search Results**

This feature is also available when you are not logged in (but there is an additional field to be filled for the security code).

As explained in section 2.2, you can use the Search box to filter out any list displayed by the participant portal.

# *2.4 Using the LFV Simulation tool*

Any user (logged in or not) has the ability to perform a simulation related to the legal and financial viability (LFV) of his organisation. This simulation tool does not save the data on any server of the European Commission. The data is lost when the tool is closed.

If the user is not logged in then a verification code is asked before launching the ratio's calculation.

Just go on the "LFV Simulation" tab and click on the **[Go to LFV simulation]** button in order to launch the LFV simulation tool (see Figure 13: LFV simulation tab).

In this tool (see Figure 14: LFV Simulation tool ), you have to enter balance sheet data (assets and liabilities) and data related to profit and loss account.

When done, you can launch the financial viability simulation by clicking the **[Calculate]** button. If you are not logged in you have to fill the verification code first.

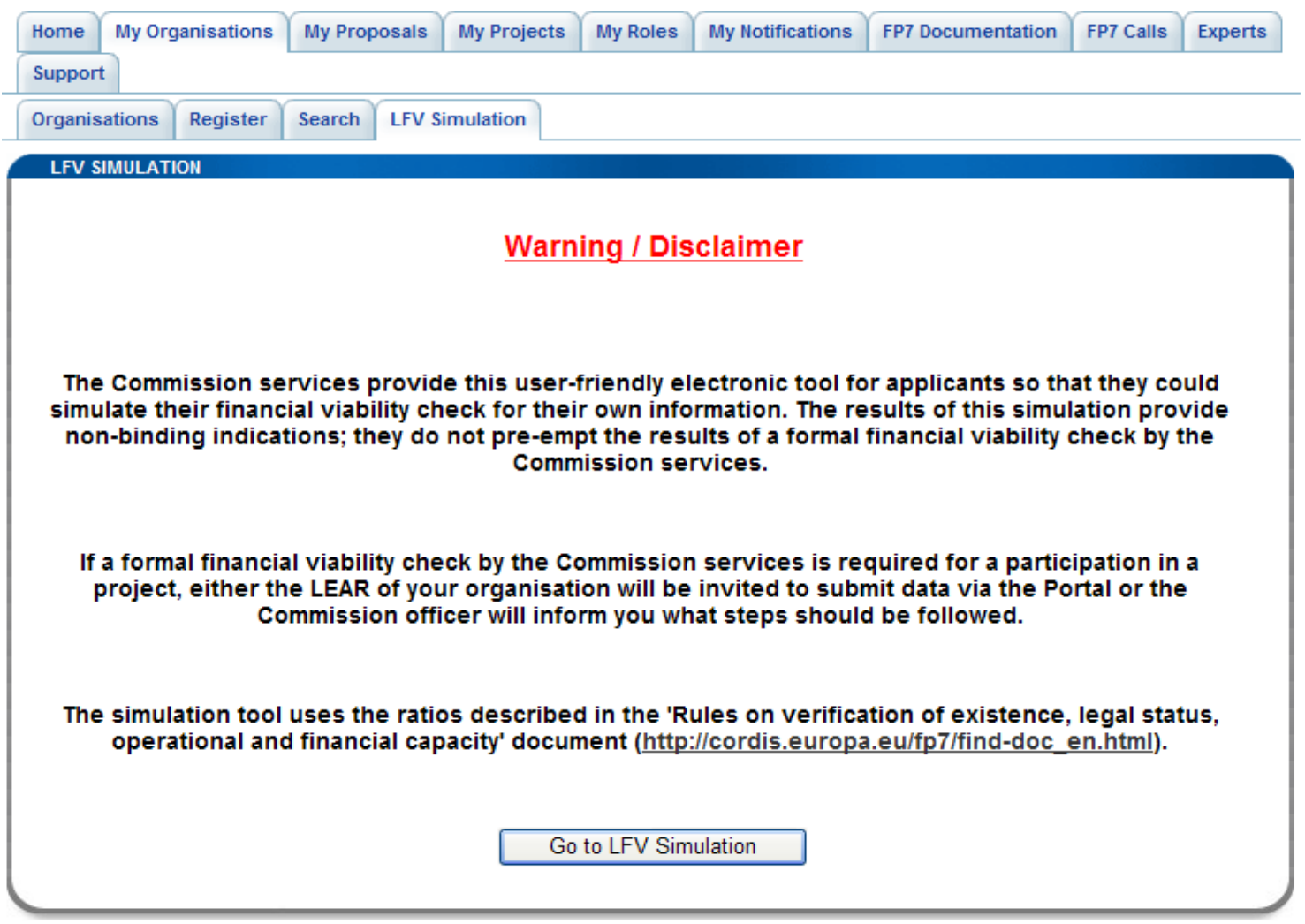

**Figure 13: LFV simulation tab** 

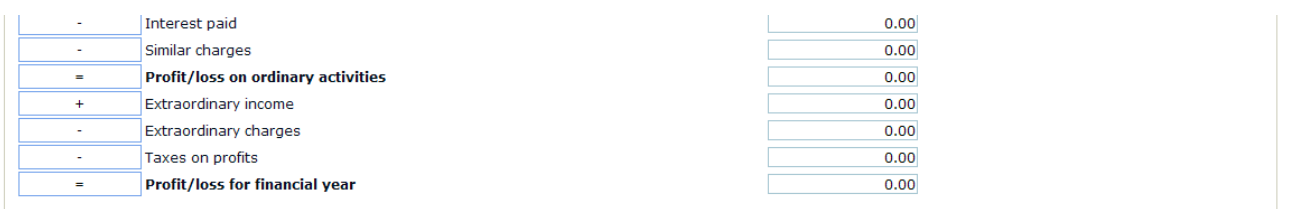

## $W$  or  $f \in \mathcal{C}$

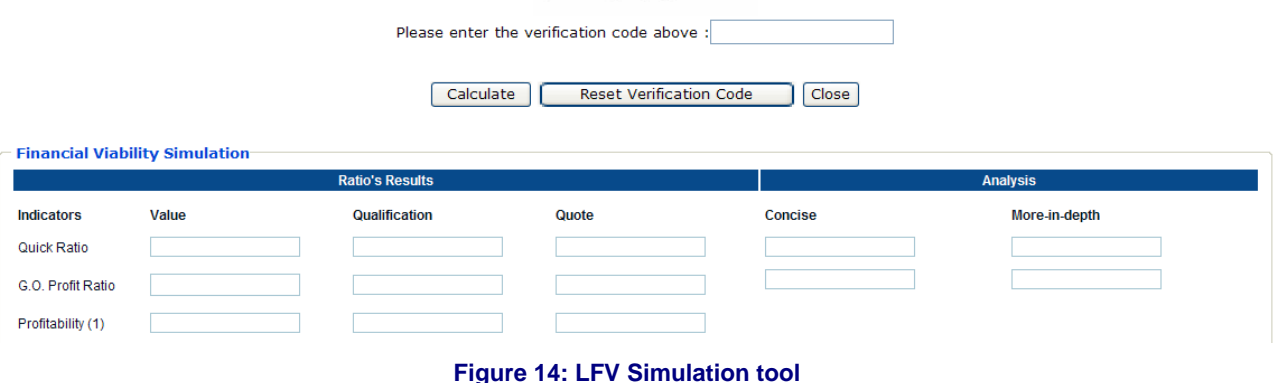

## *2.5 Register an organisation*

In the past, participants had to provide the Commission with their organisation legal and financial information every time they submitted a proposal or negotiated a contract. This is simplified in FP7.

Participants can register their organisations data ONCE. This will generate a **P**articipant **I**dentification **C**ode (PIC), which defines their organisation's details and status, to be used in the process of electronic proposal submission and negotiation.

Registering an organisation will allow you to receive its Participant Identification Code (PIC). Using a PIC for your organisation has several advantages which are fully explained in *this FAQ entry*.

Use the search facility to check if an organisation has already a PIC. If you do not find a PIC for your organisation you have to first register as an ECAS user.

With your ECAS password you can register your organisation as **Self Registrant**.

Log on to the Participant Portal, under "My Organisations" tab click on the "Register" sub-tab (see Figure 15: Register steps).

Follow the steps described below:

#### **STEP 1. Search**

.

Use the search facility to check whether your organisation is already registered or in the process of being registered (see section 2.4).

#### **STEP 2. Self-Register your organisation in PP**

Register your organisation using your ECAS account details.

After providing all the necessary details, press the **[CONFIRM]** button to submit your registration information to the l Validation Servicess (VS).

If you wish to suspend the registration process at any point, the data entered may be saved as a draft by clicking the **[Save Draft]** button. You may then resume your registration at any time.

# **STEP 3. Modify your Self Registration**

#### **STEP 3a**

 If you saved your data as draft it is still possible to modify or delete your selfregistration.

#### **or**

#### **STEP 3b**

If you have already submitted your registration and if VS has not started the verification process that will eventually lead to the appointment of a Legal Entity Appointed Representative (LEAR), it is still possible to modify your self-registration and/or upload additional documents.

#### **or**

#### **STEP 3c**

If VS has already started the verification process, you can no longer modify your selfregistration data but you are still able to upload additional documents

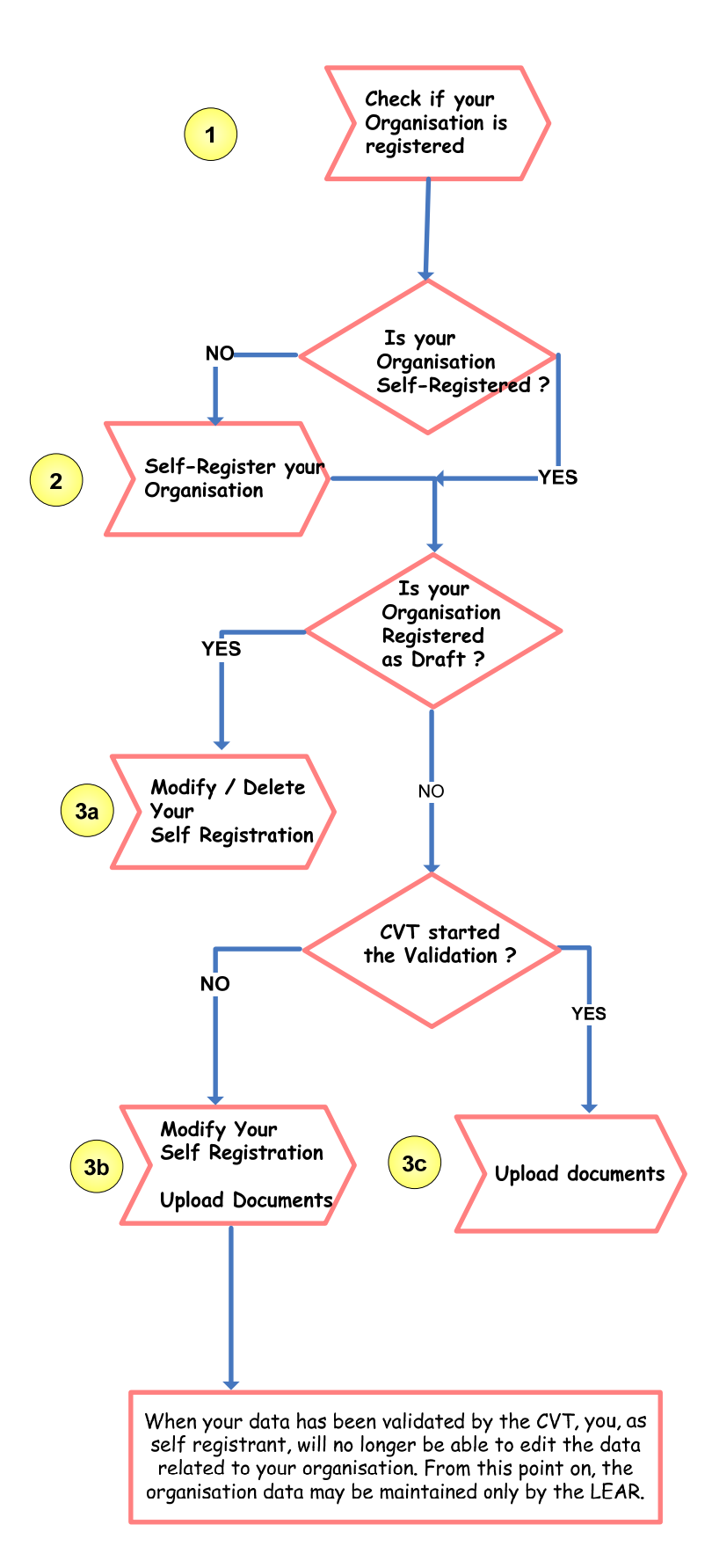

After identification, the VS begins a verification process that will eventually lead to the appointment of a Legal Entity Appointed Representative (LEAR). During this period, the data that you have declared about your

.

organisation can no longer be modified. You will however still be able to upload up to 10 Mb of additional supporting documents.

Once uploaded, these documents cannot be withdrawn or modified, except by the validated LEAR. When your data has been validated by the VS, you, as self registrant, will no longer be able to edit the data related to your organisation. From this point on, the organisation data may be maintained only by the LEAR. For the self-registration, you are re-directed to URF. (See Figure 16: URF – Self Registration). You can find more information in the *URF user's manual*.

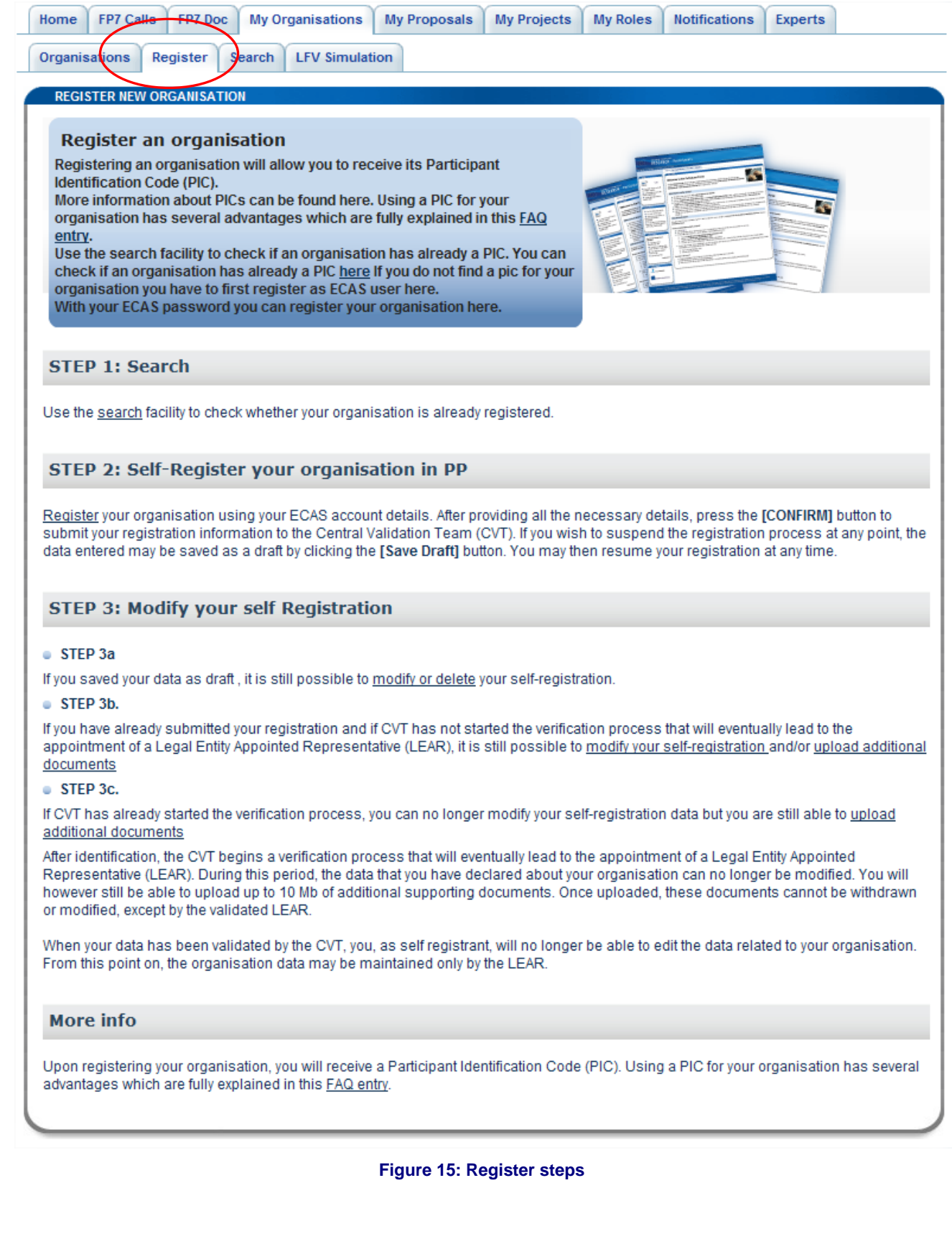

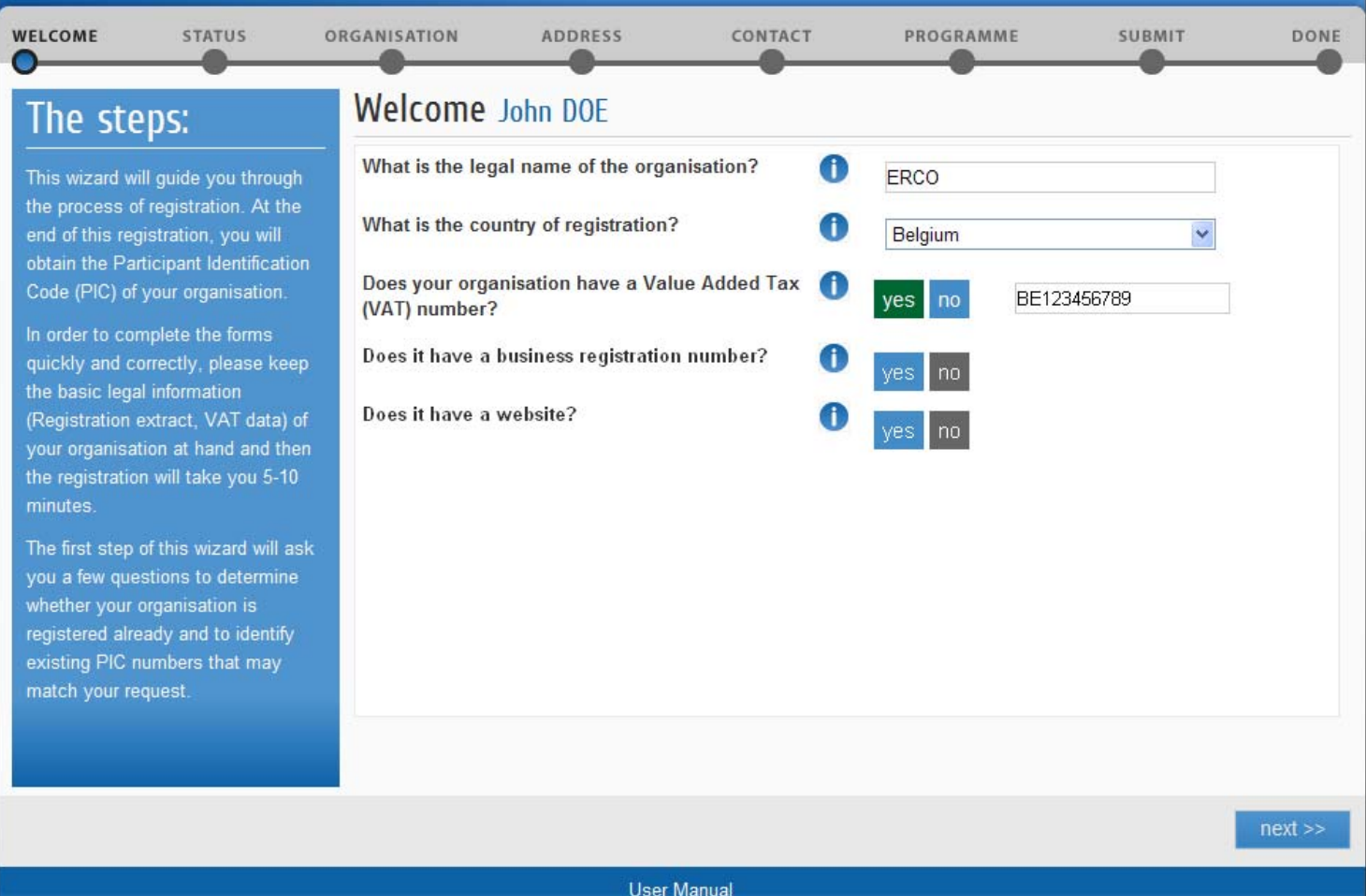

**Figure 16: URF – Self Registration** 

# **2.5.1 Legal Entity Appointed Representatives and account administrators**

The Legal Entity Appointed Representative (LEAR) is the person chosen by the organisation to ease the communication with the E.C. and avoid double registrations. Only the LEAR (or account administrator, see the end of the section below) may do a change request of his/her organisation's data and submit legal documents through URF.

LEARs can submit requests for update for

- Legal Data (Name, address, registration number etc)
- FP7 account legal type (SME, Public private, educational etc…) and indirect cost method (ICM)
- Balance sheet data (if requested)

And they can upload supporting documents in URF to back their requests.

More information on the LEAR is available in the FAQ section of the Participant Portal: *http://ec.europa.eu/research/participants/portal/appmanager/participants/portal?\_nfpb=true&\_pageLabel=faq #LEAR*

The documents to appoint a LEAR (LEAR appointment form and role and task definition) are available on *ftp://ftp.cordis.europa.eu/pub/fp7/docs/appointment-lear.pdf*  and *ftp://ftp.cordis.europa.eu/pub/fp7/docs/lear-role-tasks.pdf*

Both documents must be signed and stamped, and then sent to the Validation Services (VS) by regular letter.

Note that this guide describes only the access to the URF services. URF does offer a user-friendly environment and its use is very straightforward. Nevertheless, a user manual provides a detailed description of the URF services and how to use them*:* 

*http://ec.europa.eu/research/participants/portal/ShowDoc/Participant+Portal/portal\_content/help/URF\_USER\_ MANUAL.pdf*

This is how the Participant Portal supports the LEARs' action. They can

- **View the information** stored in the account of their legal entity and to **introduce change requests**.
- **Access the list of projects** that their organisations are currently working on.
- **View the roles** of people in their organisation on the projects.

All these services are protected so you must first log on to the Participant Portal. The process to follow is described under the "Log on the Participant Portal*"* chapter of this guide.

In order to lighten the LEAR workload (especially in bigger organisations), the participant portal provides the capability to the LEAR to nominate (and subsequently revoke) one or more account administrators. These persons will have all the rights of the LEAR (except the one of nominating/revoking account administrators themselves) and can therefore perform those tasks on his/her behalf. See section 2.6.4, Roles of an Organisation for more information.

# *2.6 Manage the organisation data*

- 1. Log on to the Participant Portal
- 2. Once you are connected to the secured environment of the Participant Portal, select the "My

Organisations" tab, and then click on "Organisations". You can also click on the "Manage Organisation Data" icon in the home page displayed after login.

- 3. This tab is divided in 2 parts (see Figure 17: My Organisations):
	- A list of organisations where you are LEAR or Account Administrator or Self Registrant
	- A list of organisations where you are involved in a project.

| <b>MY ORGANISATIONS</b>                                                                                               |    |           |                        |       |               |             |                              |                 |                |      |
|----------------------------------------------------------------------------------------------------|----|-----------|------------------------|-------|---------------|-------------|------------------------------|-----------------|----------------|------|
| Organisation(s) as LEAR or Account Administrator. or Self Registrant                                                  |    |           |                        |       |               |             |                              |                 |                |      |
| Show $10 \times$ entries                                                                                              |    |           |                        |       |               | Search:     |                              |                 |                |      |
| Name                                                                                                    | ×. | Pic       |                        | ۰     | <b>VAT</b>    |             | Ō.                           | <b>Actions</b>  |                |      |
| CHAMBRE DE COMMERCE ET D'INDUSTRIE DU<br>LUXEMBOURG BELGE                                                             |    | 999917129 |                        |       | BE413204756   |             |                              | $\overline{CD}$ | VP             |      |
| DOBON'S TECHNOLOGY S.L.                                                                                               |    | 998407712 |                        |       | ESB38626040   |             |                              | OD              | V <sub>P</sub> |      |
| EADS SECURE NETWORKS                                                                                                  |    | 999486158 |                        |       | FR13414848986 |             |                              | OD              | VP             |      |
| Joan David Tabara Villalba                                                                                            |    | 984218358 |                        |       | ES 43403058B  |             |                              | OD              | VP             |      |
| <b>Test DIGIT B Mahieu</b><br>R                                                                                       |    | 996719815 |                        |       | BE4578979     |             |                              | OD              | <b>VP</b>      |      |
| <b>Verband Region Stuttgart</b>                                                                                       |    | 996747169 |                        |       |               |             |                              | OD              | <b>VP</b>      |      |
| Showing 1 to 6 of 6 entries<br>Organisation(s) linked via projects.                                                   |    |           |                        | First | Previous      |             | $-1$                         | Next            |                |      |
| Show $10 \times$ entries                                                                                              |    |           |                        |       |               | Search:     |                              |                 |                |      |
| Name                                                                                                    |    | A.        | Pic                    |       |               | $\circ$ VAT |                              |                 |                | Last |
| BELARUSIAN NATIONAL TECHNICAL UNIVERSITY                                                                              |    |           | 999636896              |       |               |             |                              |                 |                |      |
| CENTRE NATIONAL DE LA RECHERCHE SCIENTIFIQUE                                                                          |    |           | 999997930              |       |               |             | FR40180089013                |                 |                |      |
| <b>CESKA TELEVIZE</b>                                                                                                 |    |           | 999919845              |       |               |             | CZ00027383                   |                 |                |      |
| ESTONIAN EDUCATIONAL AND RESEARCH NETWORK                                                                             |    |           | 999614004              |       |               |             | EE100900754                  |                 |                |      |
| EUROPEAN ORGANIZATION FOR NUCLEAR RESEARCH                                                                            |    |           | 999988133              |       |               | <b>N/A</b>  |                              |                 |                |      |
| KEEMILISE JA BIOLOOGILISE FUUSIKA INSTITUUT<br>LATVIJAS UNIVERSITATES MATEMATIKAS UN INFORMATIKAS<br><b>INSTITUTS</b> |    |           | 999605856<br>999645723 |       |               |             | EE100518544<br>LV90002111761 |                 |                |      |
| RIGAS TEHNISKA UNIVERSITATE                                                                                           |    |           | 999920718              |       |               |             | LV90000068977                |                 |                |      |
| THE HENRYK NIEWODNICZANSKI INSTITUTE OF NUCLEAR.<br>PHYSICS, POLISH ACADEMY OF SCIENCES                               |    |           | 999611579              |       |               |             | PL6750000444                 |                 |                |      |

**Figure 17: My Organisations** 

4. If you are a LEAR, Account Administrator or Self-Registrant of the organisation, under the Actions

column three buttons are present at the right of the screen: *Organisation Details*/ *View Projects*

/ <sup>ince</sup> Roles. By clicking one of these buttons you can open a new *portlet<sup>4</sup>* below the "Organisations" subtab.

If you are Self-Registrant, selecting the *Organisation Details* button will display the URF screen corresponding to that organisation (see Figure 18 - Organisation details for Self-Registrant).

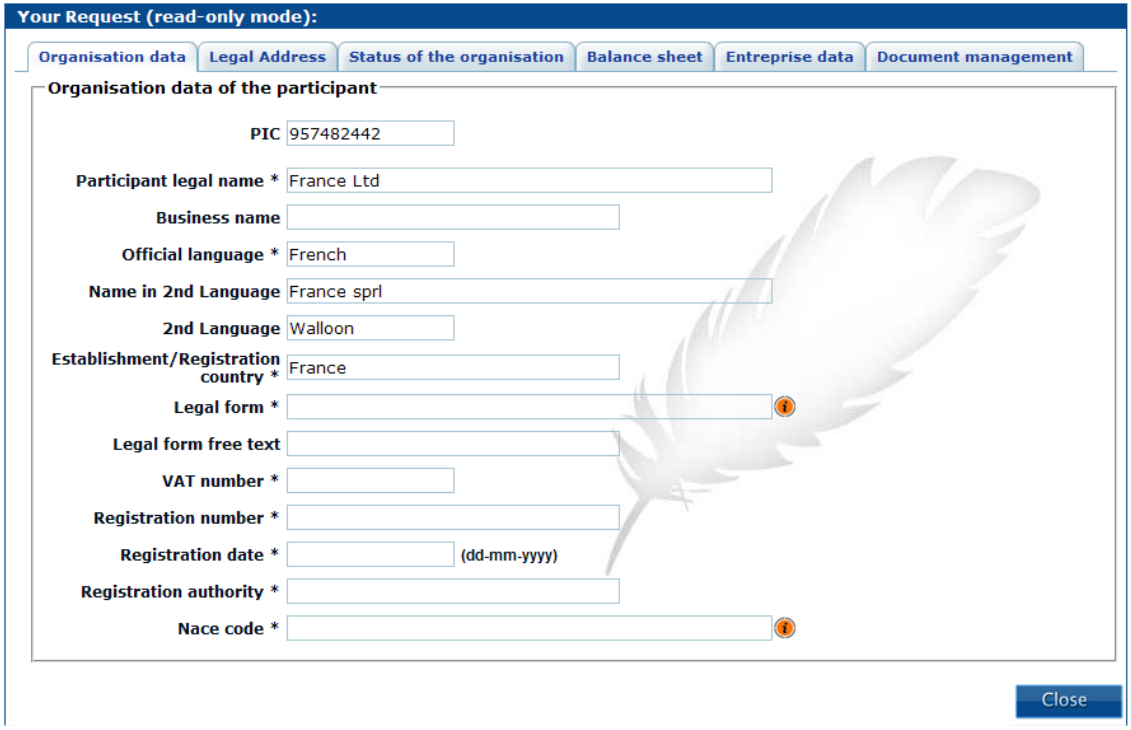

**Figure 18 - Organisation details for Self-Registrant** 

5. If you are not a LEAR or Account Administrator but only linked to an organisation as a project member, you will only be able to see the **RO Roles** button.

Note : no hyperlink is present in the organisation name where you are self registrant for the other role the organisation details applet is displayed when you click on the organisation name.

### **2.6.1 The organisation menu and organisation summary portlets**

Whenever specific project information is displayed in the main area of the portal, two portlets are shown on the left side of the screen: Organisation menu and Organisation summary (see Figure 19: Organisation Menu and Summary).

The "Organisation Summary" will display core essential information about the currently selected project (Organisation PIC, Business Name VAT and NACE code).

The "Organisation menu" allows the following global navigation actions:

 4 A web *portlet* is a small, self-contained window within a web portal that displays useful information or offers a relevant service.

- Returning to the Organisation list (by selecting the **[Back to list]** orange button
- Displaying the Organisation Details
- Displaying/Managing Roles that are bound to this Organisation
- Displaying the Proposals bound to the Organisation

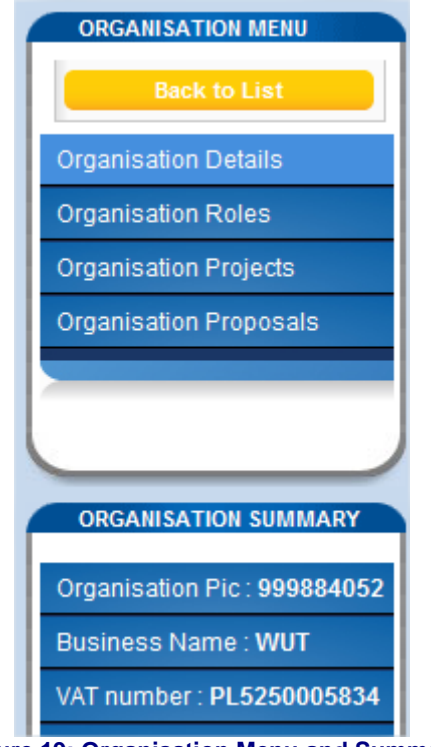

**Figure 19: Organisation Menu and Summary** 

**Back to List** 

# **2.6.2 Status of my organisation**

By clicking on the *Organisation Details* button or on the Organisation Name in the "My Organisation" tab (see Figure 17: My Organisations) you can:

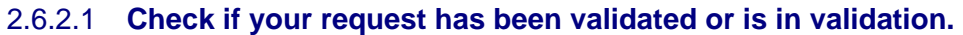

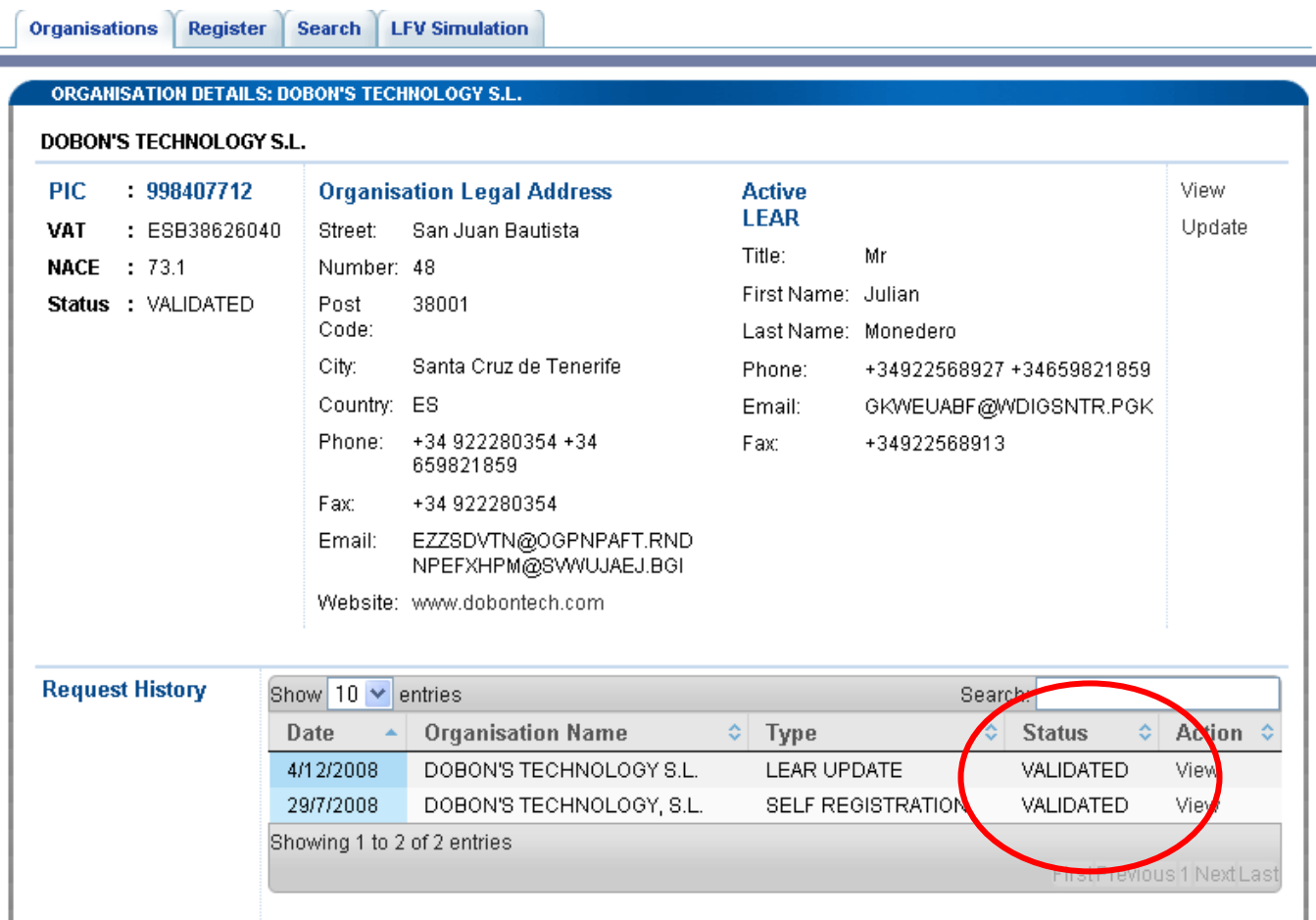

**Figure 20: Status of an Organisation** 

#### 2.6.2.2 **View organisation or change (within request history)**

You get redirected to URF. No extra authentication will be requested. In URF you will be able to view or modify your organisation data, or verify the status of your registration request (if it has been validated or not). (See Figure 20: Status of an Organisation).

#### 2.6.2.3 **Create a change request**

If you need to change the data of your organisation through URF, you have to click on the *Update* link. (See Figure 21: Status of an Organisation - Update request).

You are then redirected to URF where you can create an update request of your data.

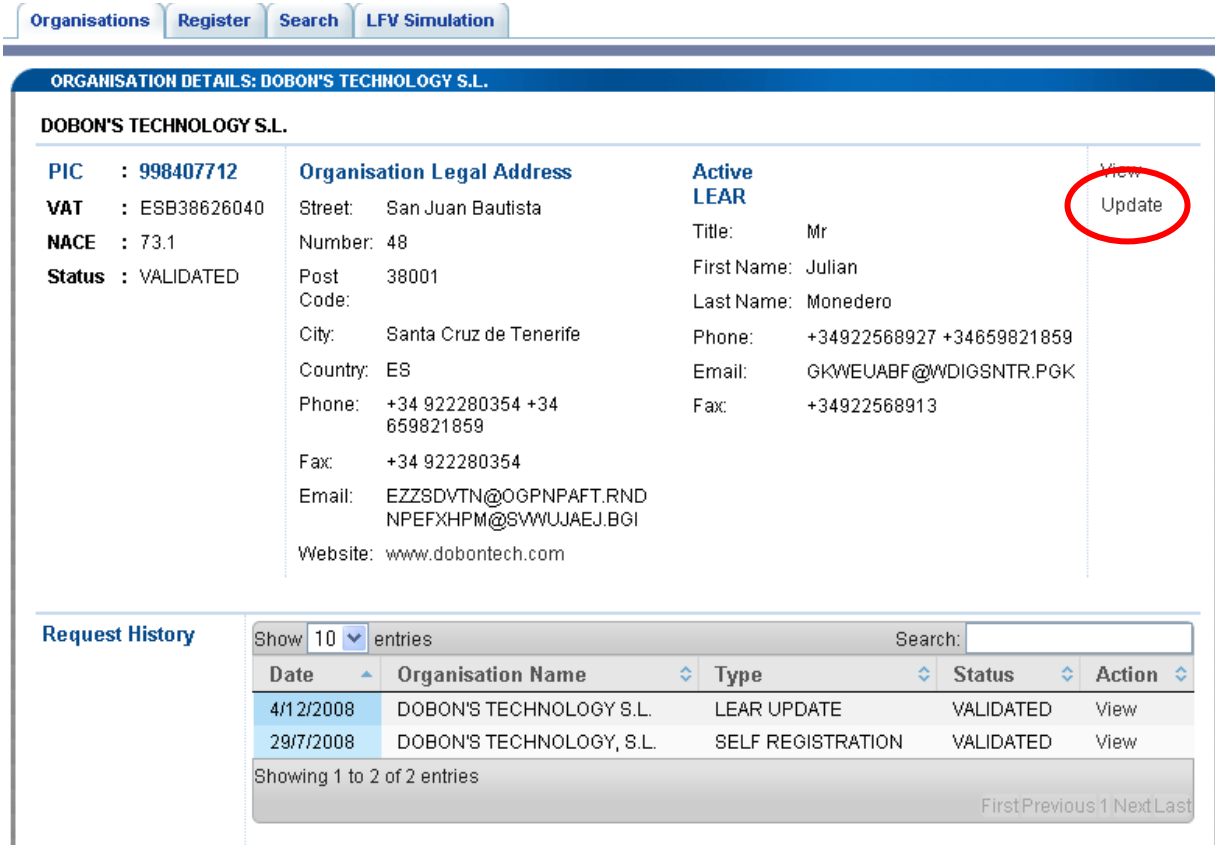

**Figure 21: Status of an Organisation - Update request** 

Please note that when VS is validating your change request, you are no longer able to modify your data. Only the View option is available.

Two types of change request can be managed from this tab:

- "NORMAL" change requests defined as "LEAR UPDATE" under the <Type>column of the "*Request History*" area – **financial info as balance sheet cannot be created/modified.**
- "FINANCIAL" change requests: this change request has to be done "on demand" from NEF. The message below appears:

*You are requested to provide additional financial information in order to complete the negotiation of your grant for proposal #proposal\_id#"*.

For this new request type, you can only Create/Modify balance sheets and upload documents (mandatory).

You can find more information in the URF user manual, available at: *http://ec.europa.eu/research/participants/portal/ShowDoc/Participant+Portal/portal\_content/help/URF\_USER\_*

*MANUAL.pdf*

#### 2.6.2.4 **Delete change request**

You can delete your change request as long as the VS has not yet started the validation of your request. The *Delete* link is displayed in the request history part. (See Figure 22: Status of an Organisation - Request not yet validated).

A message asks you to confirm your deletion.

#### 2.6.2.5 **Update change request**

You can also modify your change request while VS has not yet started the validation of your request. The *Update* link is displayed in the request history part. (See Figure 22: Status of an Organisation - Request not yet validated).

You are directed to URF and your data can be modified.

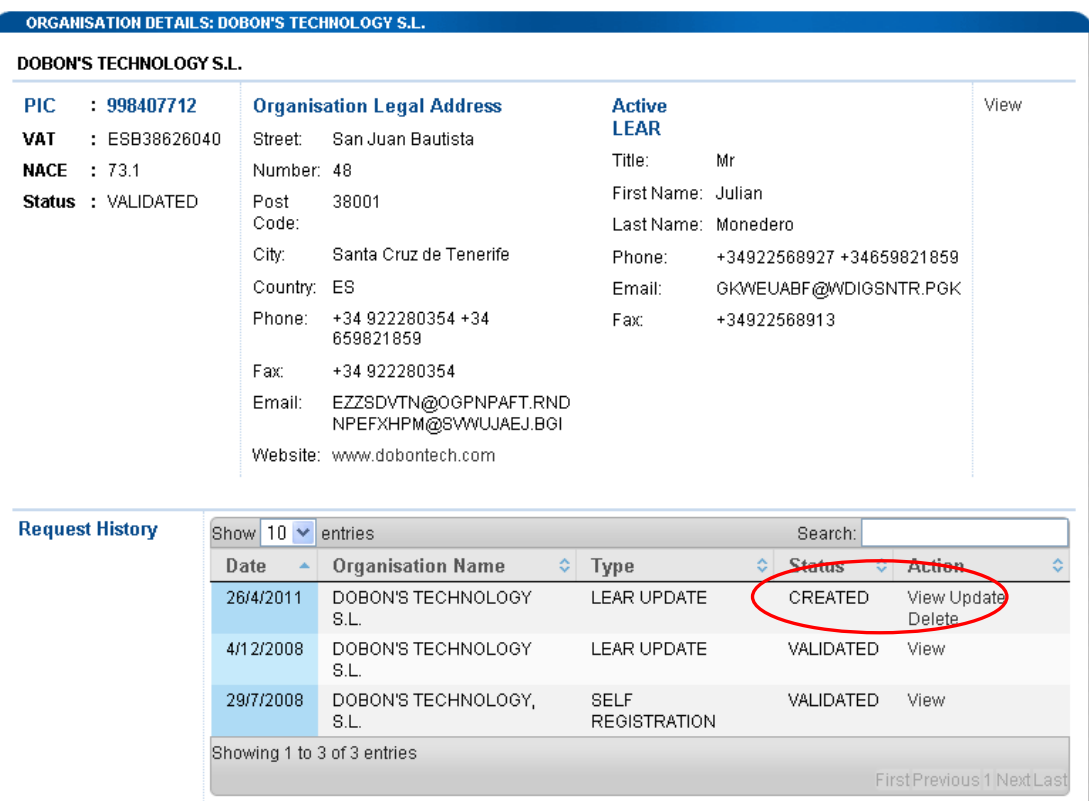

**Figure 22: Status of an Organisation - Request not yet validated** 

# **2.6.3 View Projects of an Organisation**

By clicking on the *View Project* button, you can display a view of all the Projects an organisation is involved in, (see Figure 23: Project list of an Organisation).

#### PROJECT LIST FOR POLITECHNIKA WARSZAWSKA

The list displayed below might not be the exhaustive list of the FP7/CIP projects associated with your organisation. Only the projects for which on-line services are available through the Participant Portal for the specific user are currently presented. Technical work is ongoing to resolve this limitation.

A LEAR can only view projects their organisation is linked with. Granting access to projects is done separately. Please contact the Project Coordinator if you want a participant contact role, or contact your participant contact to obtain a specific role.

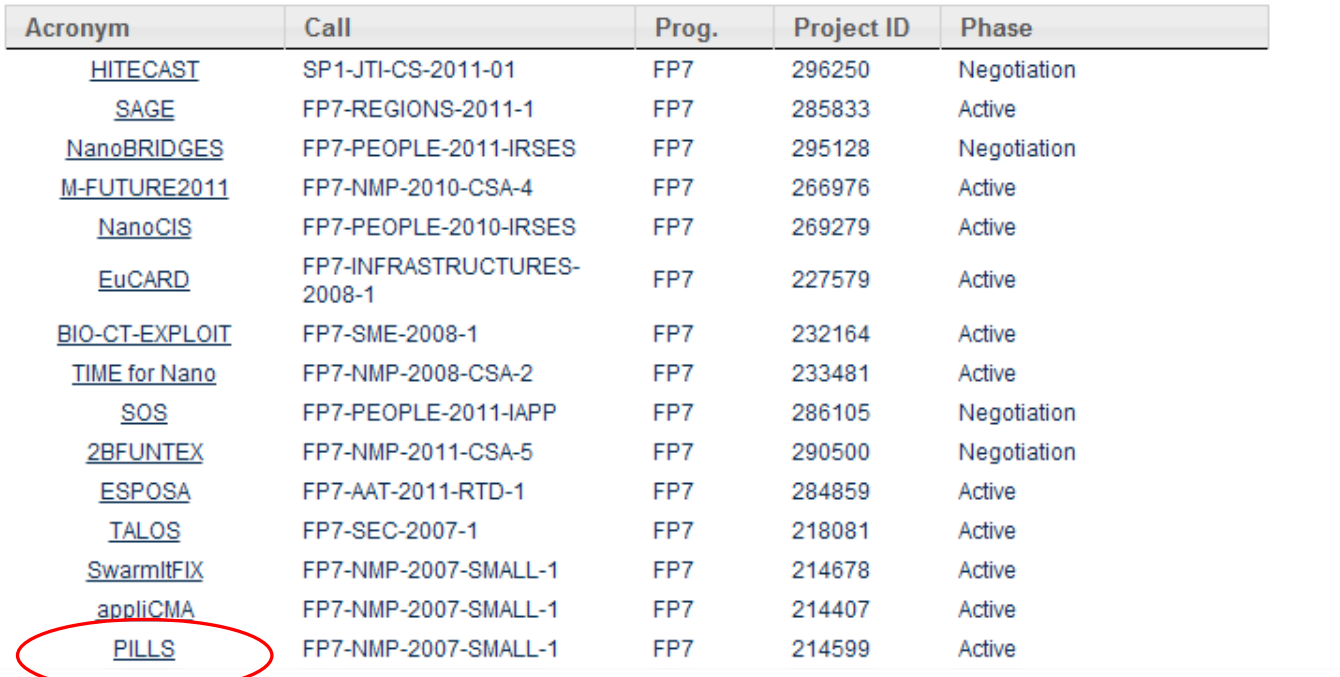

**Figure 23: Project list of an Organisation** 

t

#### 2.6.3.1 **Project details**

Click on the underlined Acronym of a Project (leftmost column) (see Figure 23: Project list of an Organisation) to see the details of this project (see Figure 24: Details of a project).

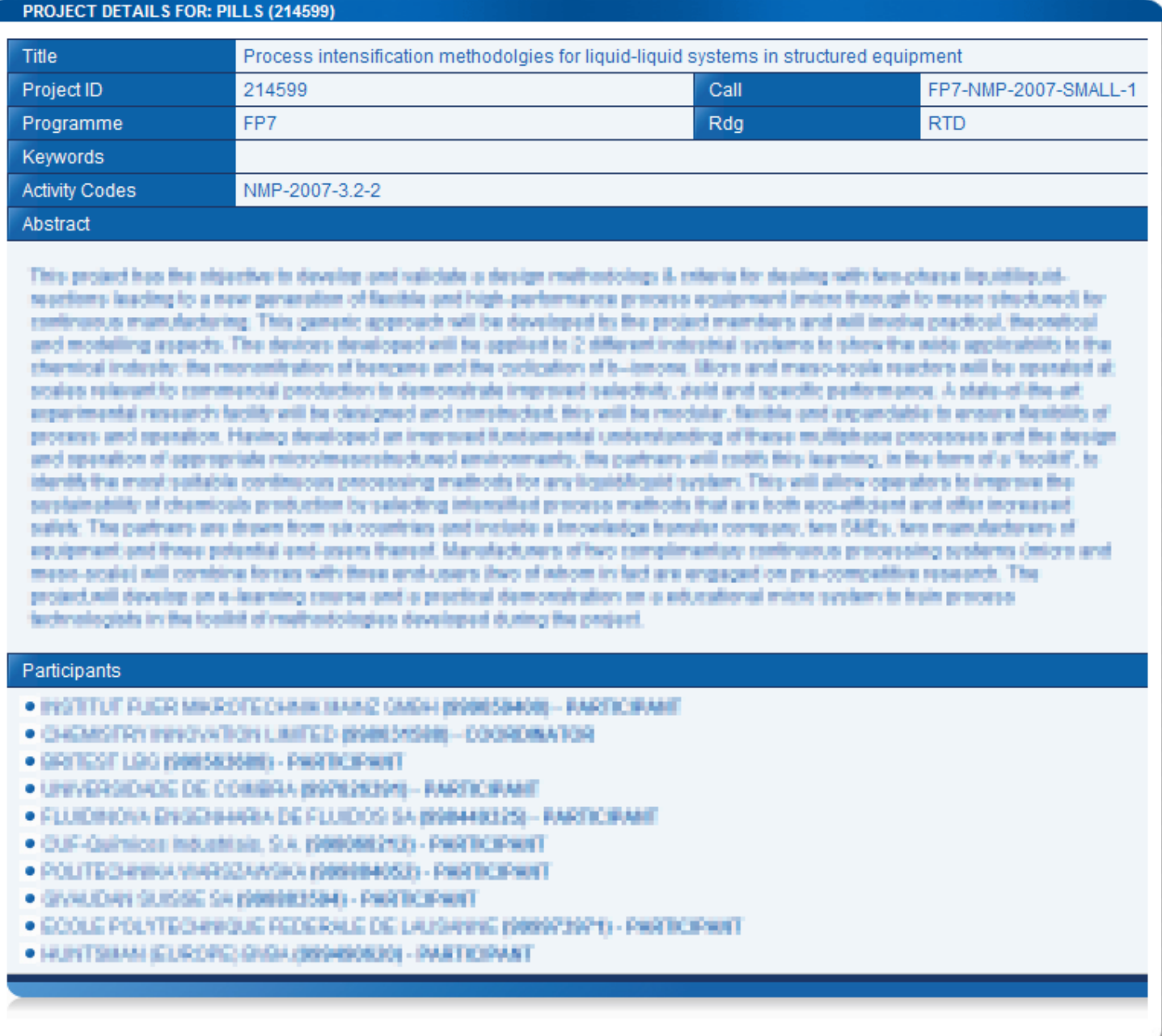

#### **Figure 24: Details of a project**

# **2.6.4 Roles of an Organisation**

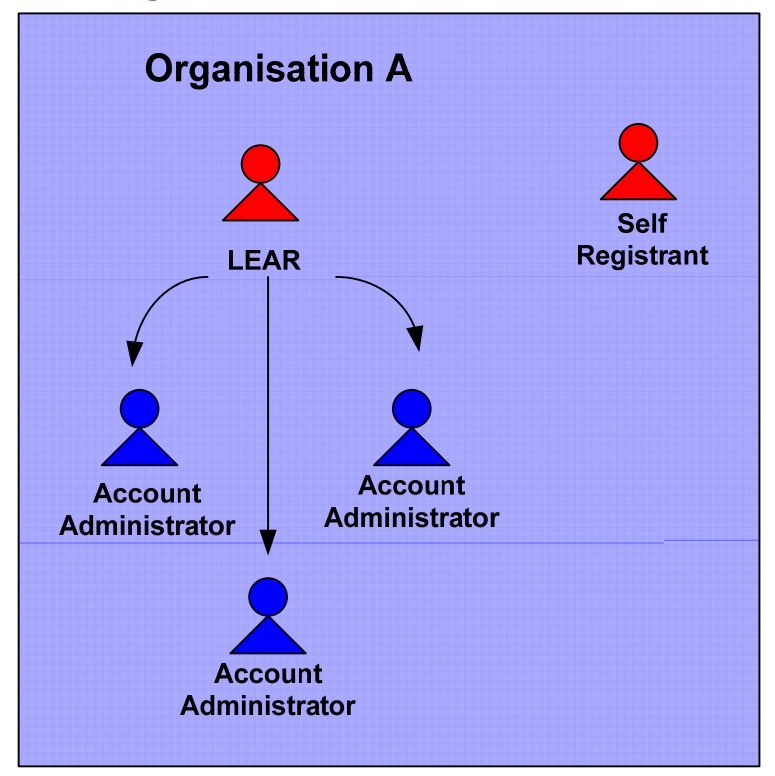

**Figure 25: Participant User Account Management** 

By clicking on the <sup>RO</sup> Roles button, in the "My Organisation" tab you can display all the roles of the people in your organisation. (See Figure 26: Roles of the Organisation).

|                                   | ROLES OF POLITECHNIKA WARSZAWSKA (999884052)<br>Depending on your role in the organisation, you could grant or revoke contact. Details are available in the user manual. You can only |                            |                                      |                |  |  |  |  |  |  |  |  |
|-----------------------------------|----------------------------------------------------------------------------------------------------|----------------------------|--------------------------------------|----------------|--|--|--|--|--|--|--|--|
|                                   | revoke roles you have granted.                                                                                                    |                            |                                      |                |  |  |  |  |  |  |  |  |
| Show 10                           | $\checkmark$<br>entries<br>Search:                                                                                                    |                            |                                      |                |  |  |  |  |  |  |  |  |
| Select $\diamond$                 | $Role$ <sup><math>i</math></sup>                                                                                                    | ≎<br>Name                  | ≎<br>Email                           | <b>Project</b> |  |  |  |  |  |  |  |  |
|                                   | <b>LEAR</b>                                                                                                    | PORTAL Participant One     | participant1.portal@gmail.com        |                |  |  |  |  |  |  |  |  |
|                                   | Account Admin.                                                                                                    | PORTAL Participant One     | participant1.portal@gmail.com        |                |  |  |  |  |  |  |  |  |
|                                   | <b>Primary Coordinator</b>                                                                                                    | DOMAGEE WILL Jaroniano     | domas predito is provide pi-         | 223984         |  |  |  |  |  |  |  |  |
|                                   | <b>Primary Coordinator</b>                                                                                                    | <b>MOSL INIGER AND KE</b>  | wirs.ron-peh@extec.europa.eu         | 231323         |  |  |  |  |  |  |  |  |
| l.                                | <b>Primary Coordinator</b>                                                                                                    |                            | Anoman general per educat            | 269201         |  |  |  |  |  |  |  |  |
|                                   | <b>Coordinator Contact</b>                                                                                                    | <b>MDSL BIGER Andrea</b>   | wirsung gehörtet er europa en        | 223984         |  |  |  |  |  |  |  |  |
|                                   | <b>Participant Contact</b>                                                                                                    | <b>M.COMCZ INVESTIGAT</b>  | wokajimio pre eda pl                 | 246906         |  |  |  |  |  |  |  |  |
|                                   | <b>Participant Contact</b>                                                                                                    | <b>GLIANSTERN MEGAZIER</b> | To higher that higher disk contained | 257056         |  |  |  |  |  |  |  |  |
|                                   | <b>Participant Contact</b>                                                                                                    | <b>MDS: BIGER Andrea</b>   | wire von gehöhert en zurepalze       | 216366         |  |  |  |  |  |  |  |  |
|                                   | <b>Participant Contact</b>                                                                                                    | STMK Rotert                | r sitningsmoth prevedu pl            | 247860         |  |  |  |  |  |  |  |  |
|                                   | Showing 1 to 10 of 54 entries<br>$2  3  4  5  $ Next   Last<br>Previous<br>First                                                                                                    |                            |                                      |                |  |  |  |  |  |  |  |  |
| $Add +$<br><b>Revoke Selected</b> |                                                                                                    |                            |                                      |                |  |  |  |  |  |  |  |  |
|                                   |                                                                                                    |                            |                                      |                |  |  |  |  |  |  |  |  |

**Figure 26: Roles of the Organisation** 

Depending of your role in the organisation, you could grant or revoke contact. You can only revoke roles you have granted.

As explained in section 2.2, you can use the Search box to filter out any list displayed by the participant portal.

#### 2.6.4.1 **Add a role to an organisation**

As LEAR, you can add an Account Administrator role. Just click on the **[Add+]** button. Enter the first name, last name and email address of the person that will get the Account Administrator. He will receive a mail announcing him his nomination. If he does not have an ECAS account yet, he will be asked to confirm the creation of a new ECAS account. (See Figure 27: Add an Account Administrator role).

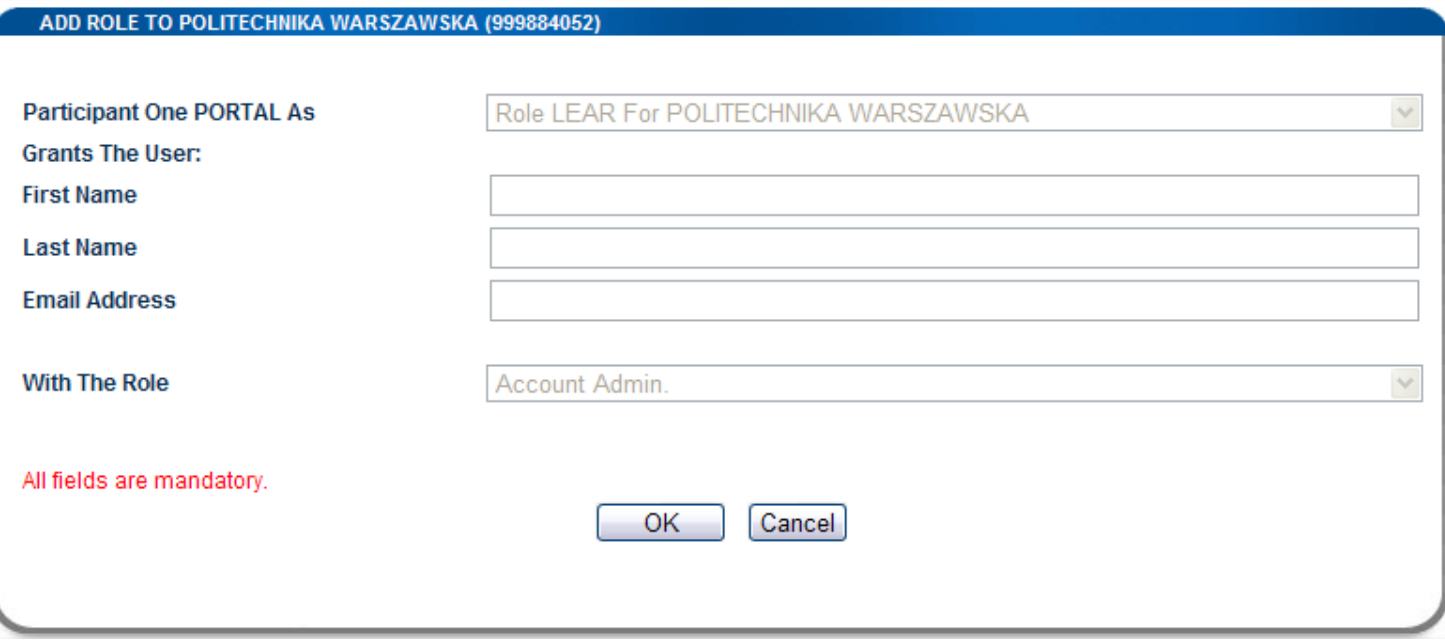

**Figure 27: Add an Account Administrator role** 

#### 2.6.4.2 **Revoke a role from an organisation**

Account Administrators can also be revoked by the LEAR. Select the check box on the left of the role to be revoked. Click on the **[Revoke Selected**] button and confirm the revocation.
# **2.6.5 Proposals of an Organisation**

If you are a LEAR or Account Administrator of an Organisation, you can view a list of the Proposals in which it is taking part by selecting "Organisation Proposals" from the Organisation Menu (see Figure 19: Organisation Menu and Summary) (remember that you can reach the Organisation Menu by choosing Organisation Details **OD** from the My Organisation list).

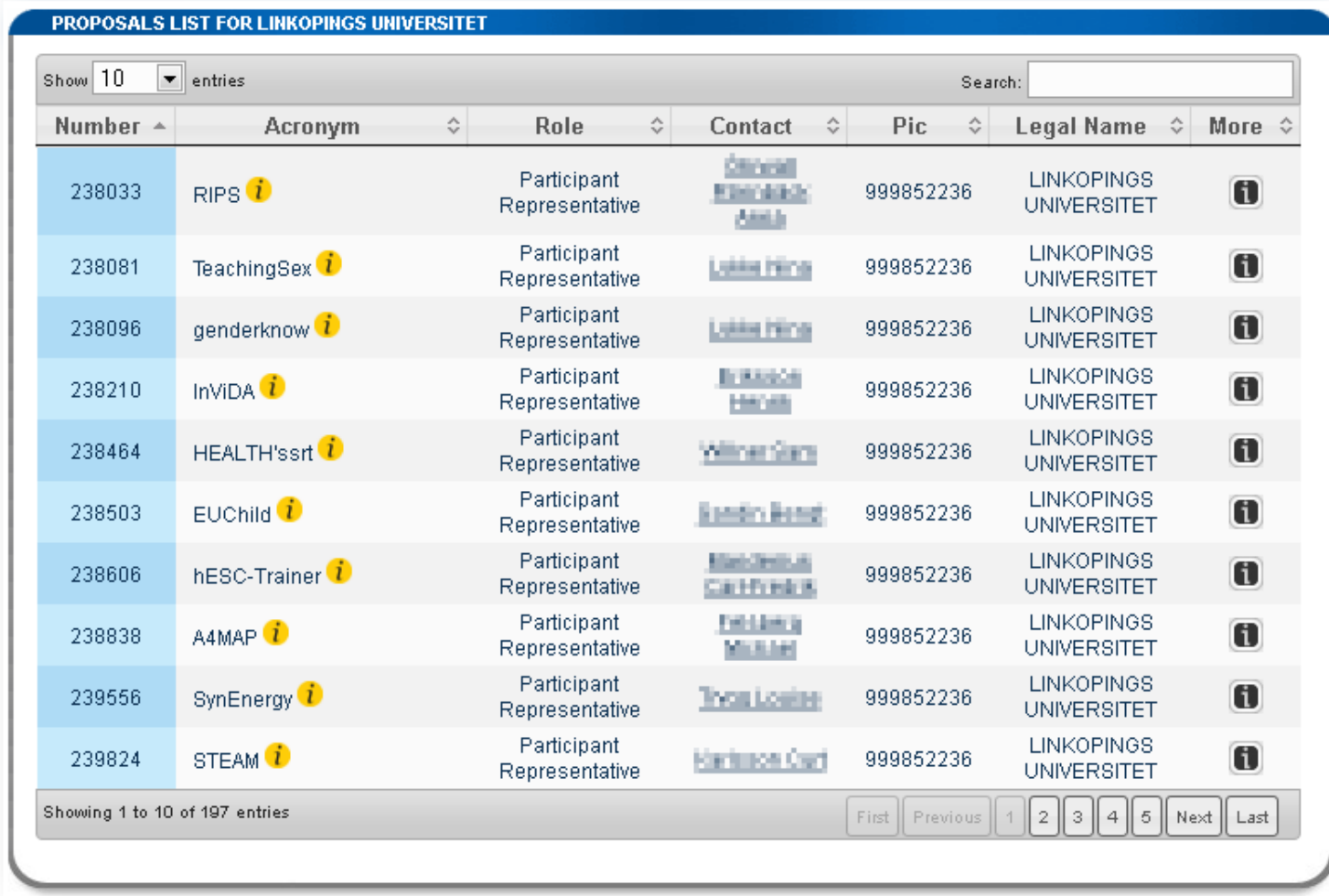

#### **Figure 28 - Organisation Proposal List**

The list is composed of:

- The proposal number
- The proposal acronym (if you hover over the yellow information icon  $(i)$ , the complete title of the proposal is displayed
- The role of the Organisation within that proposal
- The contact person name (selecting the name will enable to send an email to that person
- The PIC that was used for this Organisation at the time of that proposal submission
- The Legal Name for this Organisation at the time of that proposal submission
- An information icon  $\blacksquare$ . If you select it, a small pop-up window containing the Framework Program Call and Funding scheme information of the proposal will appear.

## *2.7 Manage projects*

Note that all the services described below are protected so you must first log on to the Participant Portal. The process to follow is described under the "Log on to the Participant Portal*"* chapter of this guide.

## **2.7.1 Access to the list of projects and project details**

Coordinators, participants, task managers and team members can access the list of the projects they are involved in:

- 1. Log on to the Participant Portal
- 2. Once you are connected to the secured environment of the Participant Portal, select the "My Projects" tab
- 3. You will see a list of all the projects you are involved in.

PROJECT LIST FOR PARTICIPANT ONE PORTAL

If you are a LEAR of your organisation, please visit the tab My Organisations and follow the link "View projects" to have the list of projects linked to your organisation. A LEAR can only view projects their organisation is linked with. Granting access to projects is done separately.

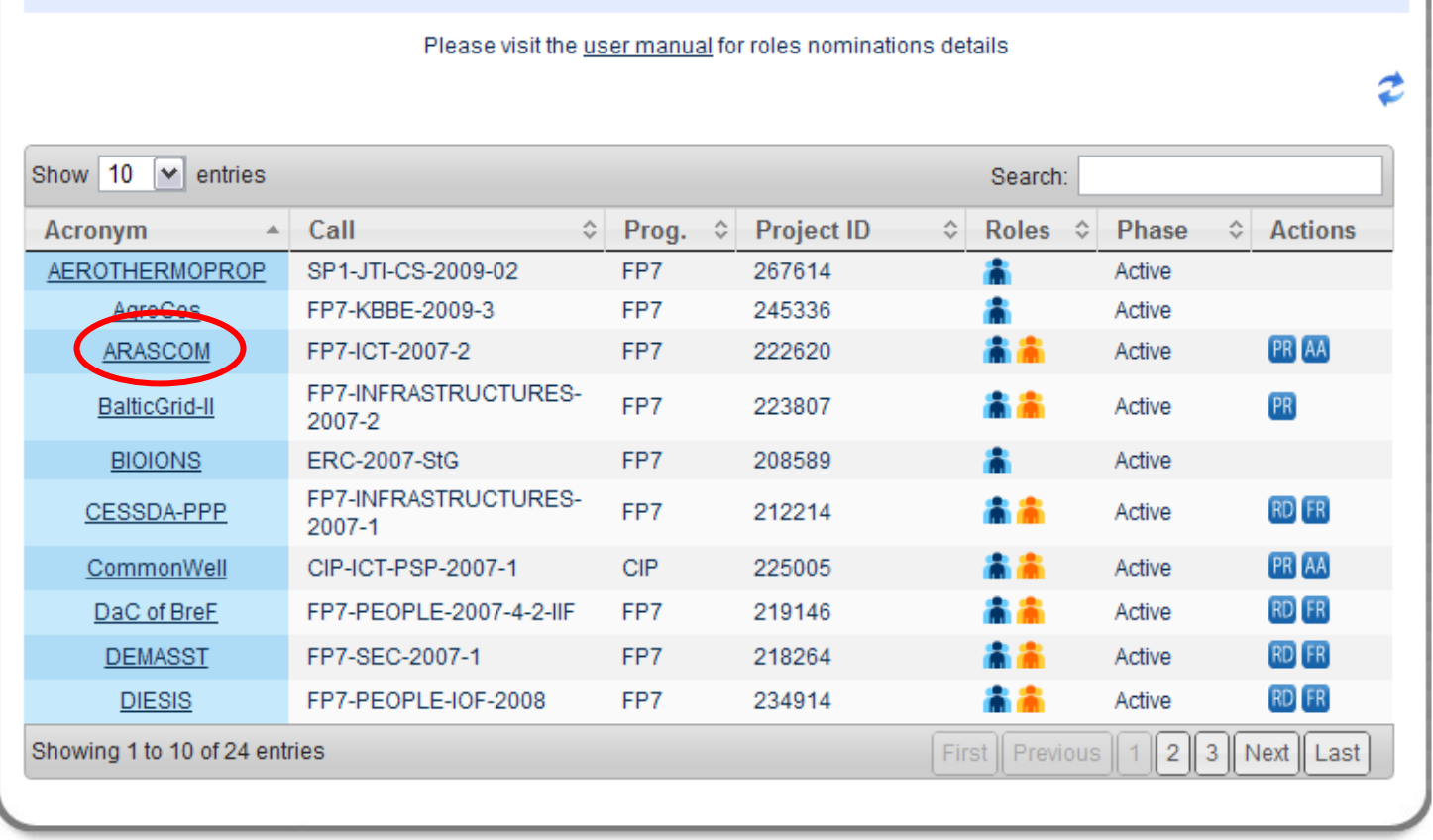

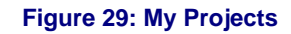

4. The interface will display the list (see Figure 29: My Projects), originally sorted by the Project Acronym for which you have a relevant role (for example, participant contact, coordinator contact or Primary Coordinator)

The following fields will be displayed for each project listed:

- The <Acronym> of the project. (You can see the full title if you hover over the acronym).
- The <Call identifier> of the Project
- The <programme> of the Project
- The <project ID> (or project number)
- The <Roles> Icons (blue  $\blacksquare$  for managing Nominated roles, orange  $\blacksquare$  for Consortium/participant Contacts management if you are Primary Coordinator. Note that Participant Contacts<sup>5</sup> will only be able to nominate/revoke other Participant Contacts of their own Organisation with the orange icon)
- The <Phase> of the project (possible values Active or Negotiation)
- One or more links to the available process of the projects (depending on the current one(s) the links can be:
	- Periodic reporting  $\mathbb{B}$ ,
	- Reporting & Deliverables  $R_{\text{B}}$ ,
	- $\bullet$  Financial Reporting  $\blacksquare$ ,
	- $\bullet$  Access Amendment  $\overline{AA}$ .
	- Access Negotiation
- For an example of a link to the Negotiation Facility tool (NEF) see  $\S 2.7.4$  Access to the negotiations activities (Negotiation Facility tool -NEF)
- **5.** If you have a vast amount of projects, you can filter them using the Search box (as explained in section 2.2).

By selecting the underlined acronym from the list (see Figure 29: My Projects), the same Project Details portlet than the one described in section 2.6.3.1 (Project details, see above), will replace the project list. It contains a more complete set of information about the project that was selected. You can go back to the project list by using the project menu portlet described in section 2.7.2 below.

 5 Including Coordinator Contacts.

## **2.7.2 The project menu and project summary portlets**

Whenever specific project information is displayed in the main area of the portal, two portlets are shown on the left side of the screen: project menu and project summary (see Figure 30: Project Menu and Summary ).

The "Project Summary" will display core essential information about the currently selected project (Acronym, ID, Call, Programme and Activity codes).

The "Project menu" allows the following global navigation actions:

- Returning to the project list (by selecting the "Back to list" orange button
- Displaying the Project Details
- Managing Roles that you have nominated for the project
- Managing the Project Consortium (if you are a Primary Coordinator) of the project (note that if you are Participant contact (or Coordinator Contact), you will also see the "Project Consortium" button but you will only be able to add Participant Contacts for your own Organisation, whereas the Primary Coordinator can add Participant Contacts in other Organisations, (see Figure 31: Business and portal roles in a project).

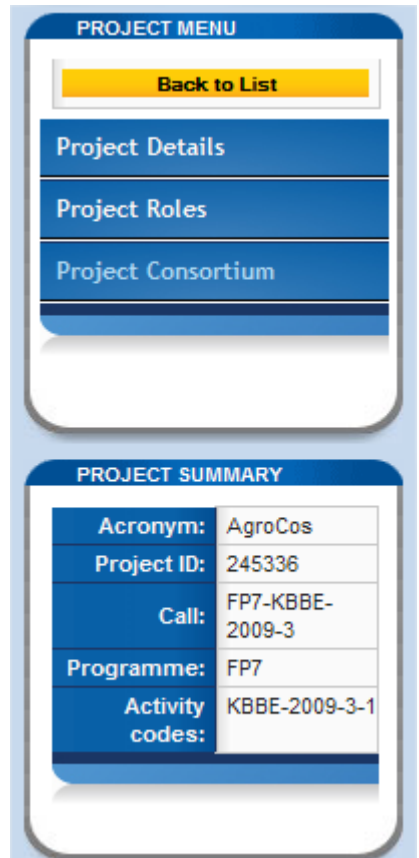

**Figure 30: Project Menu and Summary** 

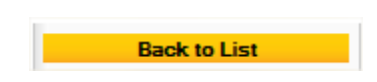

# **2.7.3 Roles of a Project**

The figure below shows the roles and dependencies inside a project.

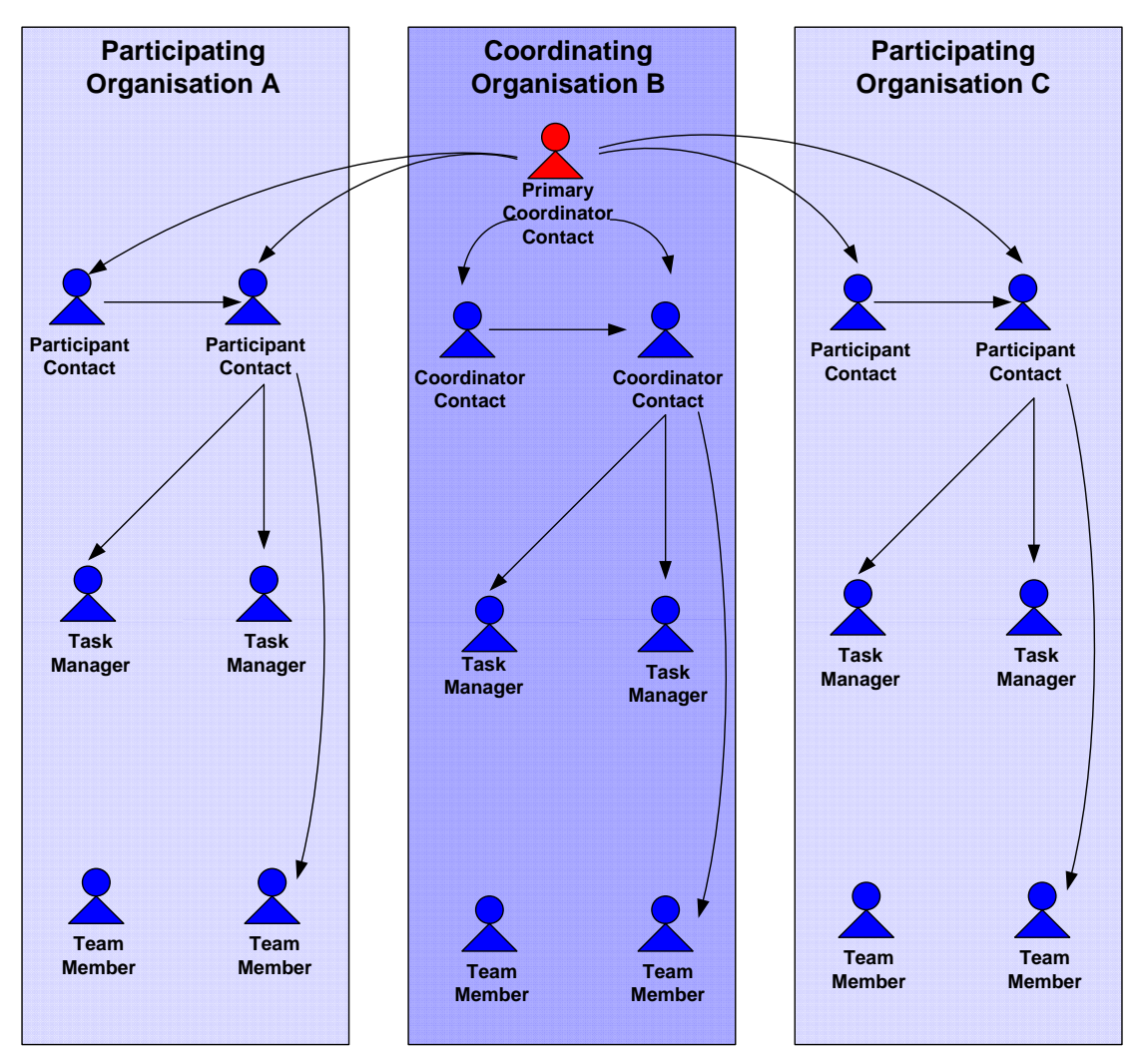

**Figure 31: Business and portal roles in a project** 

## 2.7.3.1 **First level: Primary Coordinator Contact**

At the top of the pyramid, there is the Primary Coordinator Contact, who is the main contact person for the Commission at the coordinating beneficiary.

Nomination of only one person per project is possible in this role. By default, this role is provisioned with the respective name and contact details given in the proposal (under A2. 'Contact point').

The Primary Coordinator Contact has the right to grant and revoke the roles of the Participant Contacts in any organisation that is taking part in the Consortium.

In addition, he/she has, for the coordinating beneficiary (i.e. his/her own Organisation, the same rights as the Participant Contacts (see second level below).

During negotiation, the Coordinator Contact and the negotiating Project Officer have to make sure that the contact details are set properly in NEF and match one of the contact person's details given in GPF A 2.4. of the coordinating beneficiary.

Specific responsibility of the Coordinator Contact:

- Assure that the assignments of Participant Contacts are up to date and reflect the reality (including removal of obsolete access rights).
- Inform the Commission on time when the Coordinator Contact has to be changed.

### 2.7.3.2 **Second level: Participants Contacts (including Coordinator Contacts)**

At the second level of the pyramid, there are the Participant Contacts, who are the main contact persons for the Primary Coordinator at the participating beneficiaries. Nomination of only five persons per beneficiary and project is possible in this role (note that the Primary Coordinator Contact count in this total for the Coordinator beneficiary).

**Participant Contacts who belong to the same Organisation as the Primary Coordinator Contact are called Coordinator Contacts.** 

By default, these roles are provisioned with the respective names and contact details given in the proposal. **A Participant Contact can nominate other Participant Contacts within his/her own Organisation**. (without approval by the Commission).

The Participant Contacts have also the right to grant and revoke Task Manager and Team Members (3rd level) within their organisation.

Specific responsibility of the Participant Contact:

- Assure that the assignments of third level roles within the own organisation are up to date and reflect the reality (including removal of obsolete access rights).
- Inform the Primary Coordinator Contact when the Participant Contact has to be changed.

#### 2.7.3.3 **Third level: Task Managers and Team Members**

At the third level of the pyramid, there are the Task Managers and Team Members.

Team Members have minimal read-only rights to project resource information.

Task Managers extend the Team Member role with the capacity to perform submit, update and delete actions on artefacts of the project they are assigned to.

At the third level, several persons can be nominated in the same role, and the same person can be nominated in several roles.

#### 2.7.3.4 **Other roles:**

The portal also supports two other roles that you might see in the project roles list:

- The EC Project Officer (person who is dealing with the project at the European Commission)
- The Reviewer (person who is in charge of reviewing the project).

#### 2.7.3.5 **Display Roles**

When you click on the blue  $\mathbb{I}$  icon that is on the line of a project (see Figure 32: The project list roles icon), the roles of this project are displayed (see Figure 33: Roles of a project), along with the project menu and project summary (see section 2.7.2 for a description of the project menu and project summary).

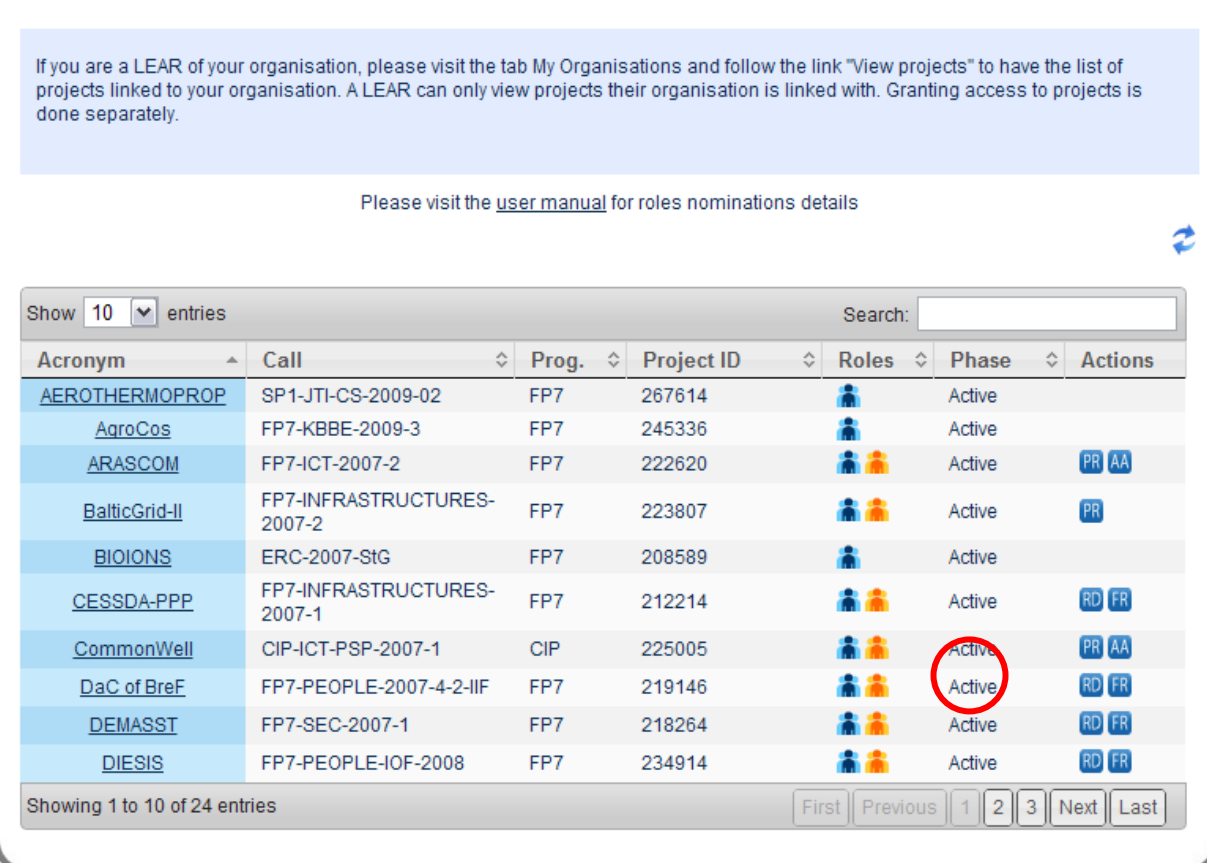

## **Figure 32: The project list roles icon**

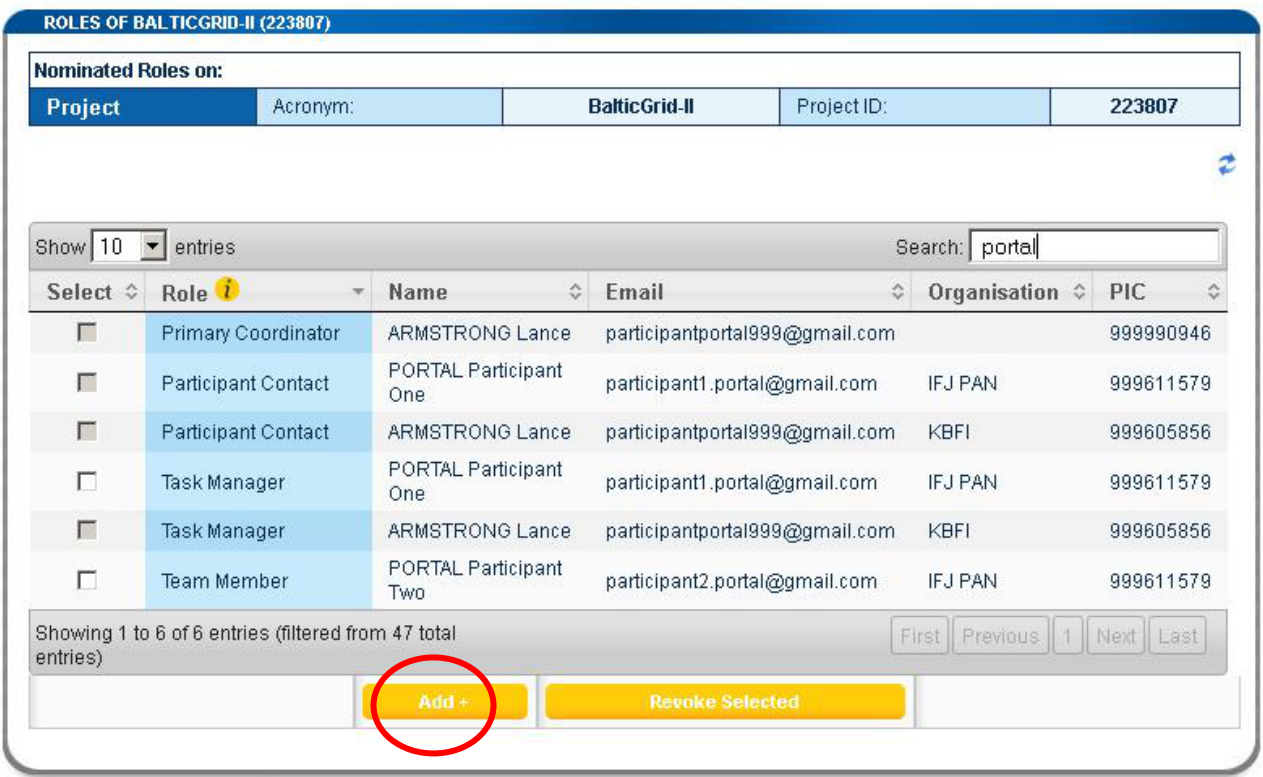

**Figure 33: Roles of a project** 

PROJECT LIST FOR PARTICIPANT ONE PORTAL

#### 2.7.3.6 **Add a new role in your project**

When you click on the [**Add**] button (**Figure 33: Roles of a project)**, you have to enter the email address, first name and last name of the user you grant in the "Add role" area (**Figure 34: Add role**). This user will receive a notification (see section 2.9 Manage notifications) announcing him his nomination. If not already done, he will be asked to register in ECAS.

Then, depending on your own role, you have to choose the role given (see Figure 31: Business and portal roles in a project for more information about the nominations you can make depending on your own role).

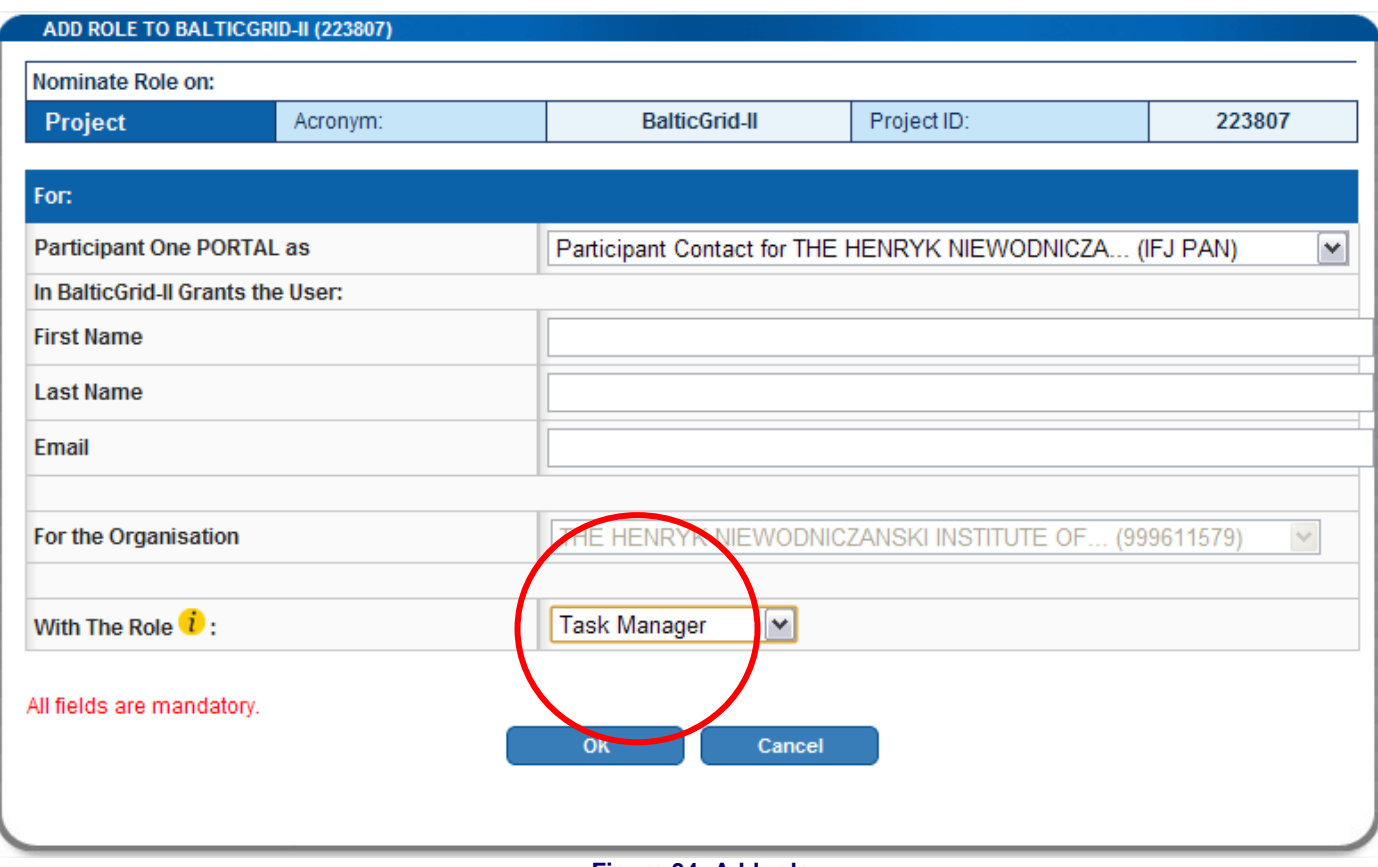

**Figure 34: Add role** 

In the above example, a Participant Contact is adding a Task Manager.

#### 2.7.3.7 **Revoke a role from your project**

Depending on your role, you can also revoke some roles (see Figure 35: Confirmation of the revocation). Select the check box on the left of the role to be revoked. Click on the **[Revoke Selected]** button and confirm the revocation.

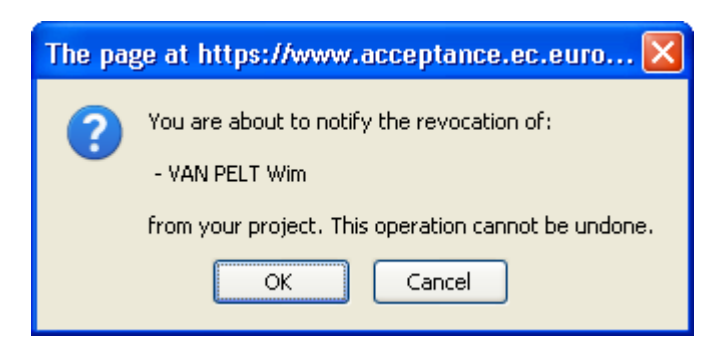

**Figure 35: Confirmation of the revocation** 

## 2.7.3.8 **Manage the Consortium (or Manage Participants)**

If you are Primary Coordinator or Participant contact (including Coordinator contact<sup>6</sup>) you will see the orange icon that allows you to manage all the Participant Contacts bound to the project **(see Figure 36: Project list**) of a Participant Contact).

If you are a Participant Contact, you will be able to modify Participant Contacts for your Organisation only. If you are Primary Coordinator, you will be able to modify Participant Contacts for any Organisation making up the Consortium.

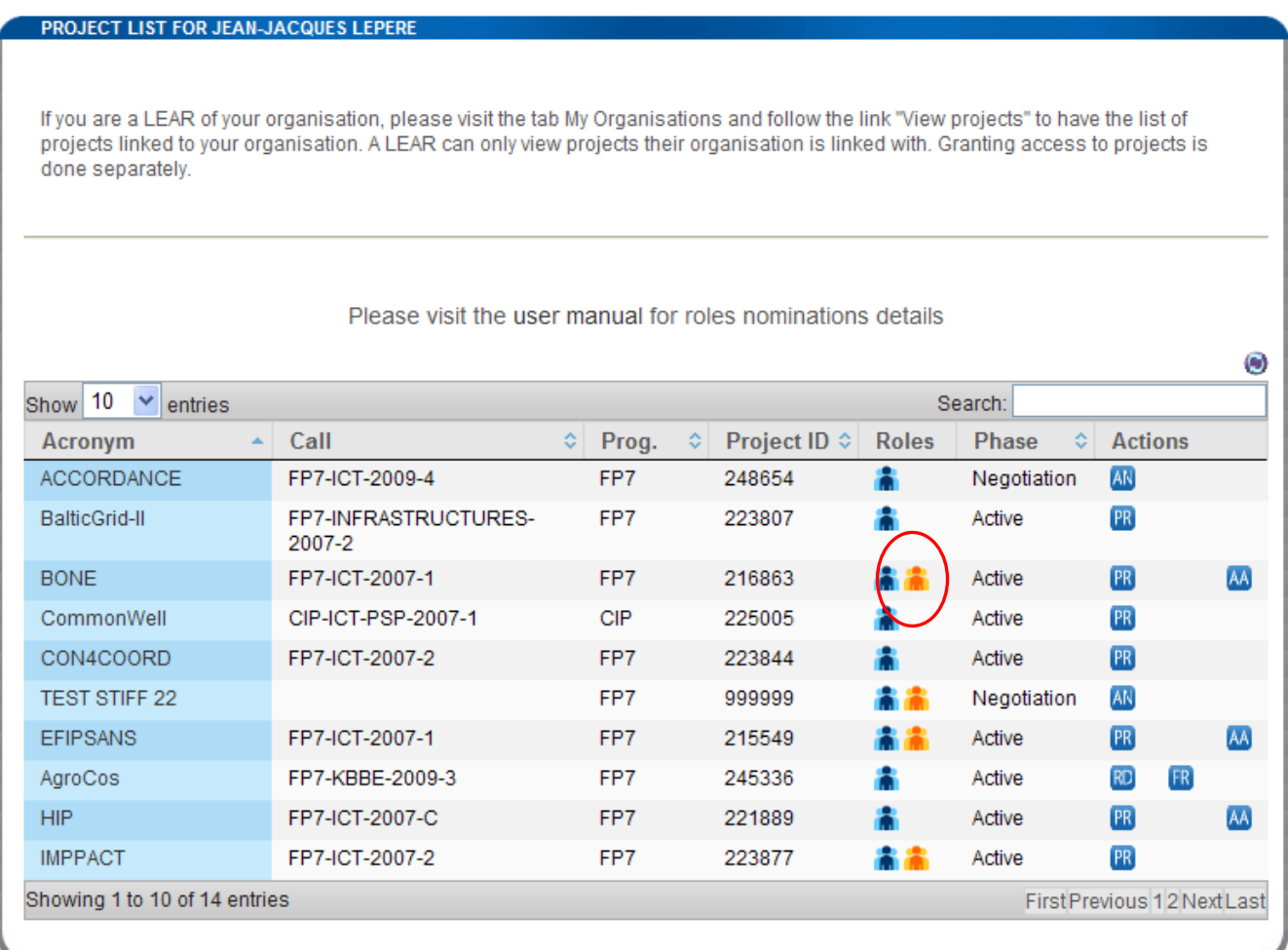

#### **Figure 36: Project list of a Participant Contact**

When you click on the orange "Edit Consortium" icon **AN**, the Participant Contact Overview screen is displayed (see Figure 37: Managing the Participant Contact details). This screen gives you an overview of all the Participants taking part in the Project (i.e. the Consortium) and, for each Participant, a list of their Contacts.

In order to see the details of a particular Organisation, you must select the expand button:  $\Box$ . Once expanded, the organisation area will display some summary information on the left side of the screen and a list of contacts on the right side.

To add a contact, you must select the little "plus" button at the top of the list  $\overline{a}$ . Contacts

 6 Quick reminder: a Participant Contact belonging to the Coordinating Organisation is called Coordinator Contact.

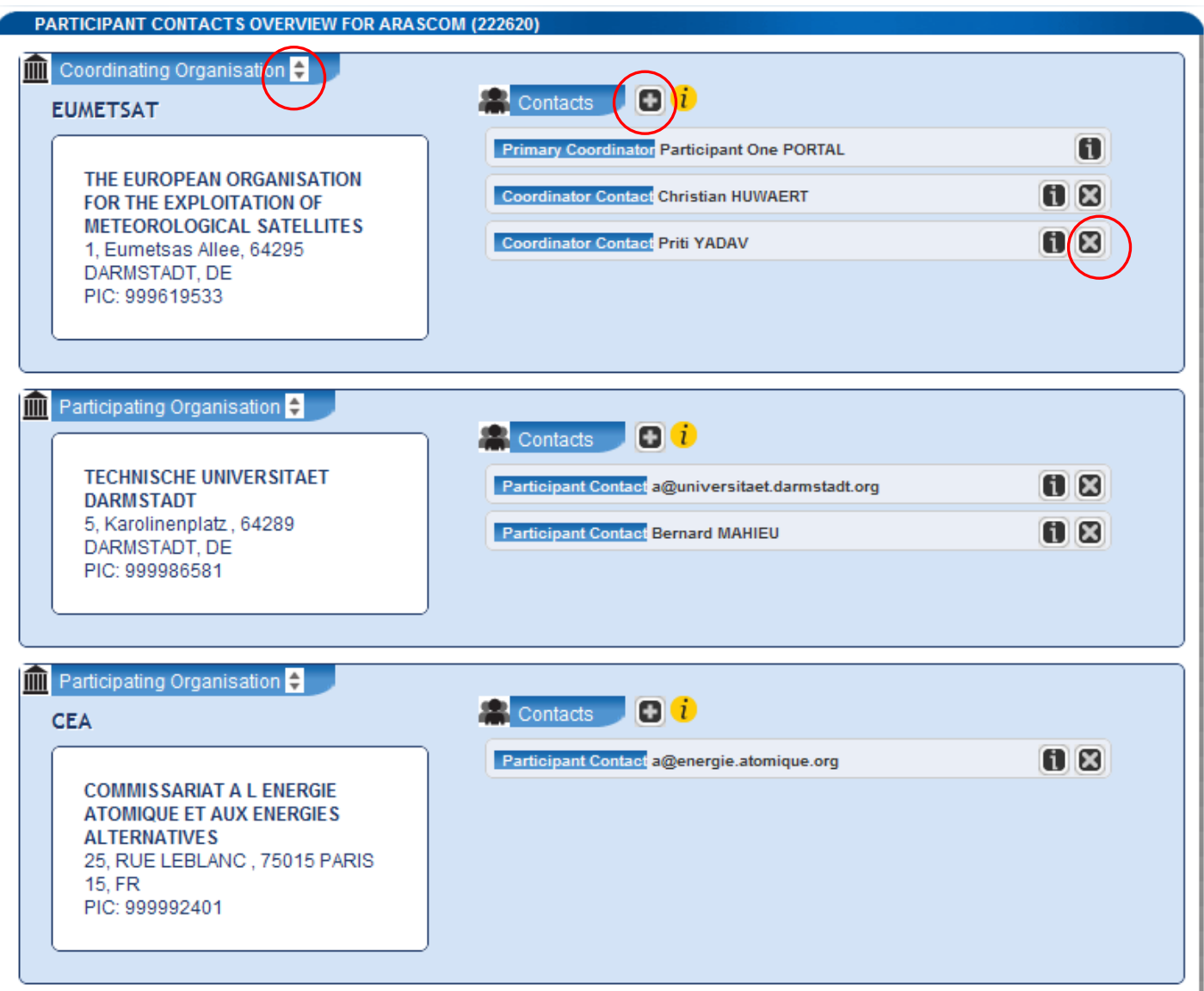

**Figure 37: Managing the Participant Contact details** 

Note that there is a limitation of 5 Contacts per Participant. If you reach that number the little + button will not be visible.

By selecting "+", the "Add a contact" screen is displayed (see Figure 38 - Adding a Contact to a Participant).

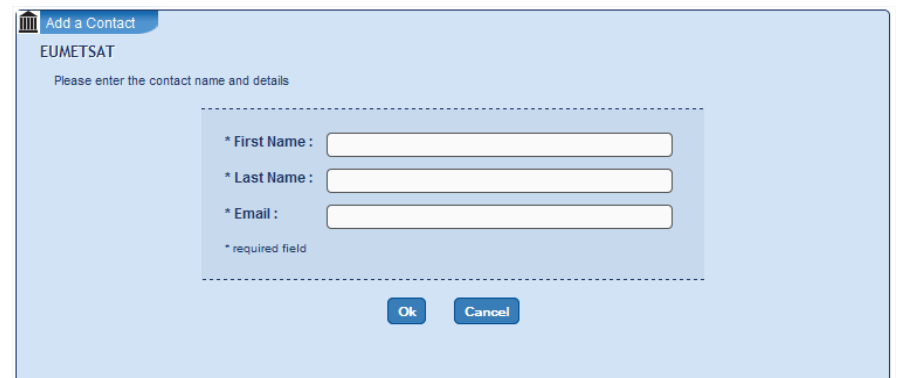

#### **Figure 38 - Adding a Contact to a Participant**

If you want to remove a contact from the list, select the X button next to his name. A confirmation screen will be shown (see Figure 39 - Removing a Contact). Select OK to remove the Contact.

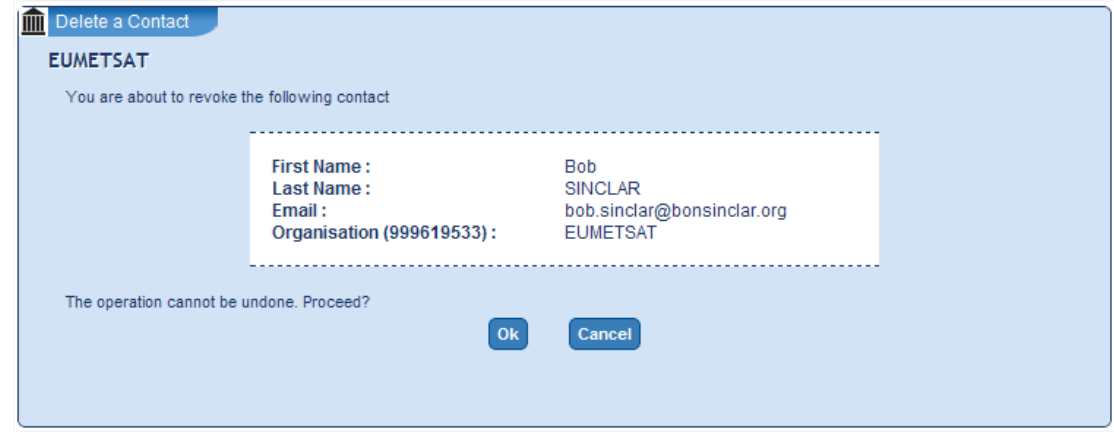

**Figure 39 - Removing a Contact** 

Reminders:

- The Primary Coordinator cannot be removed.
- If you are a Participant Contact or Coordinator Contact, you can only add or remove contacts to or from your own Organisation.
- The Primary Coordinator can add or remove contacts to or from any Organisation

# **2.7.4 Access to the negotiations activities (Negotiation Facility tool -NEF)**

Your project has been selected for negotiation. Once the negotiations are opened by the Commission, you will receive an e-mail (see Figure 40: Invitation from NEF) inviting you to connect to the Participant Portal in order to access the negotiation sessions supported by NEF (Figure 41: Projects list - Access Negotiation).

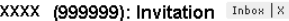

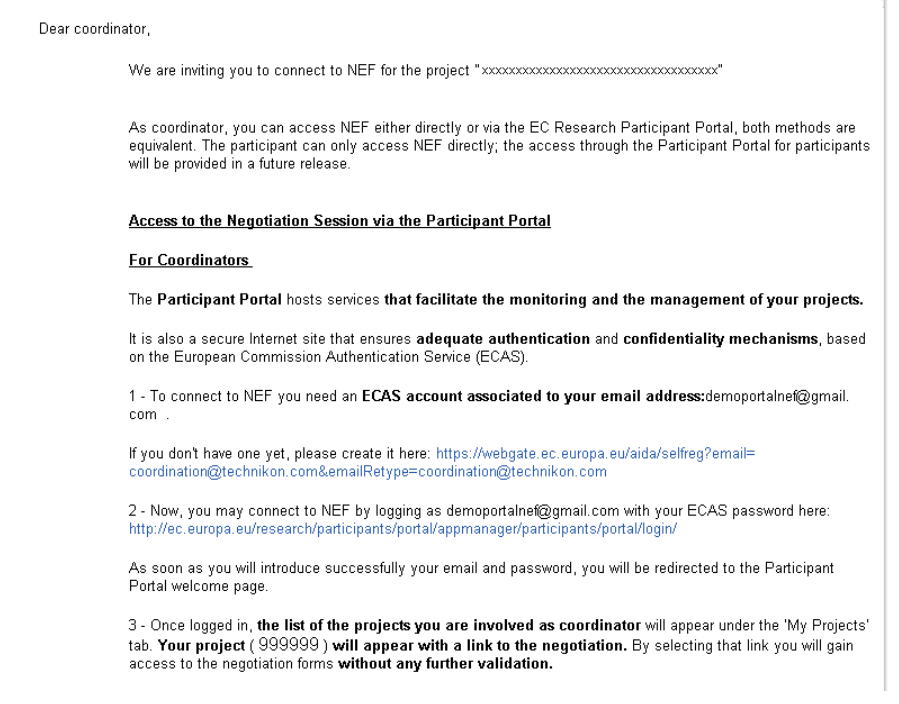

# 1. Log on to the Participant Portal

2. Once you are connected to the secured environment of the Participant Portal, select "My Projects" tab

**Figure 40: Invitation from NEF** 

- 3. The list of the projects you are involved will be displayed. On the right side of the screen, the link Access Negotiation **in it** is displayed only once the negotiations are open by the Commission (see Figure 41: Projects list - Access Negotiation)
- 4. Note that for some projects, a link to Access Amendment **44** is provided. It is displayed only once a grant agreement has been signed and amendments are requested (see Figure 42: My Projects - Links to NEF for amendments).

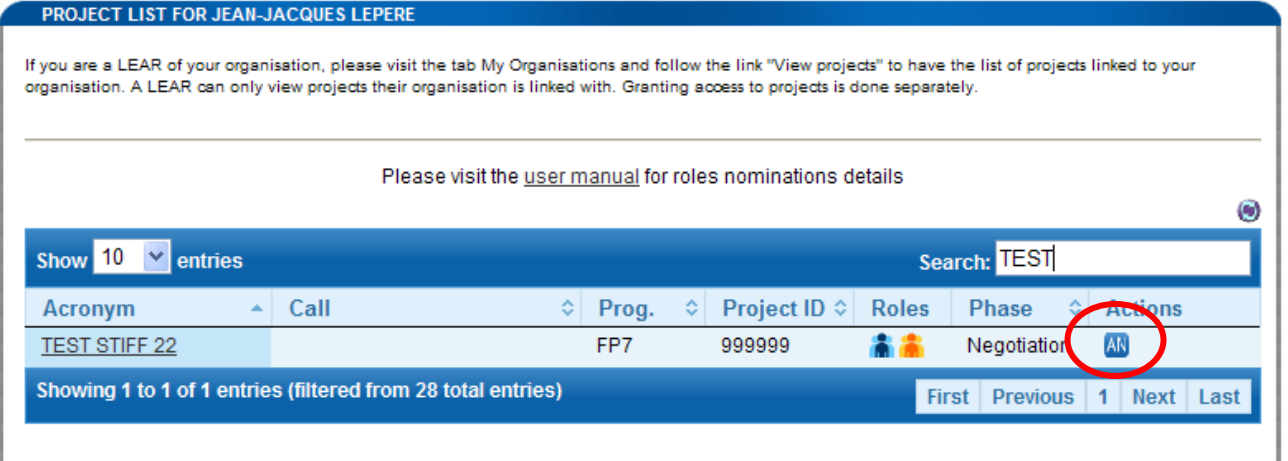

#### **Figure 41: Projects list - Access Negotiation**

5. You will be automatically redirected to the project page of NEF, with no further authentication requirements (see Figure 43: NEF). Depending on your role, you will be able to perform different tasks on NEF. In case of multiple partners' projects, the participants can also access NEF in a more limited

way – mainly to enter data to be submitted by the coordinator. The validation of the data you might enter in NEF is the sole responsibility of the coordinator of the project.

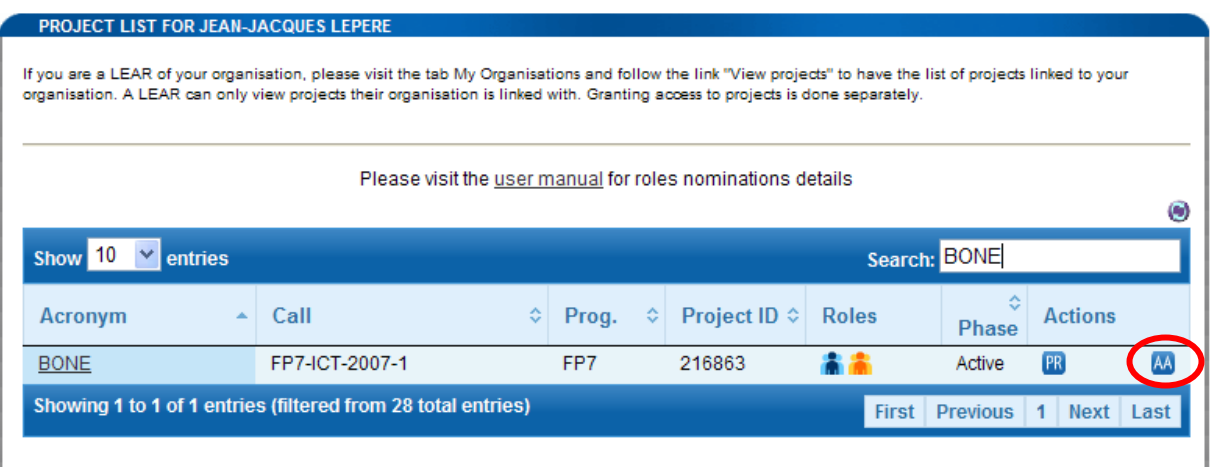

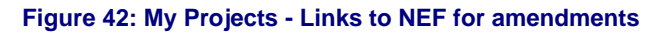

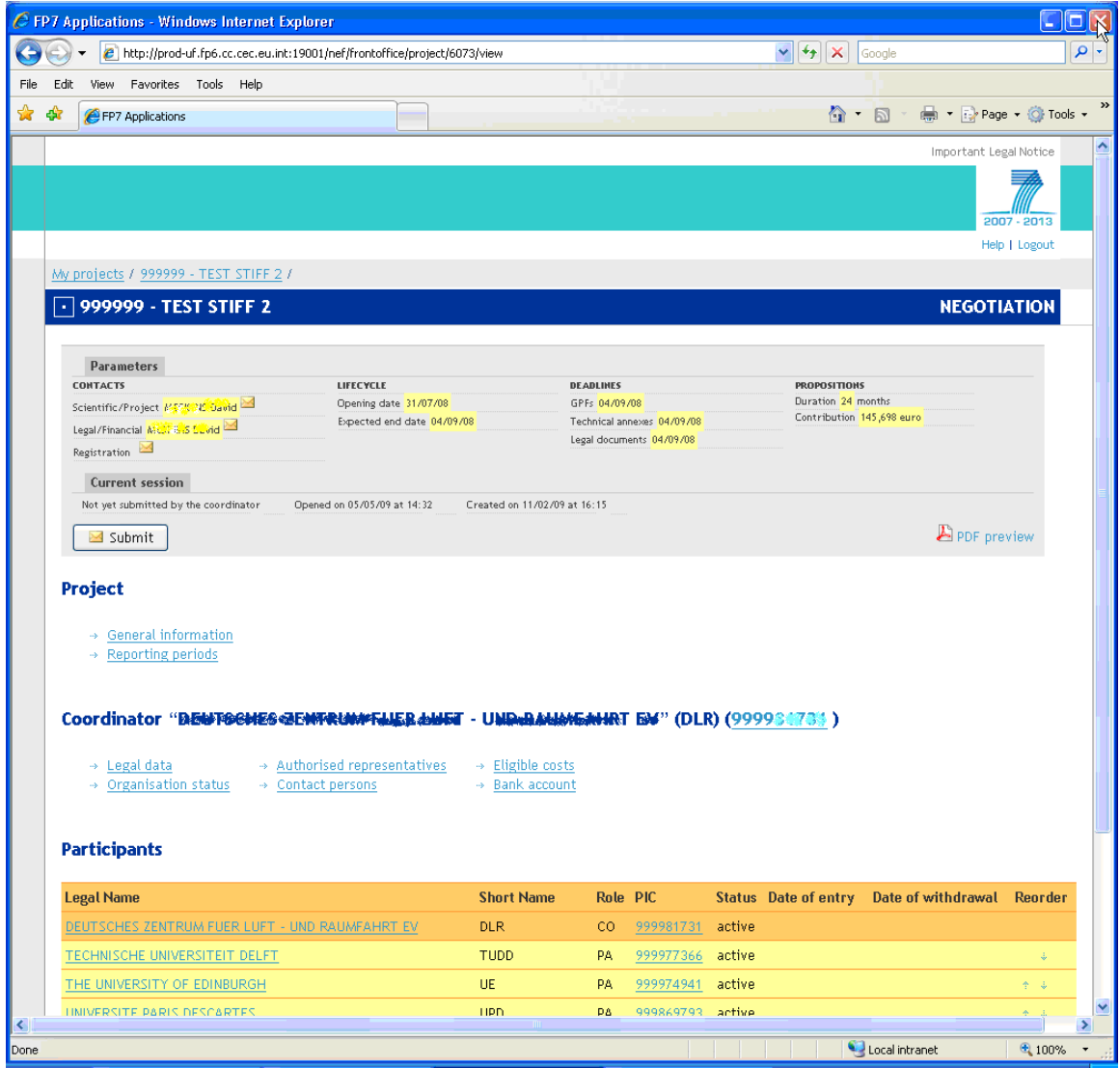

**Figure 43: NEF** 

More information on how to use NEF can be found in the NEF user guide.

#### **Please note that the Participant Portal is the single gateway to NEF for both coordinators and other participants involved in negotiations, replacing the old way of accessing NEF – the access key mechanism.**

## **2.7.5 Access to the reporting activities**

In order for a user to have access to the Reporting functionality, s/he must have the role of Participant Contact (incl Coordinators) or task manager.

#### 2.7.5.1 **Accessing the reporting functions**

- 1. Log on to the Participant Portal
- 2. Once you are connected to the secured environment of the Participant Portal, select "My Projects" tab
- 3. The list of the projects you are involved with will be displayed. (See Figure 44: Access to Reporting applications ).
- 4. For any of your project that is in the "Active" phase, you can access both the technical reporting (Reporting & Deliverables  $\mathbb{D}$ ) as the financial one  $\mathbb{B}$ , (Form C). Once you have clicked on the link, you will be redirected to the right supporting application.

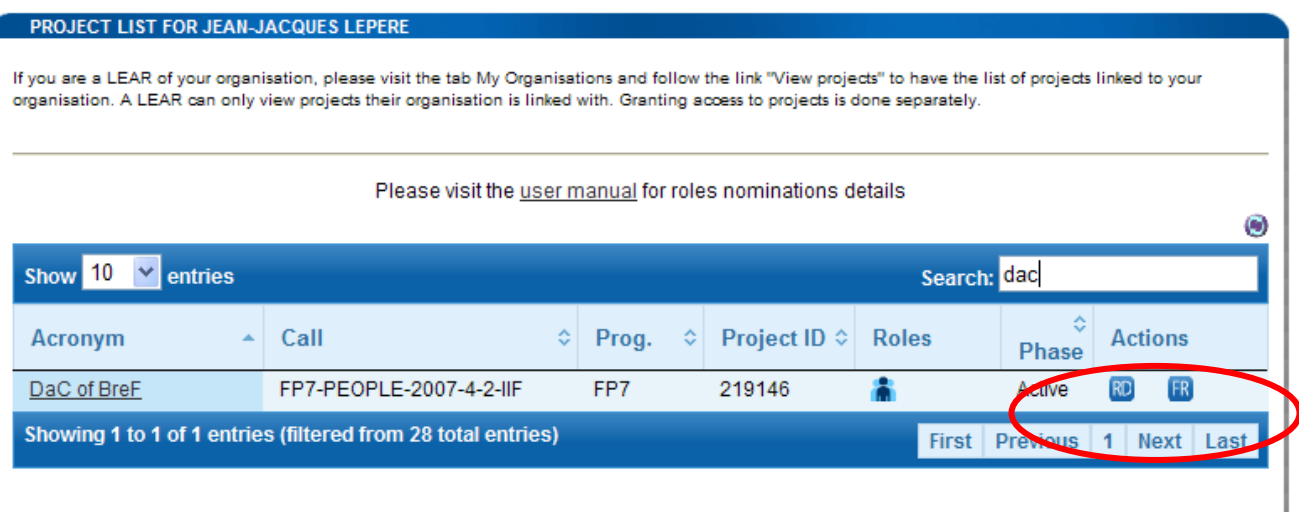

**Figure 44: Access to Reporting applications** 

# *2.8 Manage roles*

Please see sections "2.1 Roles", "2.6.4 Roles of an Organisation" and "2.7.3 Roles of a Project" for a complete description of Role management within the portal.

List of roles and their rights

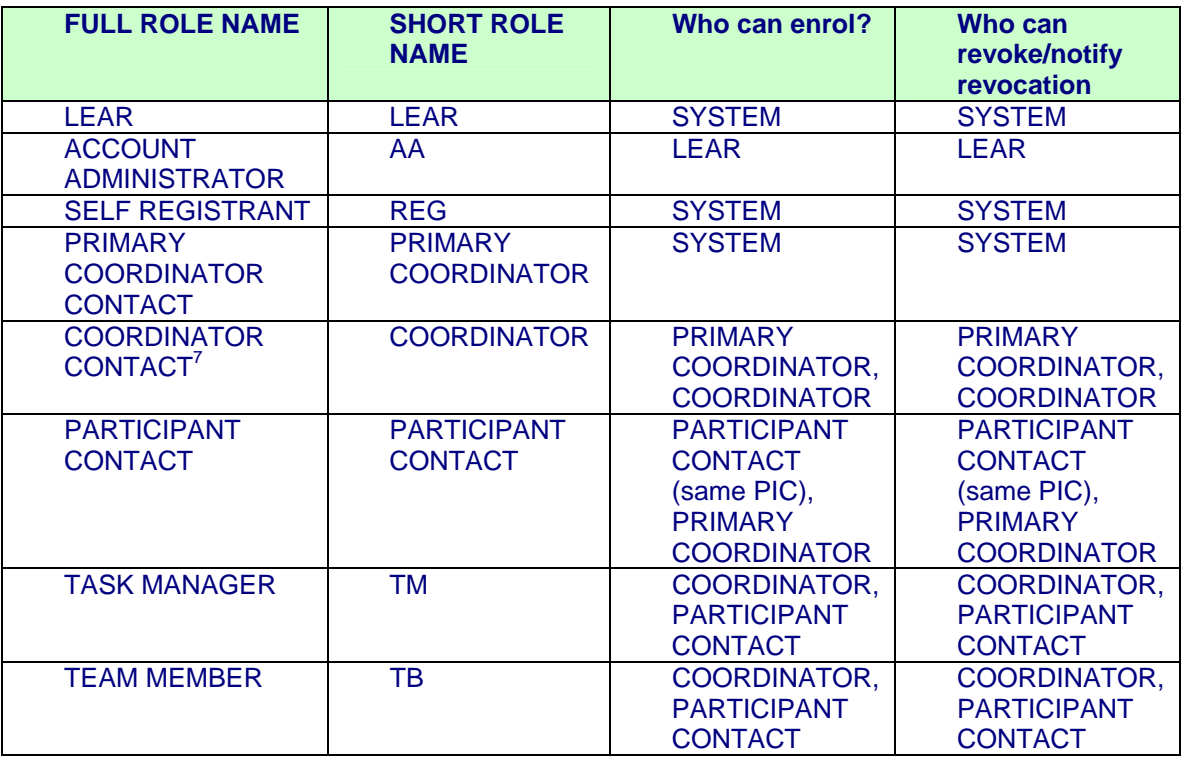

**Table 2: List of roles and their nomination rights** 

The same of the same PIC as the PRIMARY COORDINATOR<sup>7</sup><br>The is a Participant Contact with the same PIC as the PRIMARY COORDINATOR

# *2.9 Manage notifications*

Notifications are messages sent by the different services available on the Participant Portal. Currently, notifications are sent via email but it is foreseen that other channels will be made available in the

future. They are also displayed in the "Inbox" sub tab of the "My Notifications" tab. (See Figure 45: My Notifications).

Examples of notifications:

- You will receive a notification if you are nominated in a new role.
- A LEAR will receive a notification if someone of his/her organisation is nominated in a new role.
- A notification can be sent to all Portal users in case of an exceptional situation of the Portal or its services.
- Notifications are sent when modifications are done on calls that you have subscribed to (see "**Your Subscribed Calls"** below) and also on calls that fulfil your selected criteria (see "**Subscription Criteria"** below).

## **2.9.1 Notifications**

In the Participant Portal, your notifications are visible from the "Inbox" sub tab of the "My Notifications" tab. (See Figure 45: My Notifications).

| <b>FP7 Calls</b><br>Home           | <b>FP7 Doc</b><br><b>My Organisations</b>                    | <b>My Proposals</b>                 | <b>My Projects</b> | <b>My Roles</b>  | <b>Notifications</b>                                                                          | <b>Experts</b>             |             |
|------------------------------------|--------------------------------------------------------------|-------------------------------------|--------------------|------------------|-----------------------------------------------------------------------------------------------|----------------------------|-------------|
| <b>Inbox</b>                       | <b>Your Subscribed Calls</b><br><b>Subscription Criteria</b> |                                     |                    |                  |                                                                                               |                            |             |
| <b>INBOX</b>                       |                                                              |                                     |                    |                  |                                                                                               |                            |             |
| <b>Preferences</b><br><b>Inbox</b> |                                                              |                                     |                    |                  |                                                                                               |                            |             |
|                                    |                                                              |                                     |                    |                  |                                                                                               |                            |             |
|                                    |                                                              |                                     |                    |                  |                                                                                               |                            |             |
| 10<br>v<br>Show<br>entries         |                                                              |                                     | Search:            |                  |                                                                                               |                            |             |
| $SEI$ FCT                          | <b>DATE</b><br>≎                                             | <b>SOURCE</b><br>$\hat{\mathbf{v}}$ |                    | <b>SUBJECT</b>   |                                                                                               | $\hat{\mathbf{C}}$         |             |
|                                    | 25-01-2012 02:06                                             | <b>Participant Portal</b>           |                    |                  | System message concerning the change of roles.<br>(Please do not reply to this mail) ACC Env  |                            | <b>High</b> |
|                                    | 24-01-2012 02:38                                             | <b>Participant Portal</b>           |                    |                  | System message concerning the change of<br>roles. (Please do not reply to this mail) ACC Env  |                            | <b>High</b> |
|                                    | 24-01-2012 02:35                                             | <b>Participant Portal</b>           |                    |                  | System message concerning the change of<br>roles. (Please do not reply to this mail) ACC Env  |                            | <b>High</b> |
|                                    | 24-01-2012 02:34                                             | <b>Participant Portal</b>           |                    |                  | System message concerning the change of<br>roles. (Please do not reply to this mail) ACC Env  |                            | <b>High</b> |
|                                    | 24-01-2012 12:26                                             | Participant Portal                  |                    |                  | System message concerning the change of<br>roles. (Please do not reply to this mail) ACC Env  |                            | <b>High</b> |
|                                    | 23-01-2012 02:00                                             | <b>Participant Portal</b>           |                    |                  | System message concerning the change of<br>roles. (Please do not reply to this mail) ACC Env  |                            | <b>High</b> |
|                                    | 20-01-2012 03:19                                             | Participant Portal                  |                    |                  | System message concerning the change of<br>roles. (Please do not reply to this mail)          |                            | <b>High</b> |
|                                    | 19-01-2012 01:57                                             | <b>Participant Portal</b>           |                    |                  | System message concerning the change of<br>roles. (Please do not reply to this mail) TEST Env |                            | <b>High</b> |
|                                    | 18-01-2012 02:19                                             | <b>Participant Portal</b>           |                    |                  | System message concerning the change of<br>roles. (Please do not reply to this mail) ACC Env  |                            | <b>High</b> |
|                                    | 18-01-2012 09:33                                             | <b>Participant Portal</b>           |                    |                  | System message concerning the change of<br>roles. (Please do not reply to this mail)          |                            | <b>High</b> |
|                                    | Showing 1 to 10 of 10 entries                                |                                     |                    |                  | First                                                                                         | Previous   1   Next   Last |             |
|                                    | <b>Delete Selected</b>                                       |                                     |                    | Mark as (Un)read |                                                                                               |                            |             |
|                                    |                                                              |                                     |                    |                  |                                                                                               |                            |             |

**Figure 45: My Notifications** 

## 2.9.1.1 **Columns in the Inbox tab**

- A <SELECT>checkbox allows the participant to delete or mark as (un)read the selected records.
- The <DATE> is the date of the notification when the message was sent.
	- The <SOURCE> represents the sender of the notification message. The source of the messages can be:
		- o Participant Portal: e.g. when the user has been assigned to a new role;
			- o FP7 Calls: e.g. when data of a call you subscribed has changed
		- o Notification coming from the Submission and Evaluation of Proposals system.
- If the <SUBJECT> is underlined (hyperlink mode) then the participant can click on it, in order to open the notification and display the message body (see Figure 46: Notification content). If the message body is empty then the subject is not underlined. The font style of the subject is bold when the message is unread and regular once the message is read.
- The <**!**> symbol (as in Outlook) is the importance level of the notification. The levels are LOW- NORMAL – HIGH and VERY HIGH. The records can be filtered by introducing one of the four statuses above in the "Search" text box.

## 2.9.1.2 **Buttons**

A refresh button **allows** the participant to refresh his notifications. No automatic refresh exists. The button should be used e.g. if after logging in the user adds a new call to the e-mail notifications. The call will be listed under the "My Notifications" "Your Subscribed Calls" tab, after the refresh button has been used or after the user logs in again.

The **[Delete Selected]** button allows the participant to delete the selected notifications.

The **[Mark as (un)Read]** button changes the status of all the selected notifications. If all the selected notifications are read then the button displays [Mark as Unread] else it displays **[Mark as Read]**

The **[Select All]** button allows the participant to select all the notifications currently displayed.

#### 2.9.1.3 **Notification content**

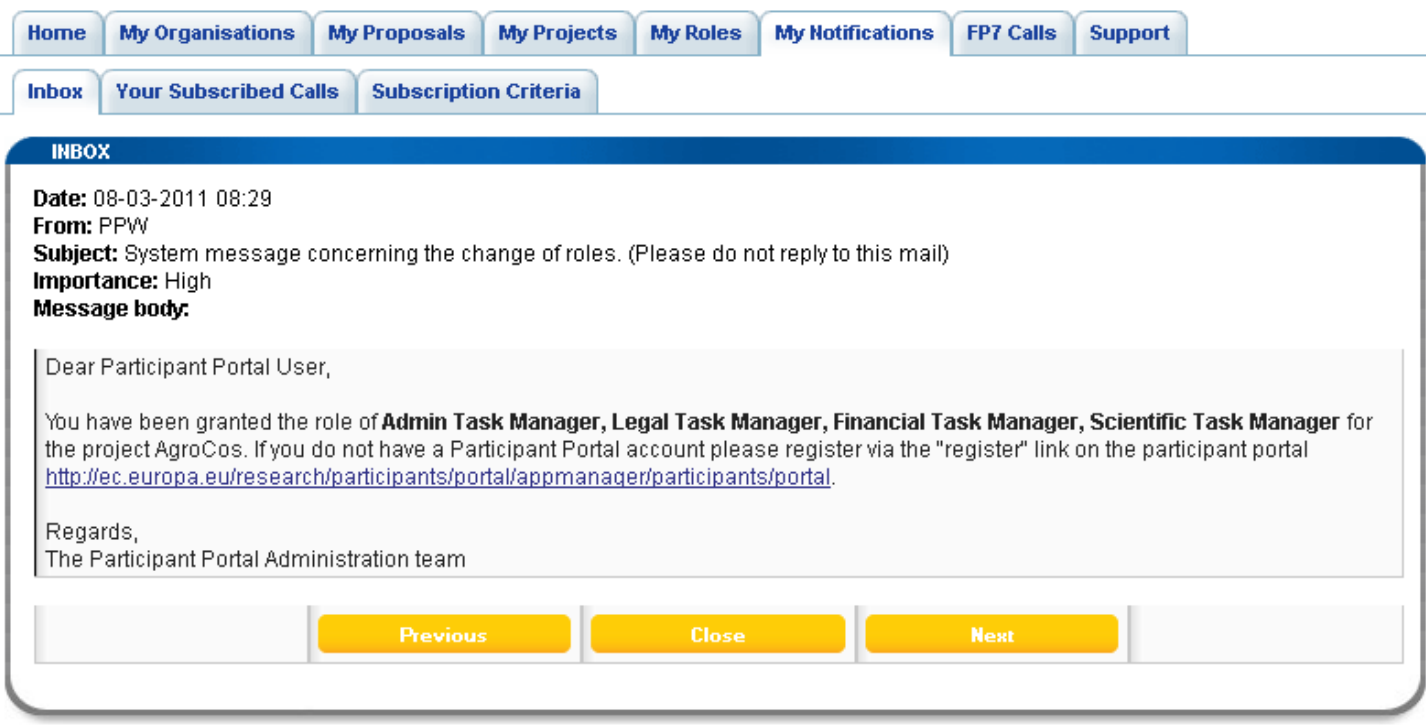

#### **Figure 46: Notification content**

The notification is displayed in the page above when the participant clicks on an underlined subject. It contains

- 1. The date when the message was sent
- 2. The sender (see above)
- 3. The subject
- 4. The importance level in text mode
- 5. The message body with vertical and horizontal scroll bars displayed when the message body is too long or too large.

The **[Close]** button closes the notification content and returns to the notification list.

The **[Previous]** and **[Next]** buttons allow browsing through the set of notifications of the "My Notifications" tab.

## 2.9.1.4 **Example of an e-mail notification**

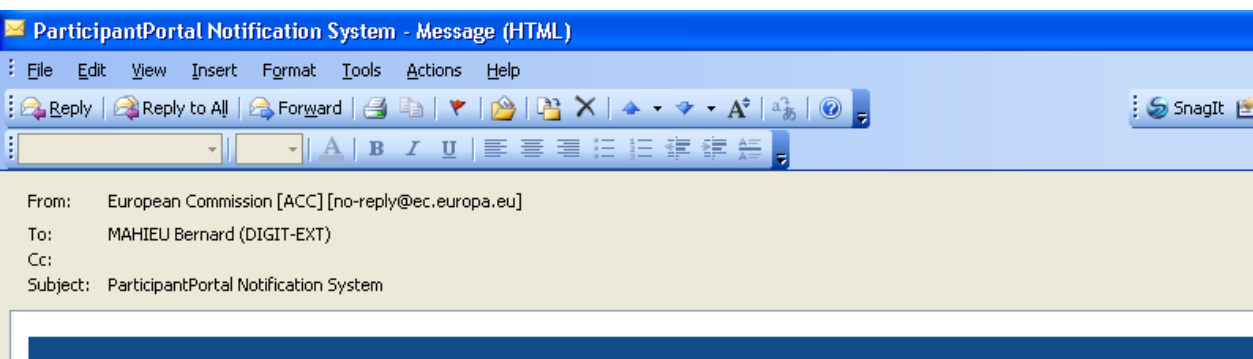

# **Europa / Research / Participant Portal notification**

Dear Bernard MAHIEU,

Please find below the latest call information corresponding to your subscription criteria;

#### **COOPERATION**

Food, Agriculture and Fisheries, and Biotechnology

2011 ManageCalls TC3-11 Generate RSS Feeds OPEN FF Type: Call for Proposal

Publication date: Mon, 04 July 2011 00:00:00 MEST

DeadLine: Sat, 30 June 2012 17:00:00 MEST

Budget: 1000000 €

2011 ManageCalls TC3-11 Generate RSS Feeds OPEN FF Type: Call for Proposal

Publication date: Mon, 04 July 2011 00:00:00 MEST

DeadLine: Sat, 30 June 2012 17:00:00 MEST

Budget: 1000000 €

For question on Participant Portal Please go to our FAQ section. For comments, or if you could not find the answer to your questions, Please contact the Participant Portal Help Desk.

You can update your notification settings by going to the Subscription Criteria tab in the Participant Portal and making the appropriate changes. To unsubscribe from this service select 'clear all' on the Subscription Criteria tab. In each case remember to save your choices.

Your sincerely,

**Figure 47: Notification e-mail** 

## 2.9.1.5 **Notification and event**

The following table gives an overview of the messages currently sent through the notification service:

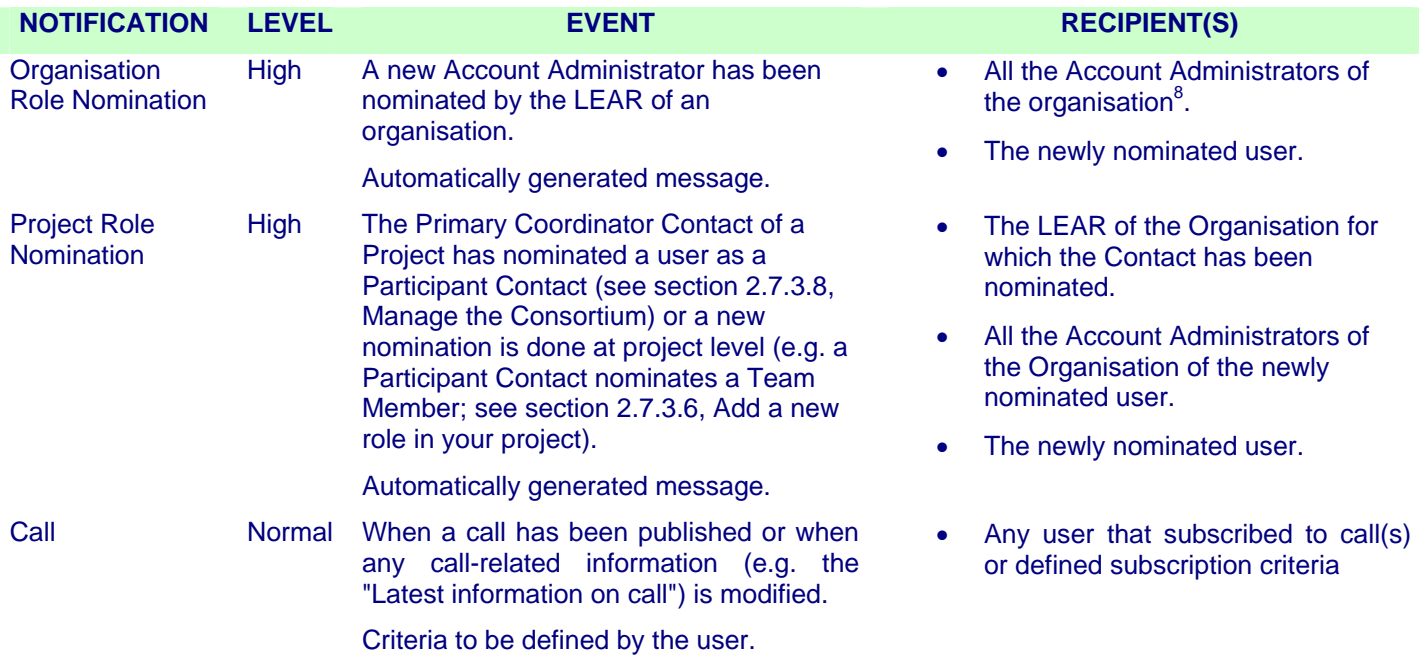

#### **Table 3: Current Notification details**

#### 2.9.1.6 **Preferences**

As a user, you can decide the minimum level of Notification you want to receive (knowing that the "Very High" level cannot be ignored) as well as the frequency of reception per level (as soon as they occur, daily or weekly).

You can change this through the "Preferences" link available from the "inbox" sub tab of the "My Notifications" tab. (See Figure 48: Notifications – Preferences).

<sup>&</sup>lt;sup>8</sup> It is the LEAR who is the originator of the nomination, therefore he/she is not notified.

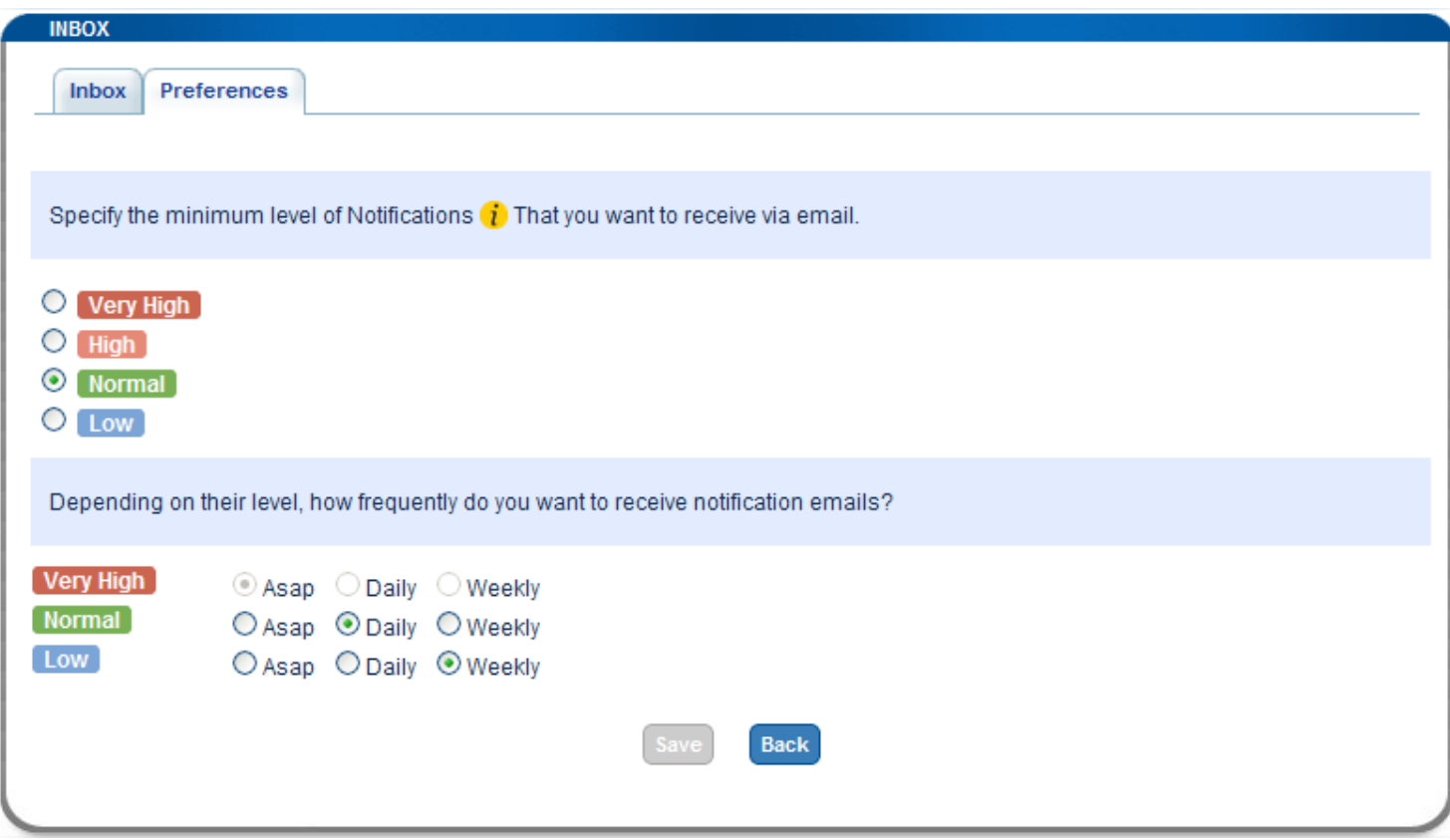

**Figure 48: Notifications – Preferences** 

If you select *High* as minimum level of notification you will not receive FP7 calls notification – see **Table 3: Current Notification details** )

If you select *Asap* the notification/event is sent immediately. If you select *Daily* the notification/event is sent from midnight. If you select *Weekly* the notification/event is sent Friday from midnight.

The figure above shows you the recommended configuration.

## **2.9.2 Subscription Criteria**

The Participant Portal e-mail notification feature allows the Participant Portal's users to receive notifications about any new information published on a specific call or a group of calls as defined by the user.

Under this tab, the registered users can define the types of calls on which they are interested in receiving information. The users can add/modify or delete the e-mail notification criteria at any time.

You will receive notification e-mails whenever new information is published which meets one of your criteria or when a specific call (chosen previously as your subscription criteria) is reaching a deadline (2 weeks and 1 week).

The criteria are the following:

#### *Global Criteria*

Call categories: Call for Proposals, Call for Tenders

If e.g. Call for Proposal is selected the user will receive notifications for each update on calls for proposals. This can be an update of information, the opening of a call for proposal, the closing of a call for proposal, etc.

• Call States: Open, Closed, Forthcoming

If e.g. Open is selected the user will receive a notification whenever a new call is opened/published.

Other example: if "Call for proposal" is selected and "Open" is selected the user will receive notifications on all "Call for proposals" that are opened.

The criteria can be more specific by choosing a Programme or a theme (see below). Example: if a user chooses COOPERATION/Health he/she will be notified on any change concerning the call for COOPERATION/Health. If "Open" is selected the notification will be limited to the COOPERATION/Health calls that are opened..

Important remark: The "Subscription Criteria" does not reflect the changes you made in the "Your subscribed calls" section See the paragraph below for more explanation about the tab "Your subscribed calls".

*Specific Criteria linked to Programmes and themes – see the following print screen (***Figure 49: Subscription criteria***)*

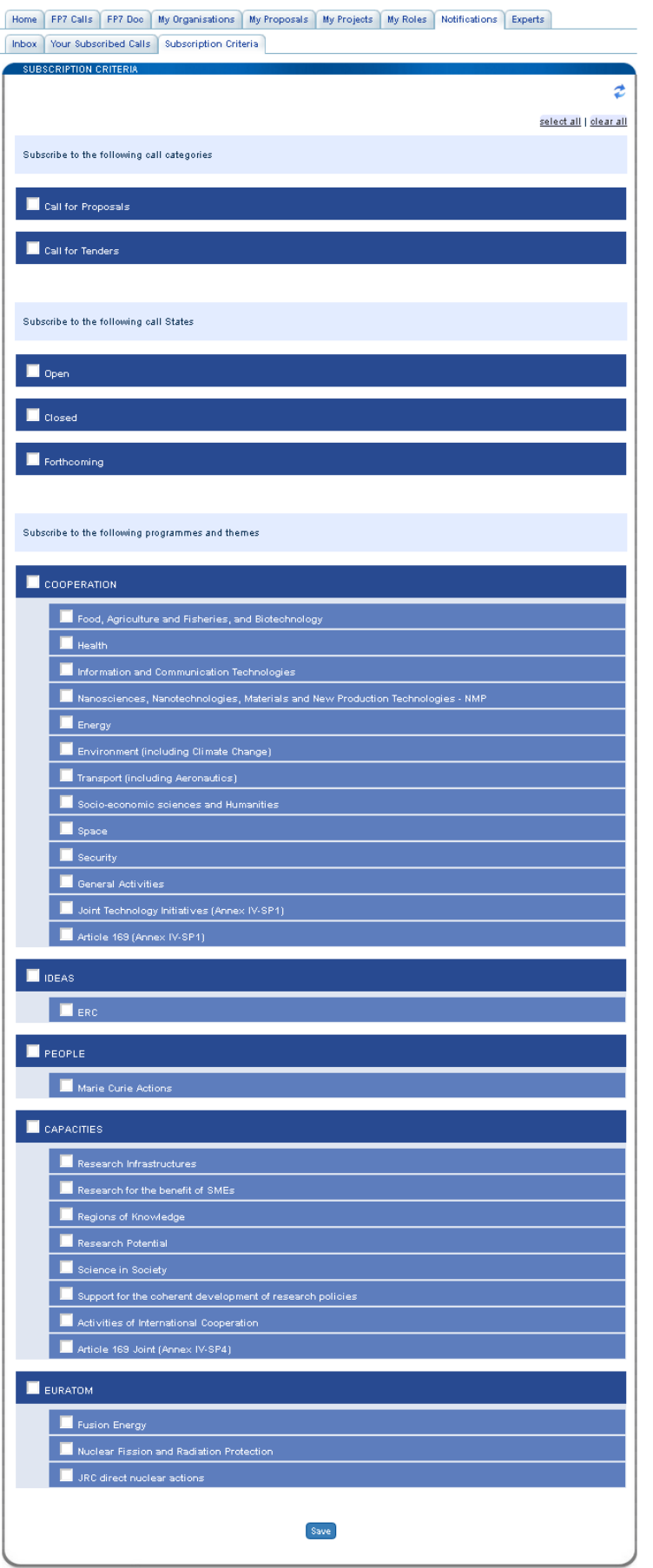

## **Figure 49: Subscription criteria**

# **2.9.3 Your Subscribed Calls**

Under the "FP7 Calls" tab, after choosing a specific call, users can subscribe to the e-mail notification related to that selected call. Click on the "*Subscribe to e-mail notification of this call"* link at the bottom of the page, see (Figure 50: FP7 Calls – Details of a specific call).

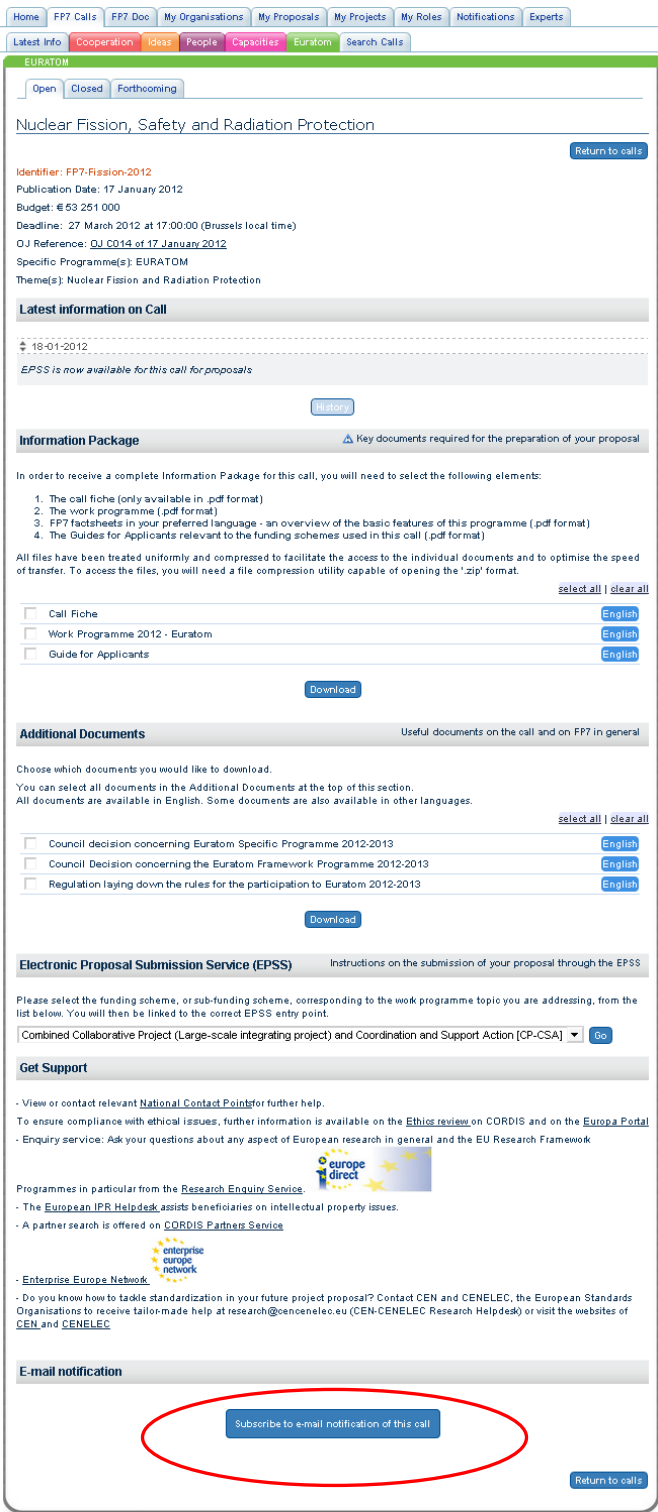

**Figure 50: FP7 Calls – Details of a specific call** 

The list of calls that you have subscribed to in this way, is displayed in the "Your Subscribed Calls" tab. You can unsubscribe to the subscription to a single call by selecting it and by clicking the **[Unsubscribe]** button. (See Figure 51: Your Subscribed Calls).

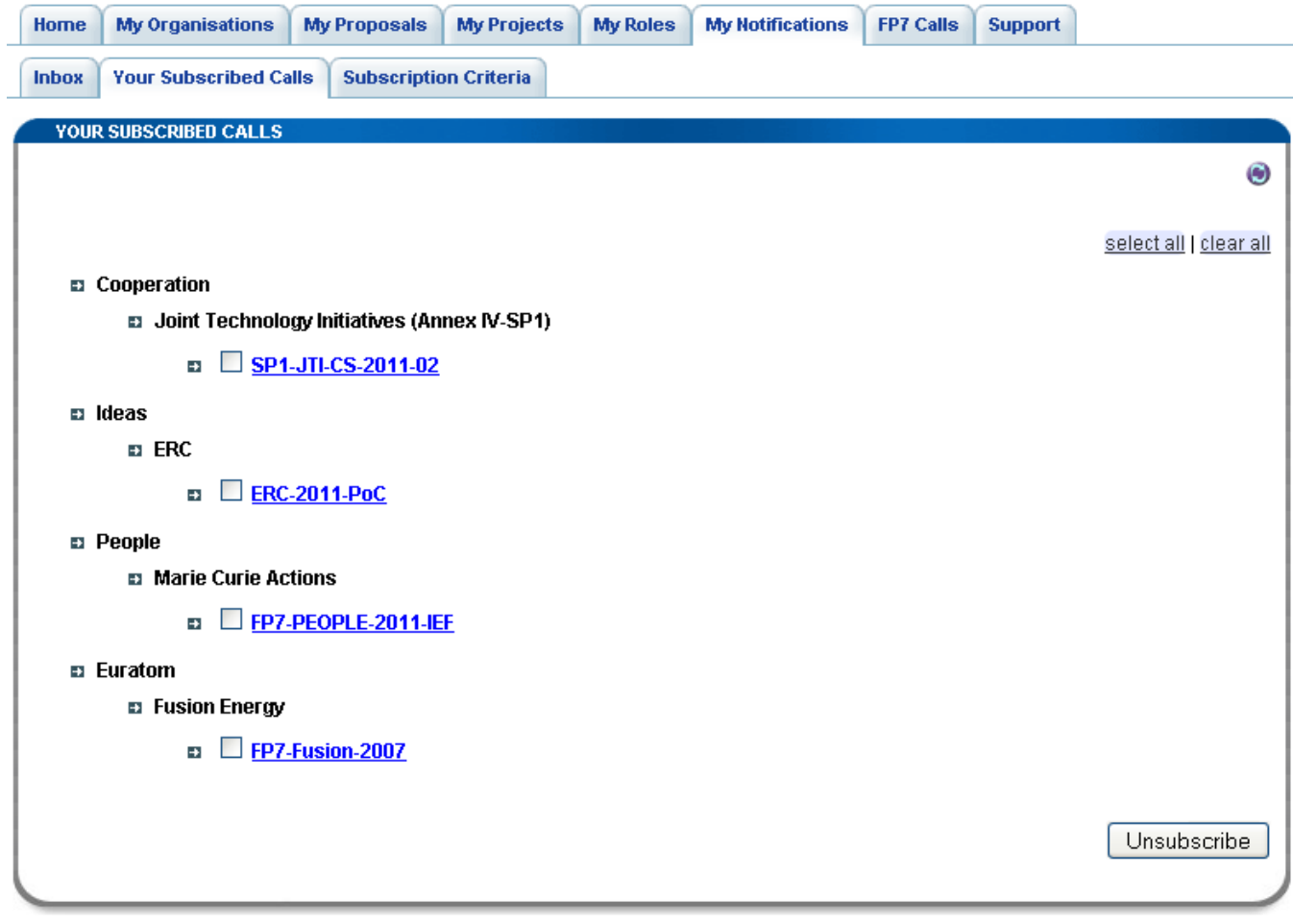

**Figure 51: Your Subscribed Calls** 

# *2.10 Manage FP7 Calls*

Any user (logged or not ) can have access to the "FP7 Calls" tab.

|                                                                                                    | <b>My Organisations</b><br><b>Home</b> | <b>My Proposals</b>                                                                                                    | <b>My Projects</b><br><b>My Roles</b>                                                                                                | <b>My Notifications</b> | <b>FP7 Calls</b>                                                                  | <b>Support</b> |                    |
|----------------------------------------------------------------------------------------------------|----------------------------------------|----------------------------------------------------------------------------------------------------|----------------------------------------------------------------------------------------------------|-------------------------|-----------------------------------------------------------------------------------|----------------|--------------------|
|                                                                                                    | <b>Latest Info</b>                     | <b>Cooperation</b><br>People<br>Ideas                                                                                                    | <b>Capacities</b><br><b>Euratom</b>                                                                                                  | <b>Search Calls</b>     |                                                                                   |                |                    |
| <b>LOGIN</b><br>Logout<br>မ                                                                                                  | <b>FP7 CALLS</b><br>feature here.      |                                                                                                    | You can access all calls (open, closed, or forthcoming) by clicking on the specific programme tabs at the top or by using the search |                         |                                                                                   |                | Θ                  |
| ▧<br><b>Bernard MAHIEU</b><br>Authentication and security help<br>is available here.<br><b>STAY TUNED</b>                    | Latest dates of call publications:     | New calls published on 12/07/2011<br>New calls published on 07/07/2011<br>New calls published on 04/07/2011<br>New calls published on 01/07/2011<br>New calls published on 30/06/2011 |                                                                                                    |                         |                                                                                   |                |                    |
| RSS<br>What is RSS?<br><b>E-mail Notification</b>                                                                            | Show 10<br>$\vee$ entries              |                                                                                                    |                                                                                                    |                         | Search:                                                                           |                |                    |
| <b>WHAT'S NEW</b>                                                                                                    | Programme $\Leftrightarrow$<br>$PROB$  | <b>Call Identifier</b><br>FP7-PEOPLE-2011-IEF                                                                                                    |                                                                                                    | ÷.                      | <b>Latest Information</b><br>EPSS is now available for<br>this call for proposals | ó.             | Date<br>2011-07-07 |
| Participant Portal V3.1.1<br>(07/2011)<br>$\bullet$ The portal is ready to<br>become the only official source                | Cooperation                            | SP1-JTI-CS-2011-02                                                                                                    |                                                                                                    |                         | EPSS is now available for<br>this call for proposals                              |                | 2011-07-07         |
| of info for two additional type of<br>Calls: the list of COFUND<br>fellowship programmes and a<br>subset of calls for tender | Cooperation                            | SP1-JTI-CS-2011-02                                                                                                    |                                                                                                    |                         | EPSS is now available for<br>this call for proposals                              |                | 2011-07-07         |
| e-Mail notification for FP7<br>calls                                                                                         | $\blacksquare$ People                  | FP7-PEOPLE-2011-IEF                                                                                                    |                                                                                                    |                         | EPSS is now available for<br>this call for proposals                              |                | 2011-07-06         |
| Several fixes<br>read more IE                                                                                                | $\blacksquare$ People                  | FP7-PEOPLE-2011-IEF                                                                                                    |                                                                                                    |                         | EPSS is now available for<br>this call for proposals                              |                | 2011-07-06         |

**Figure 52: FP7 Calls** 

When you click on this tab, the "Latest info" tab is displayed. It contains the latest dates of call publications and the latest calls published.

The calls can be filtered by specific programme in the following tabs: "Cooperation", "Ideas", "People",

Capacities" and Euratom".

## **2.10.1 Calls by programme**

When you open a specific tab by programme, the list of open call is displayed by default, the FP7 calls are classified by call type (call for proposal / call for tender) and by theme. (See Figure 53: Calls by programme).

Closed and forthcoming calls are displayed in adjacent tabs with the same classification principle..

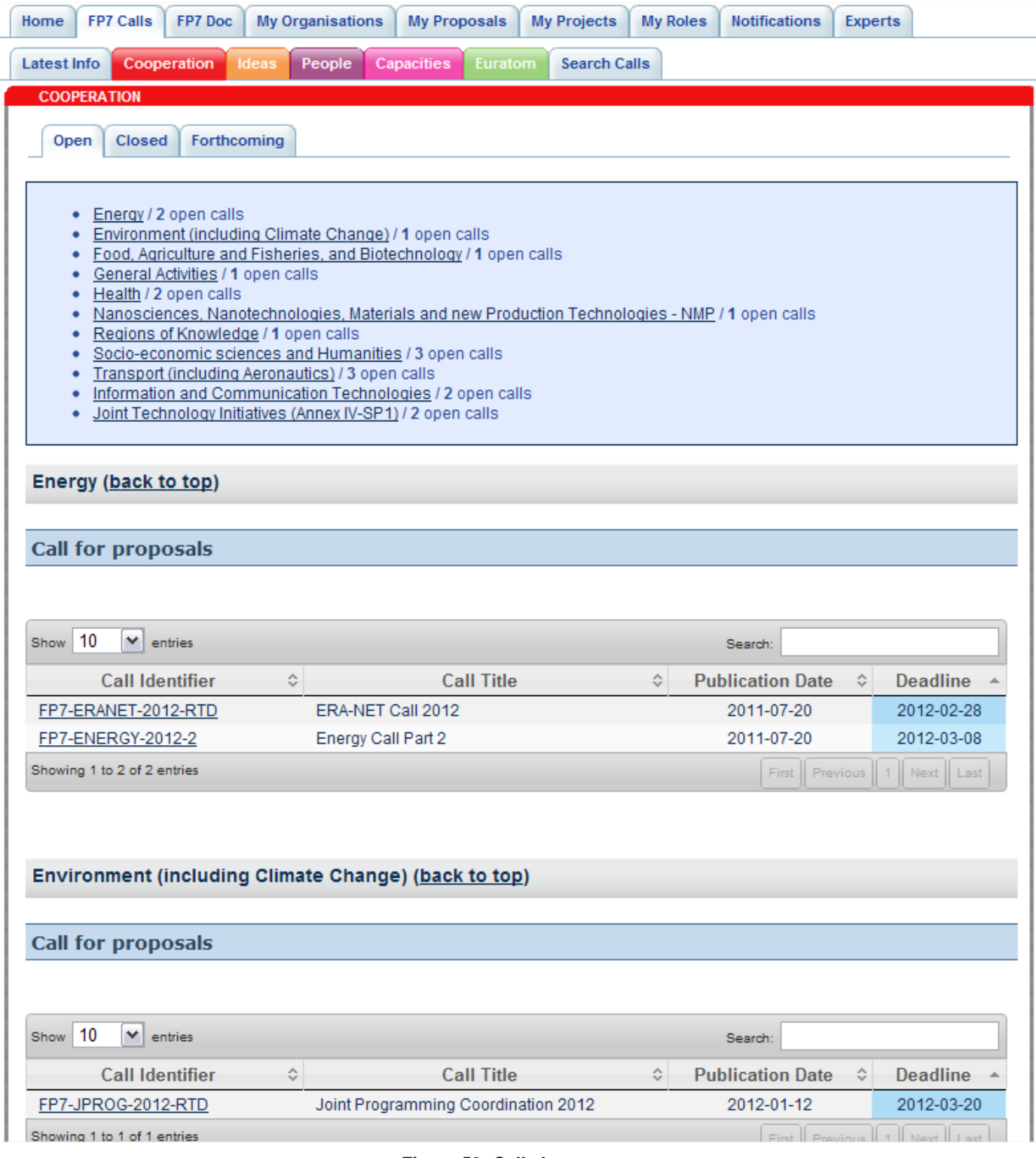

**Figure 53: Calls by programme** 

# **2.10.2 Call info**

When you click on the Call Identifier hyperlink, the call info page is displayed (see Figure 54: Call info). This page contains all the info related to the selected FP7. You can download documents and subscribe to receive notifications about this FP7 call.

You can also be redirected to the Electronic Proposal Submission Service –EPSS (see Figure 55: EPSS) or in the future to the new Negotiation and Evaluation facility tool ( NEF)

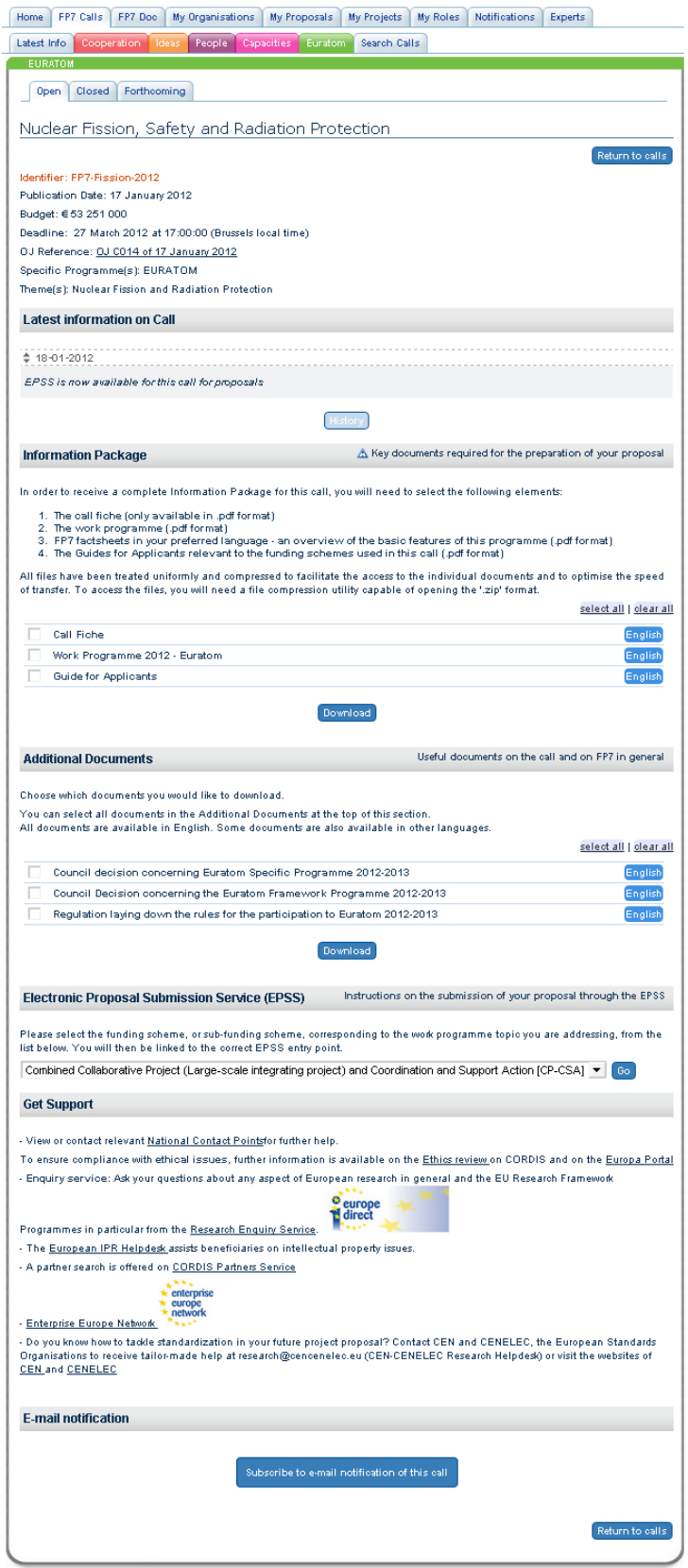

**Figure 54: Call info** 

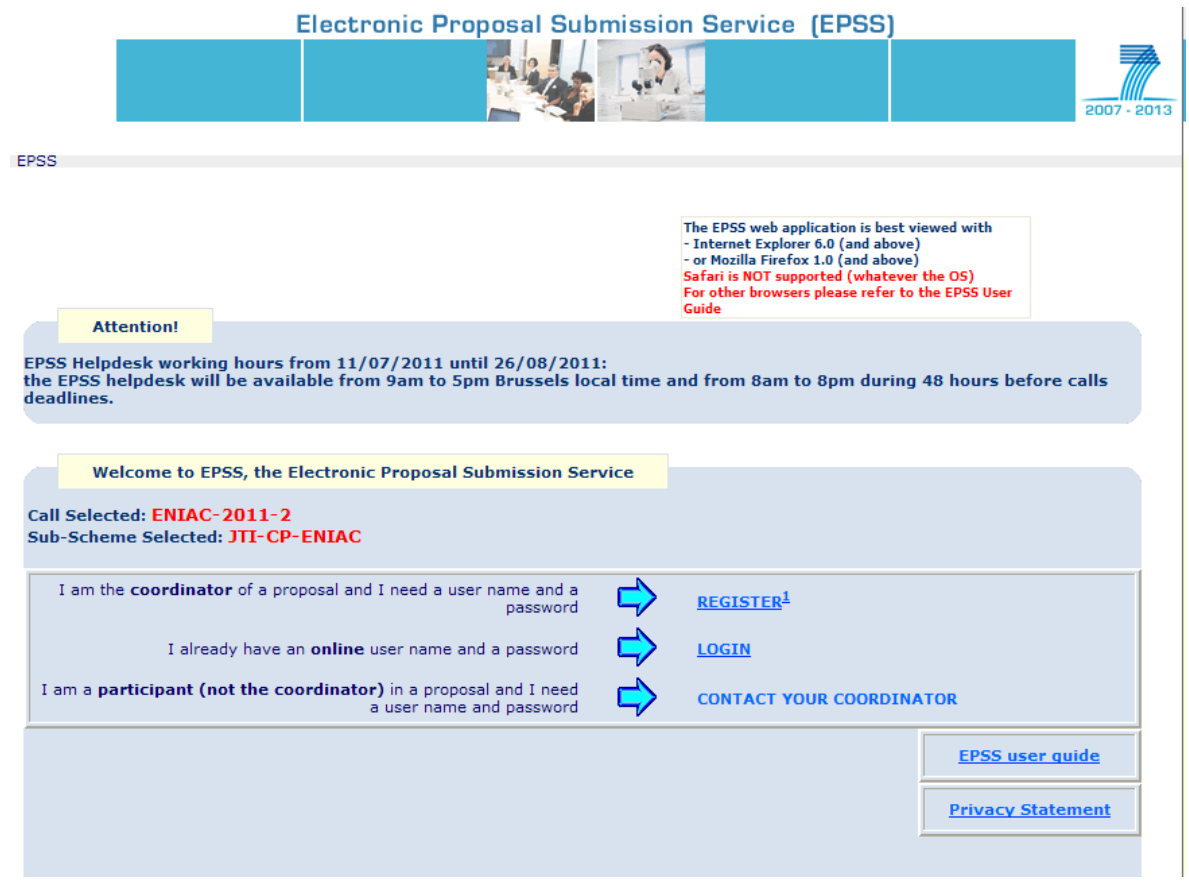

**Figure 55: EPSS** 

# **2.10.3 Search Calls**

Any user can use the Search Calls functionality from the "FP7 Calls" tab, by clicking the **[Search**] button. (See Figure 56: Search Calls).

The user can enter as search criteria: search terms, programme, call status, call type, sorted by information and click **[Search].**

The page is refreshed with the calls matching the request, and an opportunity to Search again.

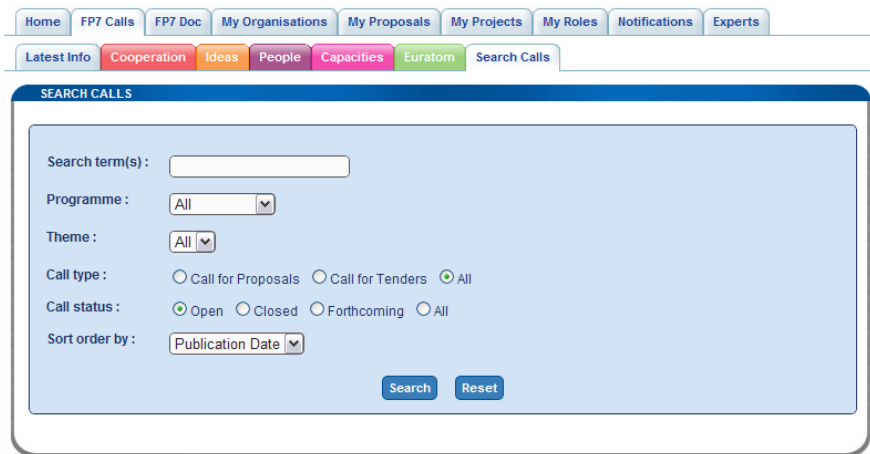

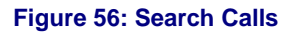

# *2.11 Manage Experts*

.

A top level tab ("Experts") is used for the experts management (see Figure 57: PP home page below). This tab is displayed for all logged-in and not logged in users. For users that are not logged in, it displays a home page inviting users to take some actions:

If you are are logged in, some different actions need to be executed

# **2.11.1 Not logged in users**

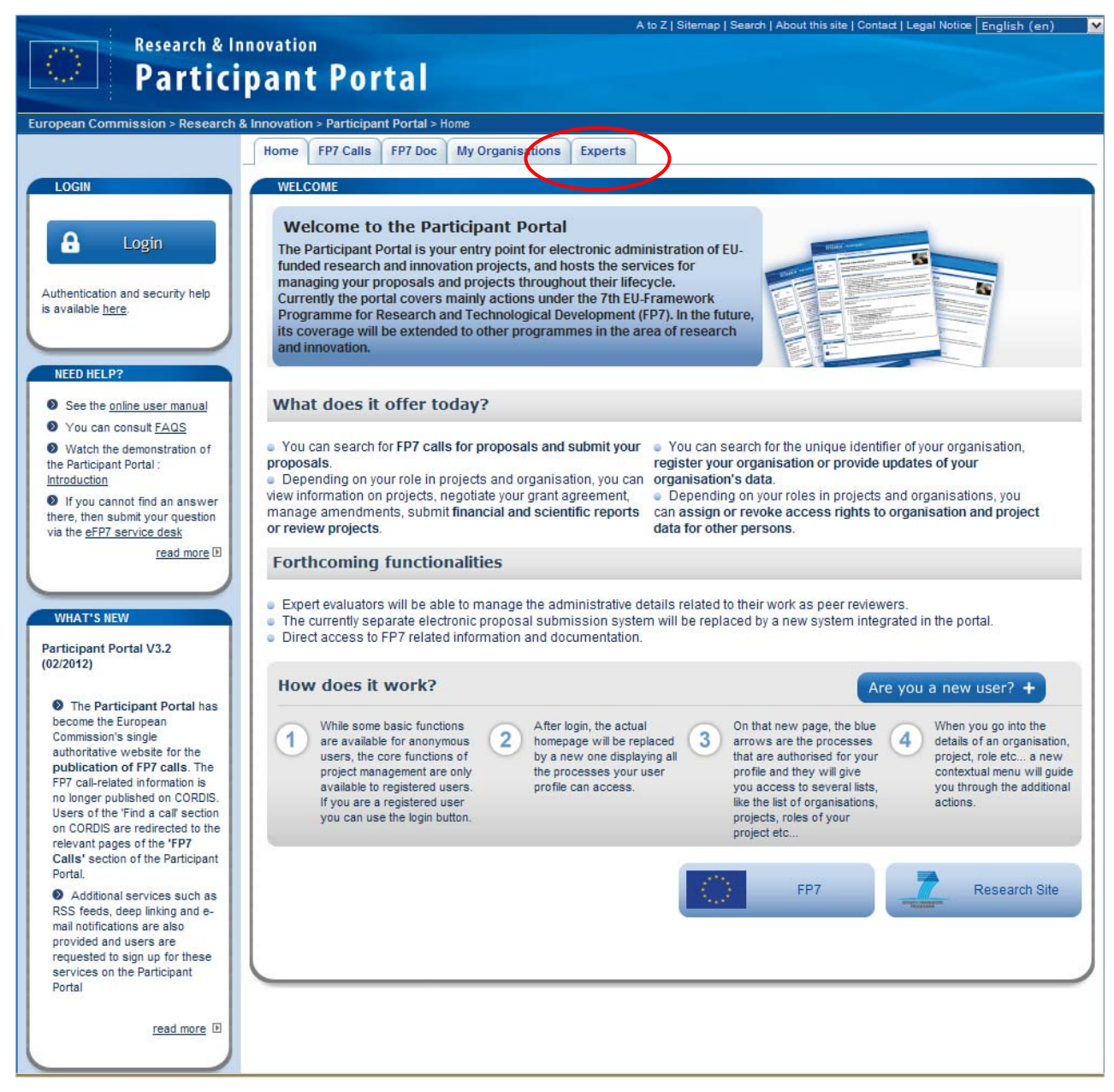

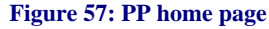

For not 'logged in' connected users (anonymous) the Expert tab is displayed in the following portlet (Figure 58: **Experts tab - anonymous user**):

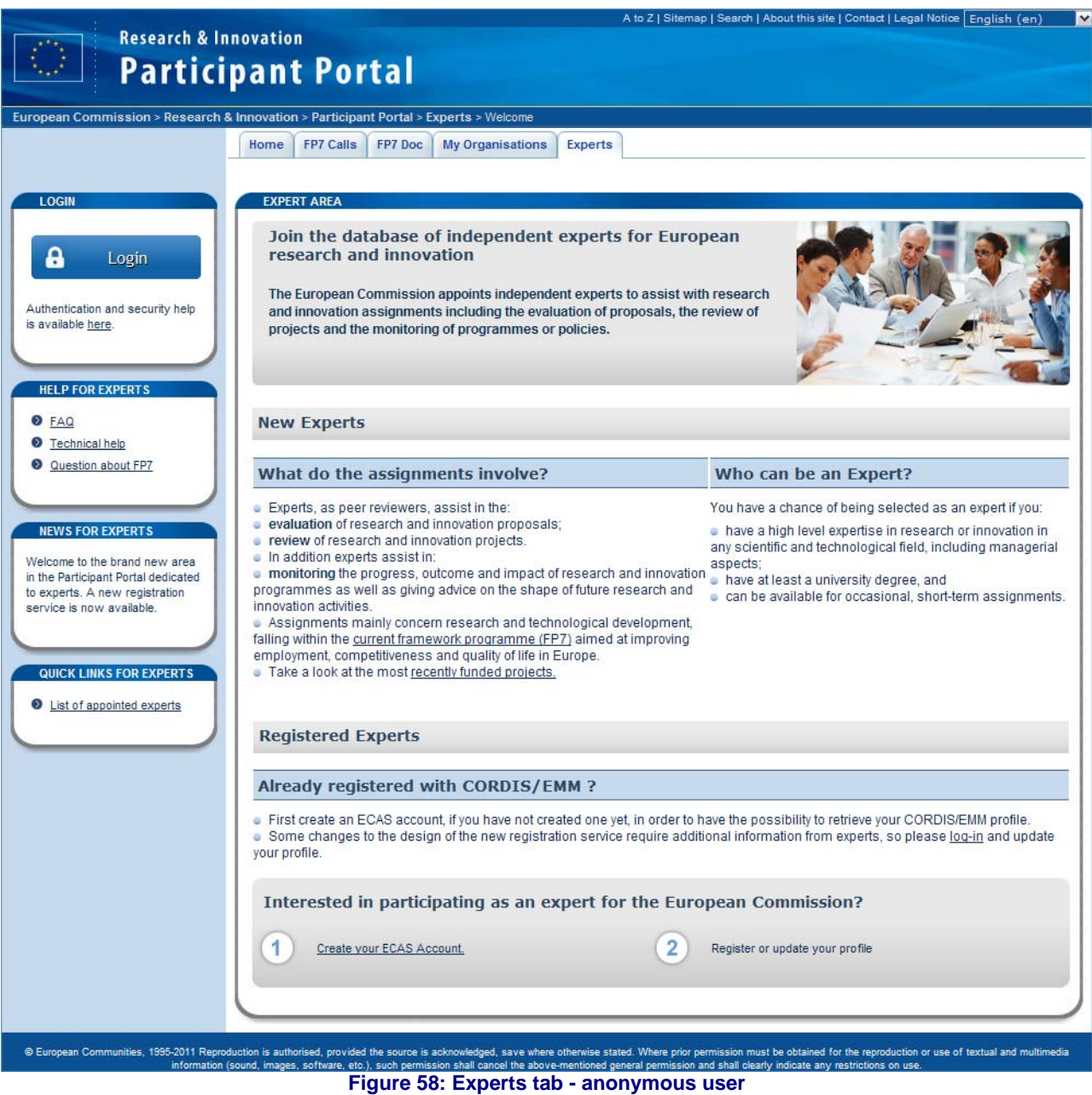

In this page, the *Create Your Ecas Account* link is enabled while the *Register or update your profile* is not.

*Create Your Ecas Account* opens a page to create ECAS account at https://webgate.ec.europa.eu/cas

# **2.11.2 Logged in users without Expert profile defined in EMPP**

If a "logged-in" user selects the Experts tab and if he does not have an Expert profile, he will see a similar page as non-logged users except the fact that the *Register or update your profile* link that is now activated while the *Create your ECAS account* link is deactivated (see Error! Reference source not found.)

| <b>Research &amp; Innovation</b>                                                                                                    |                                                                                                    | A to Z   Sitemap   Search   About this site   Contact   Legal Notice   English (en)                                                                                                    |  |  |  |  |
|----------------------------------------------------------------------------------------------------|----------------------------------------------------------------------------------------------------|----------------------------------------------------------------------------------------------------|--|--|--|--|
|                                                                                                    | <b>Participant Portal</b>                                                                                                    |                                                                                                    |  |  |  |  |
|                                                                                                    | European Commission > Research & Innovation > Participant Portal > Experts > Welcome                                                                                                    |                                                                                                    |  |  |  |  |
|                                                                                                    | <b>FP7 Calls</b><br><b>FP7 Doc</b><br><b>My Organisations</b><br><b>My Proposals</b><br>Home                                                                                                    | <b>My Projects</b><br><b>My Roles</b><br><b>Notifications</b><br><b>Experts</b>                                                                                                    |  |  |  |  |
| <b>LOGIN</b><br>6<br>Logout<br><b>Participant one PORTAL</b><br>Authentication and security help<br>is available here.                                                                                                 | <b>EXPERT AREA</b><br>Join the database of independent experts for European<br>research and innovation<br>The European Commission appoints independent experts to assist with research<br>and innovation assignments including the evaluation of proposals, the review of<br>projects and the monitoring of programmes or policies.                                                                                                    |                                                                                                    |  |  |  |  |
| <b>HELP FOR EXPERTS</b>                                                                                                    | <b>New Experts</b>                                                                                                    |                                                                                                    |  |  |  |  |
| <b>O</b> FAQ<br>Technical help                                                                                                    | What do the assignments involve?                                                                                                    | Who can be an Expert?                                                                                                    |  |  |  |  |
| Question about FP7<br><b>NEWS FOR EXPERTS</b><br>Welcome to the brand new area<br>in the Participant Portal dedicated<br>to experts. A new registration<br>service is now available.<br><b>QUICK LINKS FOR EXPERTS</b> | Experts, as peer reviewers, assist in the:<br>. evaluation of research and innovation proposals;<br>review of research and innovation projects.<br>. In addition experts assist in:<br>. monitoring the progress, outcome and impact of research and innovation<br>programmes as well as giving advice on the shape of future research and<br>innovation activities.<br>Assignments mainly concern research and technological development,<br>falling within the current framework programme (FP7) aimed at improving<br>employment, competitiveness and quality of life in Europe.<br>Take a look at the most recently funded projects. | You have a chance of being selected as an expert if you:<br>have a high level expertise in research or innovation in<br>any scientific and technological field, including managerial<br>aspects;<br>the have at least a university degree, and<br>can be available for occasional, short-term assignments. |  |  |  |  |
| List of appointed experts<br><b>EMEX</b>                                                                                                    | <b>Registered Experts</b>                                                                                                    |                                                                                                    |  |  |  |  |
| Expert recommendations                                                                                                    | Already registered with CORDIS/EMM ?                                                                                                    |                                                                                                    |  |  |  |  |
|                                                                                                    | $\bullet\,$ First create an ECAS account, if you have not created one yet, in order to have the possibility to retrieve your CORDIS/EMM profile.<br>Some changes to the design of the new registration service require additional information from experts, so please log-in and update<br>your profile.                                                                                                    |                                                                                                    |  |  |  |  |
|                                                                                                    | Interested in participating as an expert for the European Commission?<br>Create your ECAS Account                                                                                                    | Register or update your profile                                                                                                    |  |  |  |  |
|                                                                                                    | @ European Communities, 1995-2011 Reproduction is authorised, provided the source is acknowledged, save where otherwise stated. Where prior permission must be obtained for the reproduction or use of textual and multimedia                                                                                                    |                                                                                                    |  |  |  |  |

**Figure 59: Logged in users without Expert profile** 

*"Register or update your profile*" opens the "*Import/create Expert Profile*" page (see Figure 60: Import/Create Export profile).

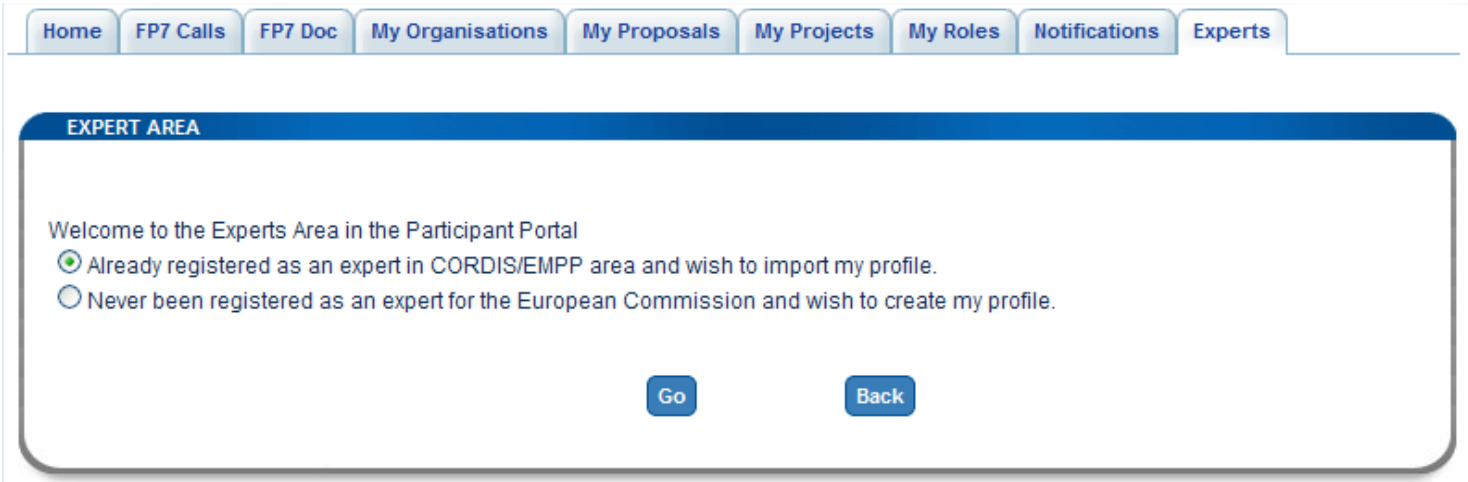

**Figure 61: Import/Create Export profile** 

If "*Never been registered as an expert ..."* is selected, by clicking the **[Go**] button it opens the following page in the Participant Portal (see Figure 62: Create your profile) The **[Create profile]** button opens EMPP where the user can define his profile (see Figure 63: EMPP).

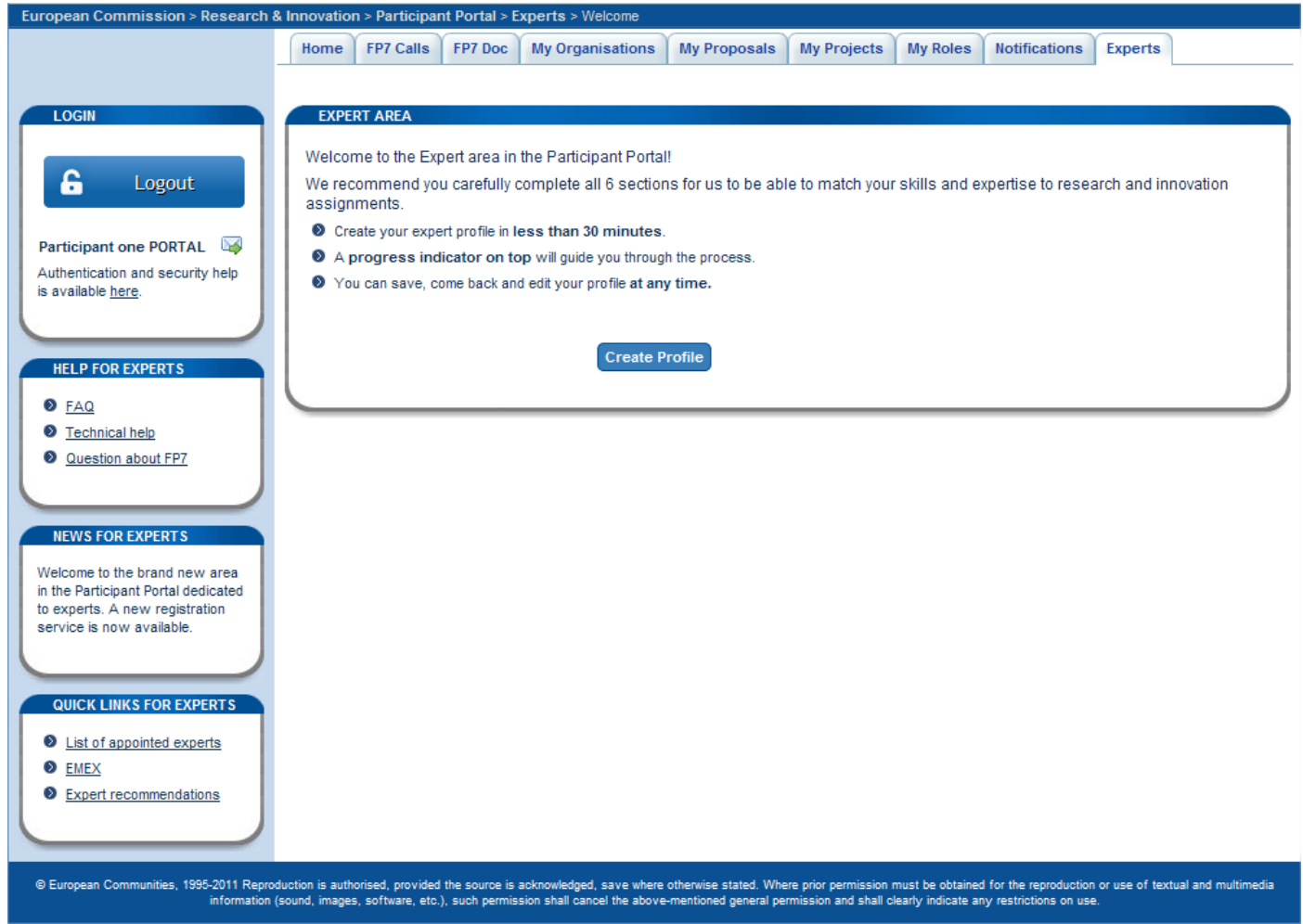

**Figure 62: Create your profile** 

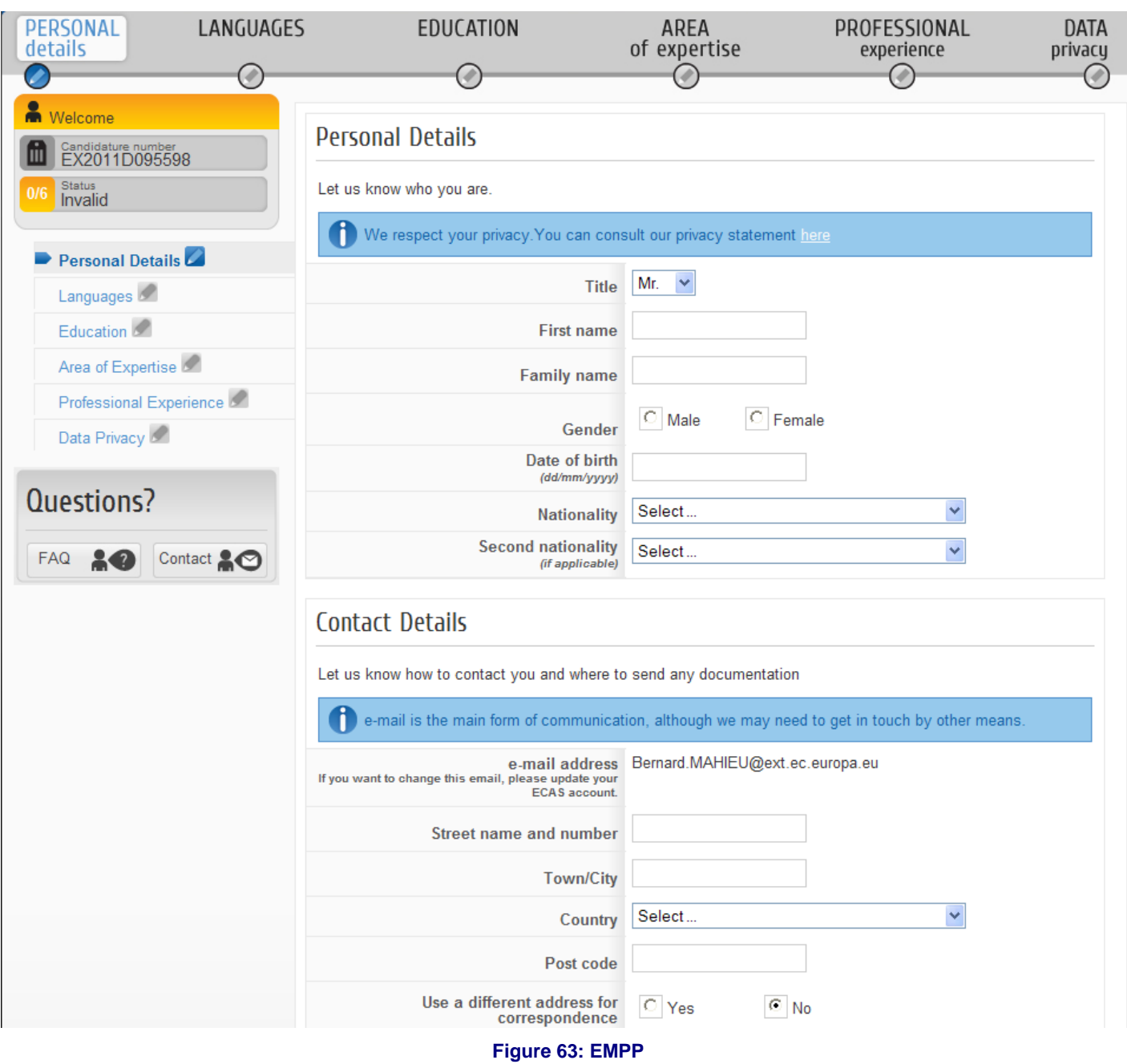

If " Already registered as an expert in CORDIS and wish to import my profile " is selected, by clicking the **[Go]** button it opens the Expert profile import (see Figure 64: Import Expert profile from CORDIS).

## 2.11.2.1 **Import Expert profile from CORDIS**

The user has to enter his user name and password **previously used in CORDIS**

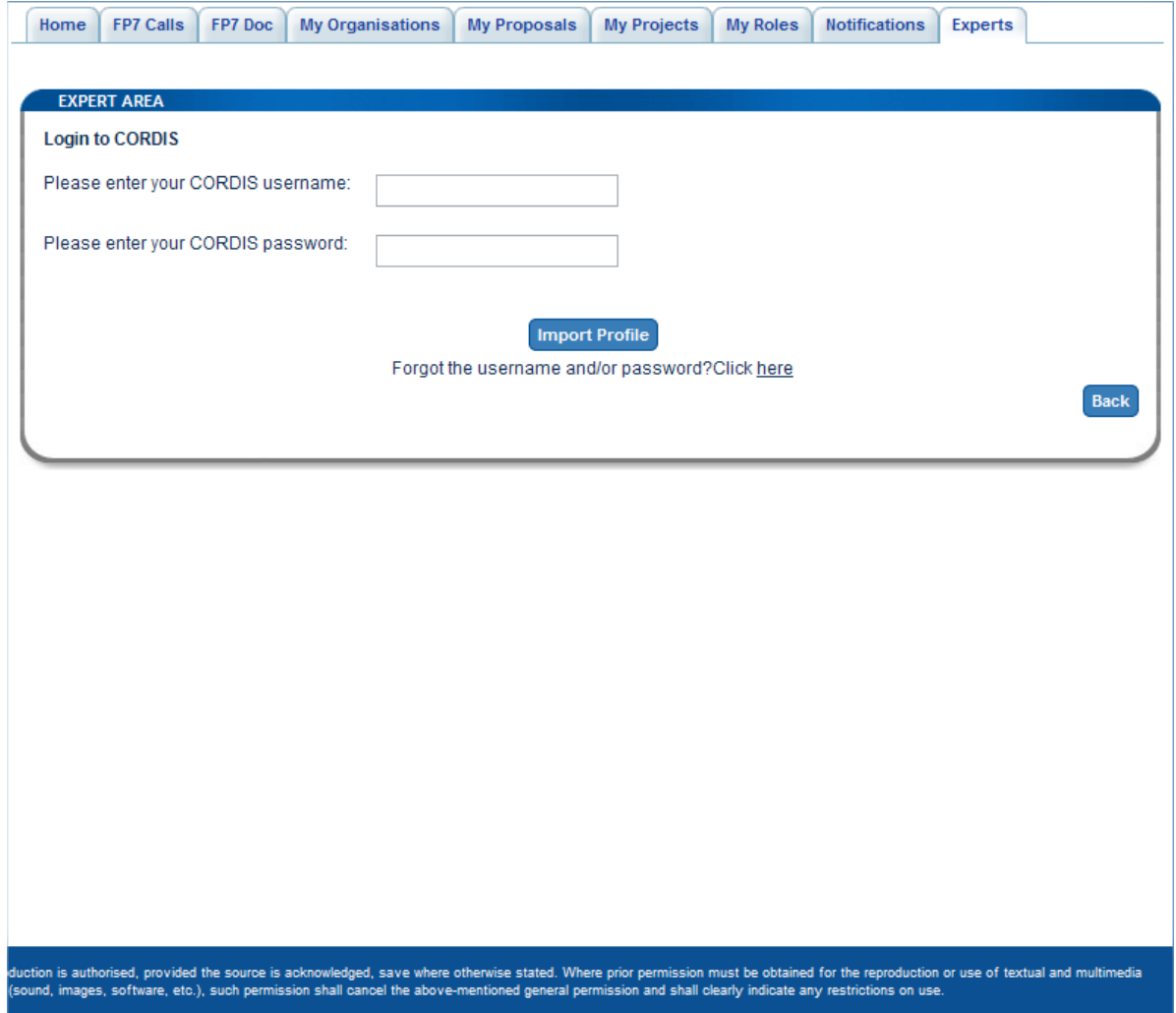

**Figure 64: Import Expert profile from CORDIS** 

If the entered data is OK, you can click the **[Import profile]** button, in order to import his data from CORDIS.

If the import is successful, the exported Expert profile is displayed.

If the manual import cannot be processed due to various reasons then the user is presented with the following message:

"*We are sorry but your profile cannot be imported at this time. Please try again later. If the problem persists, please contact the Help-Desk (hyperlink to eFP7 Service Desk form)*."

If you forgot your user name and/or password, you can recover them by clicking the *Click here* hyperlink and be directed to the password/user name recovery (see Figure 65: Recover user name /password from CORDIS)

The **[Back]** buttons goes back one step up.

#### 2.11.2.2 **Recover CORDIS profile**

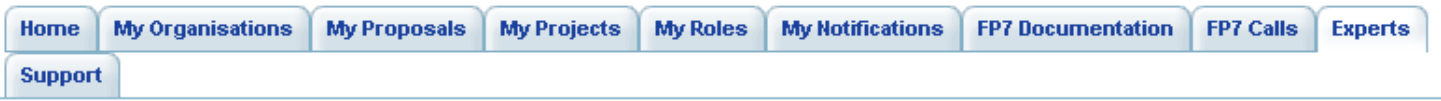

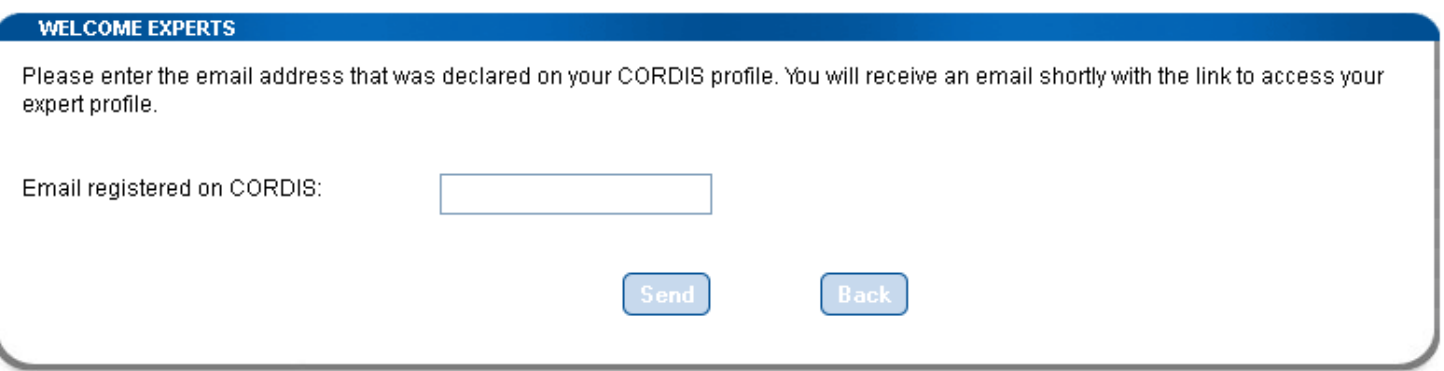

**Figure 65: Recover user name /password from CORDIS** 

You have to enter your email address recorded in CORDIS. By clicking on the **[Send]** button, the application requests CORDIS to send an email with a link allowing the user to recover his CORDIS user name and password. The mail is sent to your mailbox associated with your ECAS account. A copy of this mail can also be found in the **My Notifications** tab.

If the email address is not valid then an error message "*Invalid email address. Please check the email address provided to CORDIS.* " is displayed.

The **[Quit**] button is used to return to home page for not logged in experts (**see** Error! Reference source not found.)

When the Expert profile is imported from Cordis you are redirected to the Expert Profile page (see **Error! Reference source not found.**)

## **2.11.3 Logged users with Expert profile imported from Cordis**

When the user logs in for the **first time** in the PP (expert area) and if he uses, in ECAS, an email address already registered on his CORDIS profile then his EMPP profile will automatically be imported and associated with his ECAS account

When the Expert profile of a new EMPP user has been automatically imported from CORDIS, then the following portlet is displayed in the "Expert" tab (see Error! Reference source not found.)
## **WELCOME EXPERTS** Welcome < First name > <Last Name to the Expert area in the Participant Portal. Your profile has been imported from CORDIS. With the help of the step-by-step guide, please carefully review all 6 sections of your profile, updating your data and completing any new sections Review your expert profile in less than 15 minutes. ۰ A progress indicator on top will guide you through the process. You can save, come back and edit your profile at any time. **Edit Profile Figure 66: Expert profile after import from CORDIS**

The **[Edit profile]** button opens EMPP and takes the expert to the 'personal details' page and users review all screens to edit the profile.

## **2.11.4 Logged in users with Expert profile defined in EMPP**

When logged experts open the "Expert" tab then the following portlet is displayed

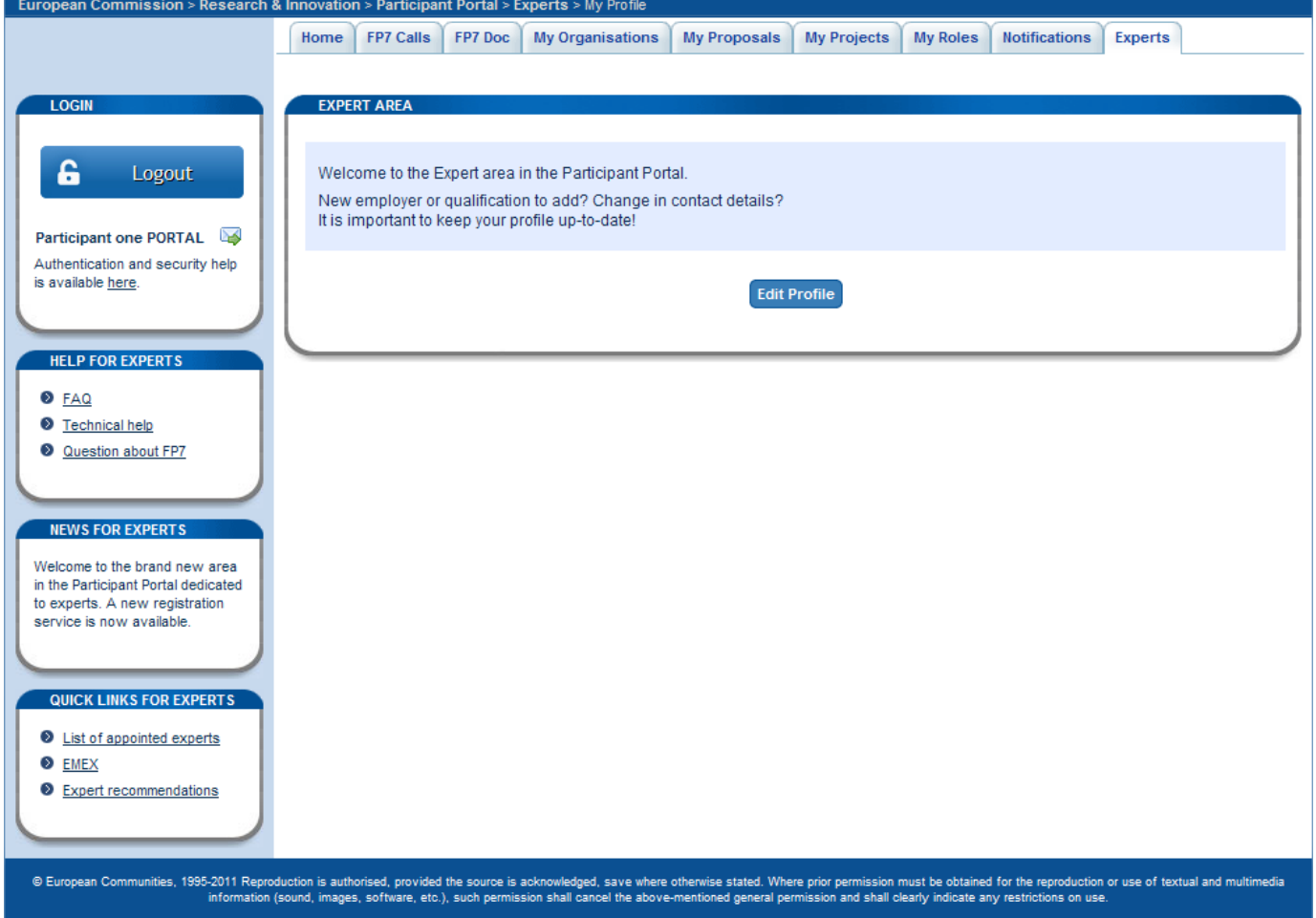

**Figure 67: Expert profile in PP** 

The **[Edit profile]** button opens EMPP and takes the expert to the 'personal details' page (see Error! Reference source not found. )

### *2.12 Logged in users with JTI Representative or Member State Representative role*

Through the "Expert" tab , EMPP will be used to provide access to the database of experts for users that have the following roles:

- Member State and countries associated to the Framework Programme contact points (representatives of the Member States and FP Associated Countries)
- JTIs contact points (representatives of JTIs)

 Member State and Associated Country contacts are able to search through the group of experts that have explicitly allowed their profile to be made available to them, while JTI contacts will be able to search through the group of experts that have explicitly allowed their profile to be made available to them.

## *2.13 RSS*

### **2.13.1 What is the RSS format?**

RSS is a data presentation format facilitating the automated broadcast of information streams to Internet users. It also facilitates the syndication of content by giving other web sites the opportunity to reproduce such data, in full or in part, with ease.

With the RSS format there is no need to visit your favourite sites one by one to receive news from them; all you have to do is enter their RSS information stream into a compatible program and all your news sources will appear on a single screen!

In this way, by receiving Research Participant Portal information streams you can read the latest news published on our site on your computer screen without even having to visit our homepage.

### **2.13.2 How to access RSS feeds**

There are several ways to receive information streams published by Research Participant Portal on your computer.

You can:

- use your e-mail application to consult this information source while reading your e-mails
- use your Internet browser to display the various newsfeeds in the form of a homepage
- use specialist RSS information stream aggregation software, known as an RSS reader or news aggregator or even read information streams on your Smartphone, PDA or pocket PC connected via Bluetooth to a GRPS mobile phone.

Whichever method you choose, you must register the URL of each newsfeed you wish to receive in the chosen software. This is a very simple operation - often it only takes a click of your mouse

indeed, most sites broadcasting information streams display a small icon on their RSS or XML pages. By clicking on the icon, your software application will recognise the information stream automatically and add it to your content aggregation list.

### **2.13.3 What do they look like?**

For a first look at a newsfeed, without installing anything on your computer, you can use an online RSS reader which can read any RSS feed. Open a new window in your browser and enter one of the following URLs in the address field:

- *RSS Feed FP7 Call Latest information*
- *RSS Feed Recently published FP7 calls*

This is what a Research Participant Portal RSS feed looks like. If you wish to view another feed, simply enter its address in the address field. Now you can move on to the next step by installing a real content aggregation tool.

There are content aggregators to suit all users and all platforms; many are available free of charge*.* 

### **2.13.4 Step by step**

#### 2.13.4.1 **How can I read RSS feeds?**

You will need a news reader to check the feeds you subscribe to and let you view headlines and links to newly published content. See below for details of how to get a reader if you don't currently have one

RSS feeds, on this site, are indicated by orange icons next to the title of a specific RSS feed.

Clicking the icon will take you to a page that describes the feed in greater detail. From there you can click a link to open the feed window. Copy and paste its URL into your newsreader to subscribe.

Some browsers including Internet Explorer 7+, Firefox, Opera, Safari and Chrome, automatically support RSS and do not require you to paste the feed URL into a separate reader.

If you have difficulties subscribing to a feed, please refer to the instructions that come with your reader.

When new content is published, you can use the reader to scan headlines and click through to our web site to view the full version of the article or feature.

#### 2.13.4.2 **How do I get a news reader?**

There are many different versions of newsreaders, some accessed using a browser and some which are downloadable applications. Deciding which one to use is a matter of personal choice. Different readers work on different operating systems, so you will need to choose one that will work with your computer.

Below is a list of popular readers that you may wish to use:

#### *Windows:*

- *Feeddemon*
- *Newzcrawler*

#### *Mac OSX:*

*NetNewsWire* 

*Web:* 

*Bloglines* 

- *Newsgator*
- *Google Reader*
- o How do I unsubscribe from an RSS feed?

Please refer to the instructions that come with your browser or newsreader if you would like to unsubscribe from an RSS feed.

#### 2.13.4.3 **Webmasters**

Content contained in Research Participant Portal RSS feeds can be added to websites a number of different ways. Each method for displaying the RSS feed has pros and cons associated with it. Webmasters will need to determine which option will best meet their hosting and technology needs*.* 

#### *Using JavaScript to Display RSS:*

JavaScript is the easiest way to display RSS feeds on a website. There are a number of sites that will allow you to generate code that can be inserted into a website. The JavaScript will auto-update, showing the latest headlines as the feed is updated. Each time a visitor visits the website the JavaScript pulls the data from the feed. Often, the various scripts can be customized so that the look of the feed can be made to match a specific web site feeds with hopes that the search engines will devour and spider the contents, you will be disappointed. When JavaScript is used to display RSS feeds, search engines do not actually "see" the contents of the feed, meaning that the search engines will not index the contents of the feed within the website*.* 

#### *Feedroll:*

Feedroll is a free service for syndicating RSS and ATOM news feeds on your website. Simply select a feed, customize the design, then copy and paste the code provided onto your page *- Feedroll*

#### *Using PHP to Display RSS:*

PHP is a slightly more complex solution for displaying RSS. Like JavaScript, as the contents of the feed updates, the web page contents will update as the page is refreshed. The benefit of using PHP to display RSS is that the contents of the feed displayed with the webpage can be spidered and indexed by search engines. The result is a feed that always displays the most current information from the RSS feed and the web page content is considered search engine spider and robot-friendly.

#### *rss2html.php:*

The rss2html.php script allows users to create web pages that will always display the most current information from the RSS feed, and because the resulting page is pure HTML, it will be in a format friendly to search engine robots. Using rss2html.php, webmasters can customize the format and look of the web page created from the feed. The RSS feed's contents can easily be integrated into an existing website's theme. The rss2html.php script parses the RSS file, extracts the pertinent information, formats it, and serves it up as regular HTML *- Feedforall*

#### *Using ASP to Display RSS:*

ASP is similar to PHP. The free ASP/ASP.NET scripts can be used to convert RSS feeds into HTML and display on ASP/ASP.NET web-server.

#### *rss2html.asp:*

ByteScout has implemented a guide for displaying of RSS/XML feed using free RSS2HTML.ASP script in ASP or ASP.NET environment. This script can be used free of charge on any ASP or ASP.NET webserver and generate HTML from RSS feed. This free ASP script uses MSXML to load RSS feed from URL and display it. You can use it as a standalone or call from script on HTML page to generate HTML content from RSS feed and then display on your HTML page *- Bytescout*

#### *RssFeed:*

RssFeed is an open-source custom ASP.NET server control that displays the contents of a specified RSS feed in an ASP.NET web page *- RssFeed*

If PHP or ASP is used to update feeds, the website will have free fresh, relevant content each time the feeds referenced are updated.

#### *Export RSS to HTML:*

If you wish to dress up the feed's appearance you can use a template exporting the feed as HTML or an HTML table. Publishers can incorporate exported tables into an HTML template using a server-side include. Each time the feed is updated, the feed will need to be exported to HTML and uploaded along with the feed. Though this only takes a few moments, exporting RSS to HTML does require webmaster intervention to update the content. The end result, though, is a complete web page with an RSS feed in it that will be search engine-friendly.

#### *FeedForAll:*

FeedForAll allows users to export RSS feeds from RSS to HTML. The look of the HTML can be modified to match an existing website's design *- Feedforall*

#### *Using Services:*

There are a number of services available that host and display RSS feeds, in many cases free of charge. Because these services operate on a different domain server there is little benefit to end-users displaying their feeds in this fashion. That said, the services are generally free of charge, so you get what you pay for.

#### *RSS2HTML.com:*

Select a layout, colour scheme and enter the URL of the feed. A web page URL will be generated that will display the feed in the selected scheme *- RSS2hTML*

#### *FeedBurner:*

FeedBurner provides a number of online services. Among them is a service that displays RSS feeds on a website - *Feedburner*

#### *Using XSL to Display RSS:*

Although using XSL and CSS style sheets to display XML directly is easy to understand in theory, it is rather tricky to implement in the real world and is very tough for novices to use successfully. Webmasters must be fairly familiar with CSS and XSL to have the formatting work well, and webmasters then have to address browser incompatibilities and exceptions. As a result, not a lot of resources or services yet exist to display RSS using XSL.

Using highly targeted feeds, webmasters can enhance their websites with themed content. Ultimately, providing relevant, educational or newsworthy information from reputable related sources will establish expertise in a specific area.

### **2.13.5 Research Participant Portal RSS feeds**

In the Participant portal, you have to open the "FP7 Calls" tab . In the "Stay Tuned" element (on the left column) click on the RSS icon (see Figure 68: Stay tuned - RSS ).

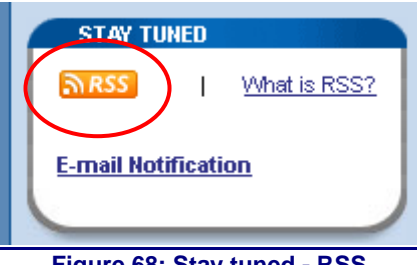

**Figure 68: Stay tuned - RSS** 

If you select the RSS orange icon, you will be presented with a choice of RSS feeds that you can subscribe to (see Figure 69: RSS - Choose your feed )

RSS Feed - FP7 Call Latest information RSS Feed - Recently published FP7 calls

> **STAY TUNED**  $SRSS$  $\overline{1}$ What is RSS? Choose your feed Recently published Calls Latest Call information **E-mail Notification**

**Figure 69: RSS - Choose your feed** 

In the Subscription page, you can filter the content of the Common Feed list (depending on your browser. See Figure 70: Feed Subscription on Internet Explorer and Figure 71: Feed Subscription on Mozilla using Google)

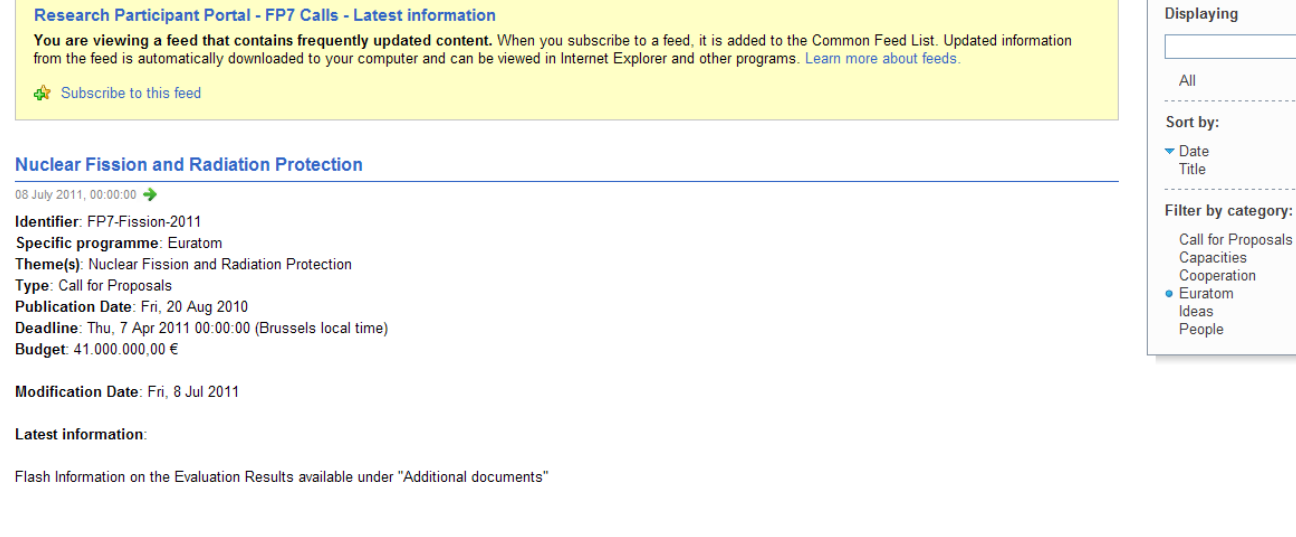

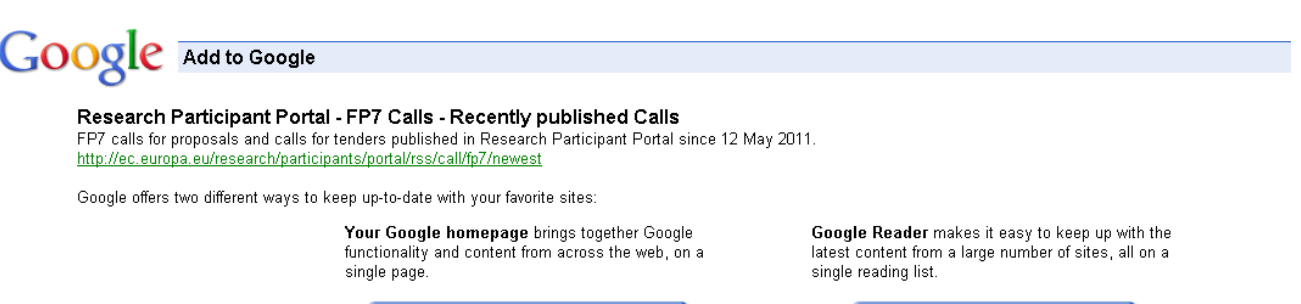

**Figure 70: Feed Subscription on Internet Explorer** 

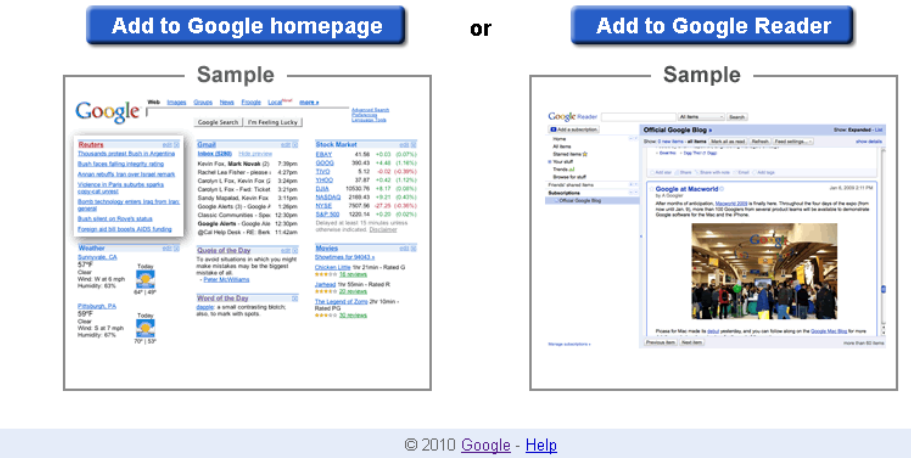

**Figure 71: Feed Subscription on Mozilla using Google**

 $3/176$ 

 $176$ 

 $\begin{array}{r} 176 \\ 21 \\ 74 \\ 3 \\ 10 \\ 68 \end{array}$ 

## **3 Deep linking**

## *3.1 INTRODUCTION*

This chapter gives an overview of the url contracts to be used for deep linking to participant portal pages from an external source.

Currently deep linking has been implemented on the FP7 calls in Participant Portal. In future deep linking can be implemented to directly reach other pages in Participant Portal. This chapter will be updated when new url contracts are known.

## *3.2 EXTERNAL PATH*

From outside Participant Portal all the links will be referred by the absolute path: *http://ec.europa.eu/research/participants/portal*

## *3.3 FP7 CALLS - LATEST INFORMATION ON CALLS PAGE*

*http://ec.europa.eu/research/participants/portal/page/fp7\_calls* will display the latest information on calls.

## *3.4 FP7 CALL LISTS*

### **3.4.1 Specific programme call list:**

*http://ec.europa.eu/research/participants/portal/page/specific programme* will display the open calls list of a *specific programme.*

The value of the parameter specific programme can be:

- cooperation
- ideas
- people
- capacities
- euratom

Example: *http://ec.europa.eu/research/participants/portal/page/people*

### **3.4.2 Specific programme call list with specific state:**

*http://ec.europa.eu/research/participants/portal/page/specific programme&state=state* will display the calls list of a specific programme and a certain state.

The value of the parameter *specific programme* is as described above. The value of the parameter *state* can be:

open

- closed
- forthcoming

Example: *http://ec.europa.eu/research/participants/portal/page/ideas&state=closed*

### **3.4.3 List of calls with specific call type, state and/or theme:**

*http://ec.europa.eu/research/participants/portal/page/searchcalls?type=type&state=state&theme=theme\_i dentifier* will display list all calls that have a specific type, state and or theme. All combinations of the parameters can be used.

The value of the parameter *type* can be:

- cfp (calls for proposals)
- cft (calls for tender)
- $\bullet$  all

Example:*http://ec.europa.eu/research/participants/portal/page/searchcalls?type=cfp*

The value of the parameter *state* can be:

- open
- closed
- forthcoming
- $\bullet$  all

Example: *http://ec.europa.eu/research/participants/portal/page/searchcalls?state=forthcoming*

The value of the parameter *theme\_identifier* can be:

- the official abbreviation of the theme as listed in the table below. The theme parameter can be used in upper or lower case.
- $\bullet$  all

Example*: http://ec.europa.eu/research/participants/portal/page/searchcalls?theme=energy*

### **3.4.4 Programme Theme Abbreviation**

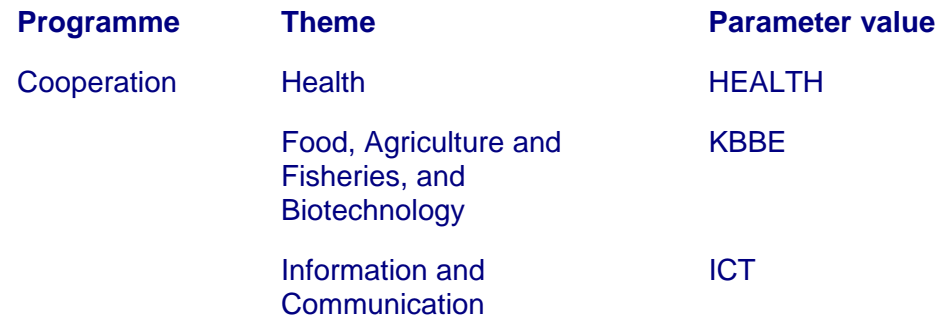

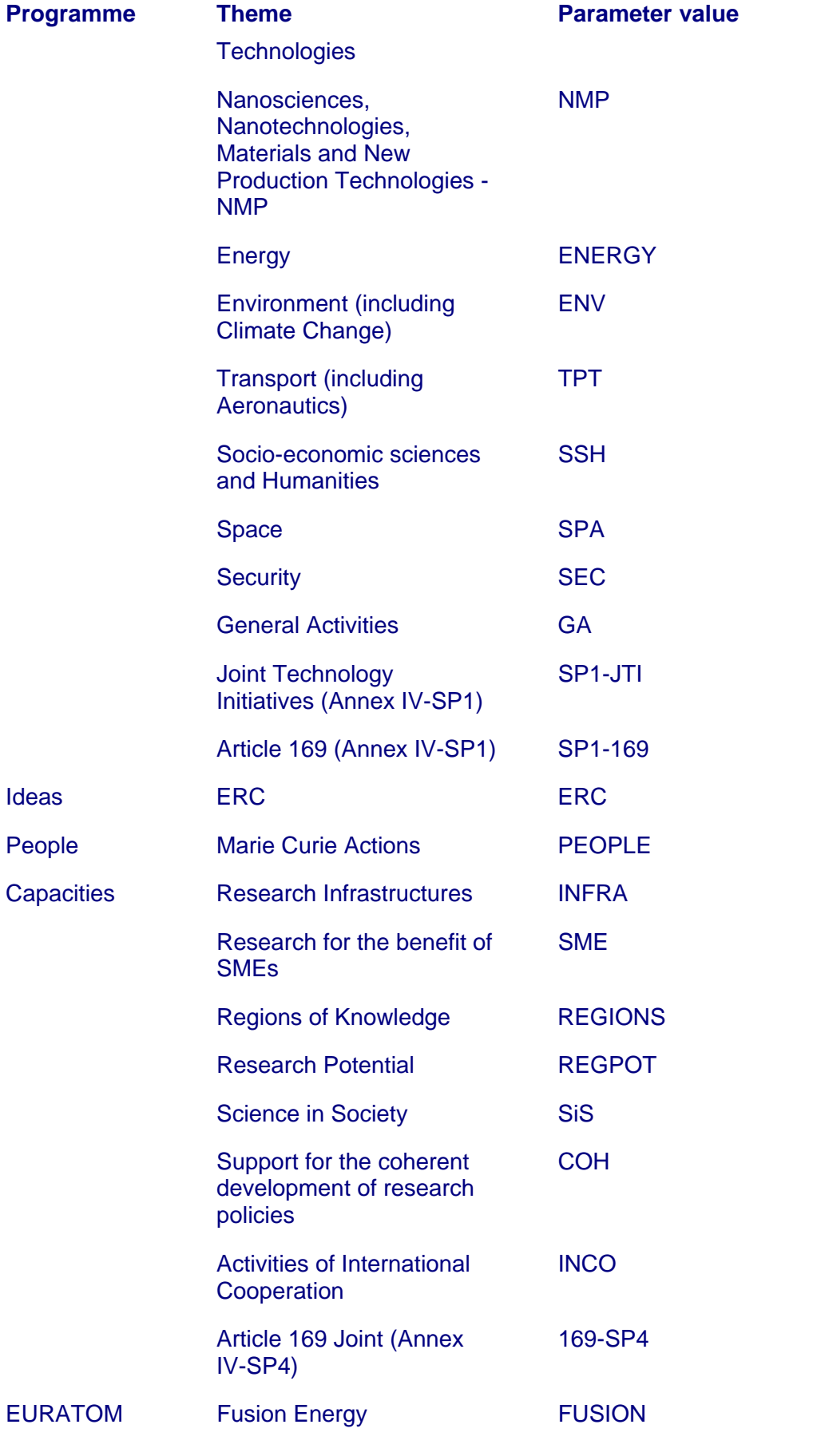

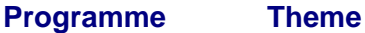

#### **Parameter value**

 Nuclear Fission and Radiation Protection

#### **FISSION**

#### **Table 4: List of theme identifiers**

The above parameters can be used in all possible combinations, examples:

 Open calls (for proposals and calls for tenders) for the theme: Support for the coherent development of research policies:

*http://ec.europa.eu/research/participants/portal/page/searchcalls?state=open&theme=coh*

Calls for tenders for the theme: Information and Communication Technologies:

*http://ec.europa.eu/research/participants/portal/page/searchcalls?type=cft&theme=ict*

Closed calls for proposals for the theme: Food, Agriculture and Fisheries, and Biotechnology:

*http://ec.europa.eu/research/participants/portal/page/searchcalls?type=cfp&state=closed&theme=kbbe*

### **3.4.5 List of calls of a specific theme and state in the specific programme pages:**

*http://ec.europa.eu/research/participants/portal/page/programme&state=state#theme*

identifier positions you to the calls of the corresponding theme in the FP7 call page of the corresponding programme and state.

The value of the *parameter programme* is as described above.

The value of the parameter *state* can be:

- open
- closed

The value of the parameter *theme\_identifier* is as listed in **Table 4: List of theme identifiers**.

Example: *http://ec.europa.eu/research/participants/portal/page/capacities&state=closed#ict*

## *3.5 CALL DETAILS*

*http://ec.europa.eu/research/participants/portal/page/fp7\_calls?callIdentifier=call identifier* 

will display a specific call details page. *Call Identifier* is a mandatory parameter and contains the call identifier as it is displayed in the call lists and call details in Participant Portal.

Example:

*http://ec.europa.eu/research/participants/portal/page/fp7\_calls?callIdentifier=FP7-PEOPLE-2011-CIG*

The url*: http://ec.europa.eu/research/participants/portal/page/programme?callIdentifier=call\_identifier* can also be used.

The value of the parameter *specific programme* is as described above:

The value of the parameter *call identifier* is as described above

Example:

*http://ec.europa.eu/research/participants/portal/page/capacities?callIdentifier=FP7-SCIENCEIN-*

*SOCIETY-2011-1*

## *3.6 COFUND PAGE*

The url: *http://ec.europa.eu/research/participants/portal/page/cofund* will display the cofunded calls page.

## *3.7 SEARCH CALL PAGE*

The url: *http://ec.europa.eu/research/participants/portal/page/searchcalls* will display the search call page.

## *3.8 RSS Feeds*

The url: *http://ec.europa.eu/research/participants/portal/rss/call/fp7/newest* will display the RSS feed page for recently published FP7 calls.

The url: *http://ec.europa.eu/research/participants/portal/rss/call/fp7/latestinfo* will display the RSS feed page for the latest information on FP7 calls.

# **4 GLOSSARY**

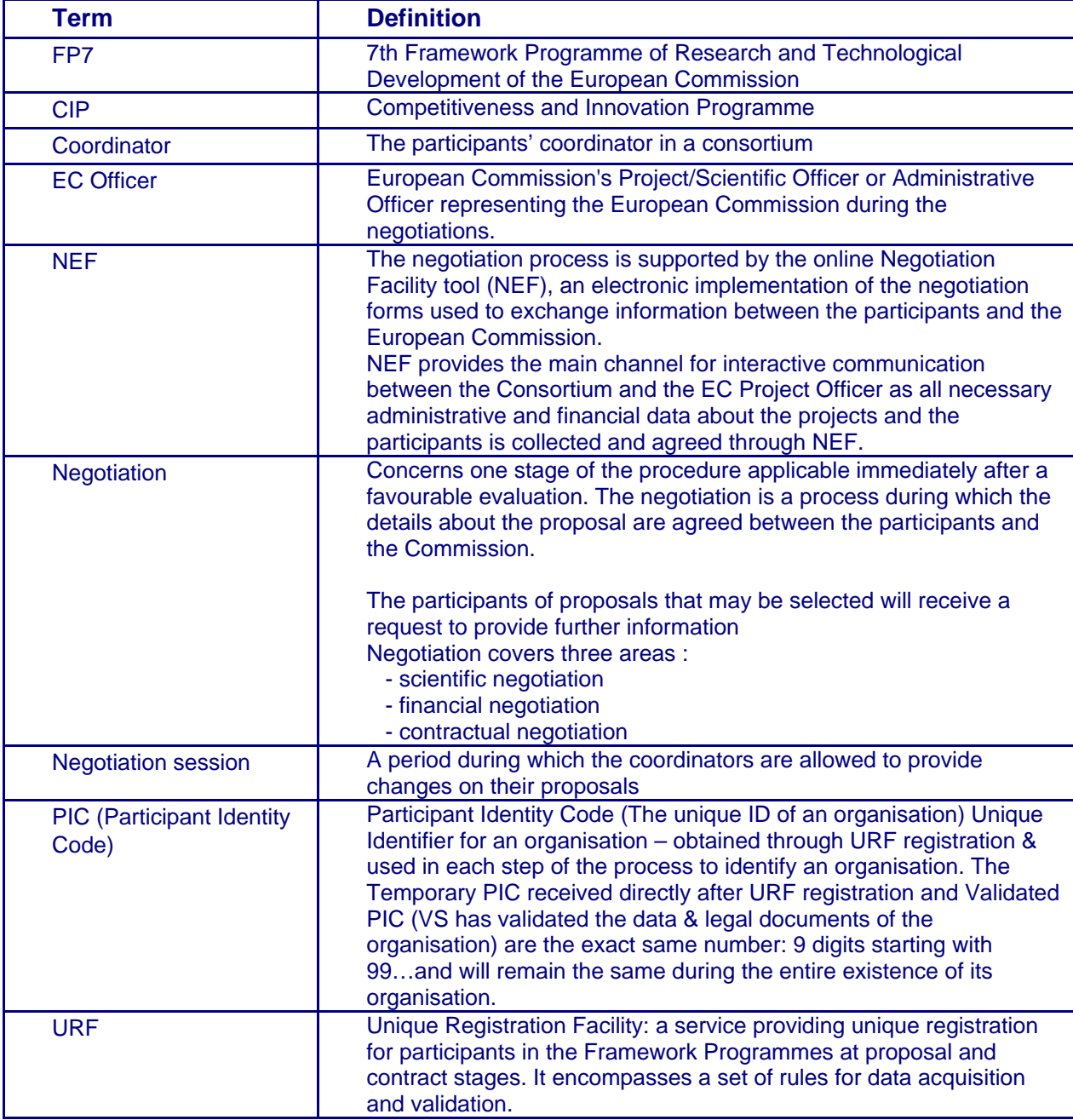

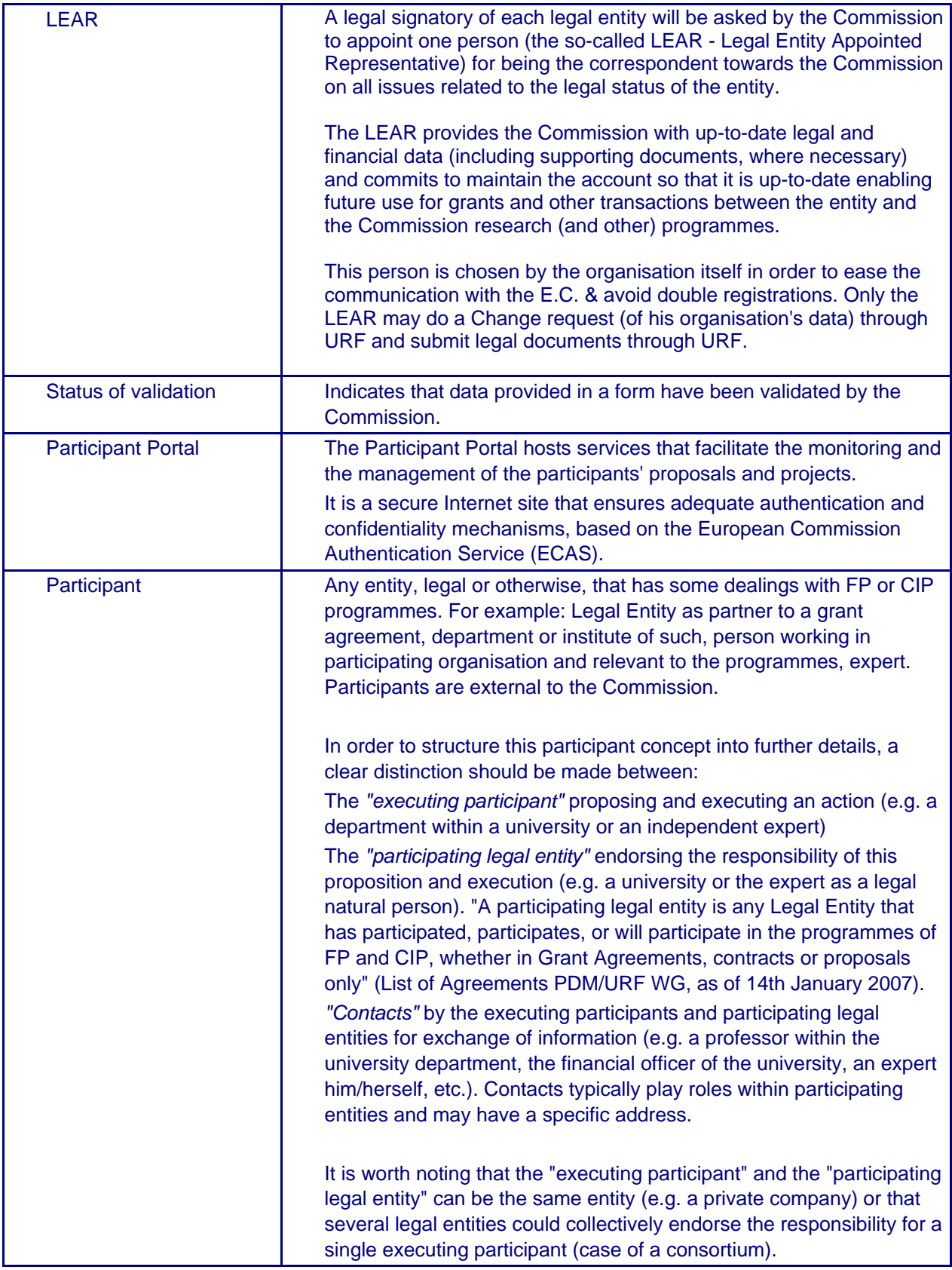